# **Zebra RFID – PROFINET**

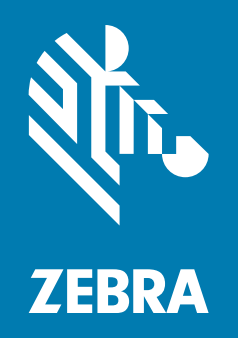

# **User Guide**

ZEBRA and the stylized Zebra head are trademarks of Zebra Technologies Corporation, registered in many jurisdictions worldwide. All other trademarks are the property of their respective owners. © 2021 Zebra Technologies Corporation and/or its affiliates. All rights reserved.

Information in this document is subject to change without notice. The software described in this document is furnished under a license agreement or nondisclosure agreement. The software may be used or copied only in accordance with the terms of those agreements.

For further information regarding legal and proprietary statements, please go to:

SOFTWARE: [zebra.com/linkoslegal](https://www.zebra.com/linkoslegal) COPYRIGHTS: [zebra.com/copyright](https://www.zebra.com/copyright) WARRANTY: [zebra.com/warranty](https://www.zebra.com/warranty) [END USER LICENSE AGREEMENT: z](https://www.zebra.com/eula)ebra.com/eula

## **Terms of Use**

## **Proprietary Statement**

This manual contains proprietary information of Zebra Technologies Corporation and its subsidiaries ("Zebra Technologies"). It is intended solely for the information and use of parties operating and maintaining the equipment described herein. Such proprietary information may not be used, reproduced, or disclosed to any other parties for any other purpose without the express, written permission of Zebra Technologies.

### **Product Improvements**

Continuous improvement of products is a policy of Zebra Technologies. All specifications and designs are subject to change without notice.

### **Liability Disclaimer**

Zebra Technologies takes steps to ensure that its published Engineering specifications and manuals are correct; however, errors do occur. Zebra Technologies reserves the right to correct any such errors and disclaims liability resulting therefrom.

## **Limitation of Liability**

In no event shall Zebra Technologies or anyone else involved in the creation, production, or delivery of the accompanying product (including hardware and software) be liable for any damages whatsoever (including, without limitation, consequential damages including loss of business profits, business interruption, or loss of business information) arising out of the use of, the results of use of, or inability to use such product, even if Zebra Technologies has been advised of the possibility of such damages. Some jurisdictions do not allow the exclusion or limitation of incidental or consequential damages, so the above limitation or exclusion may not apply to you.

# **Revision History**

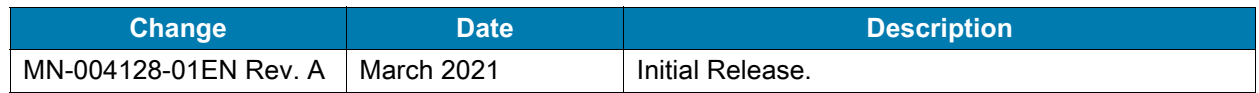

# Contents

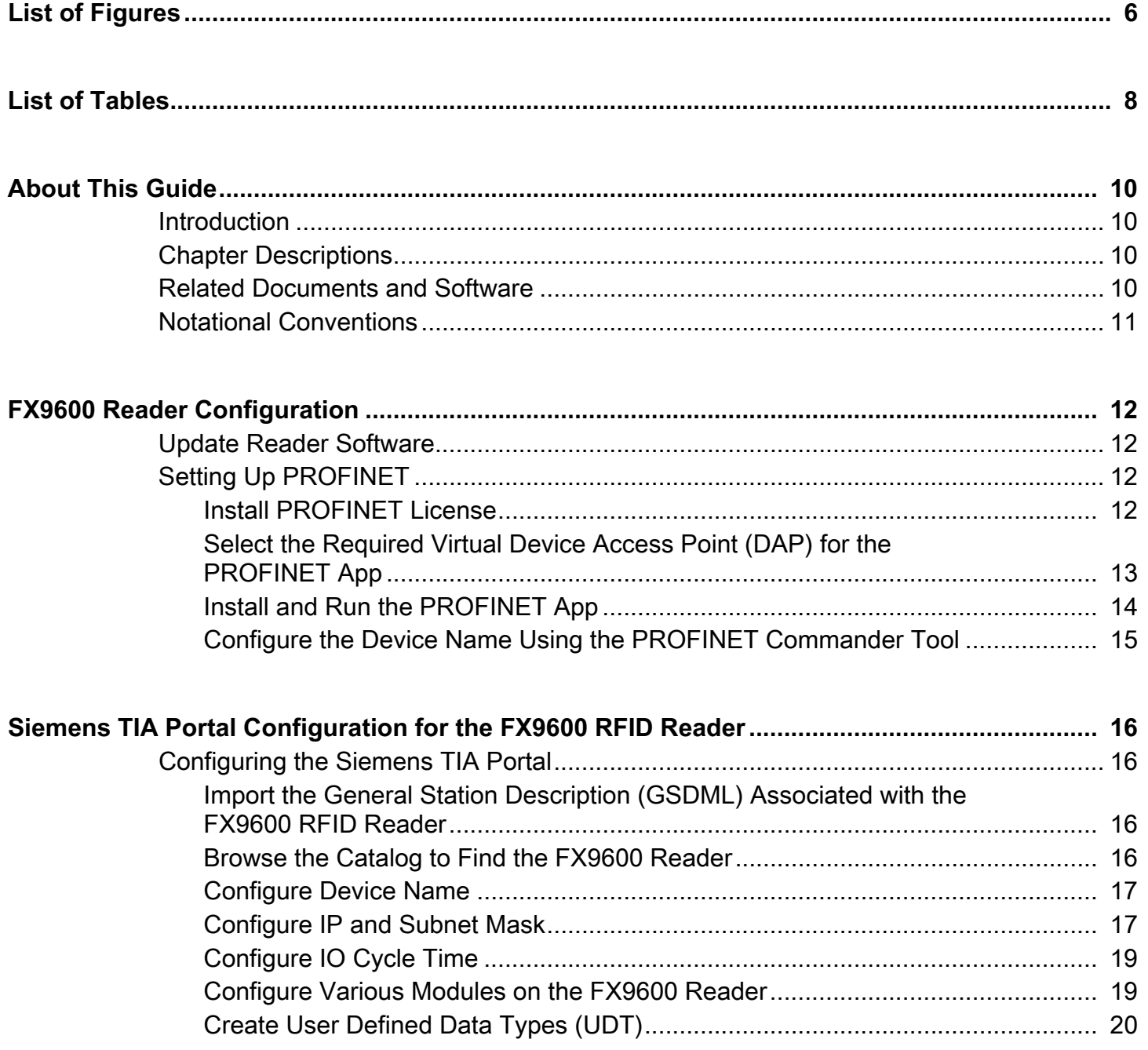

# Contents

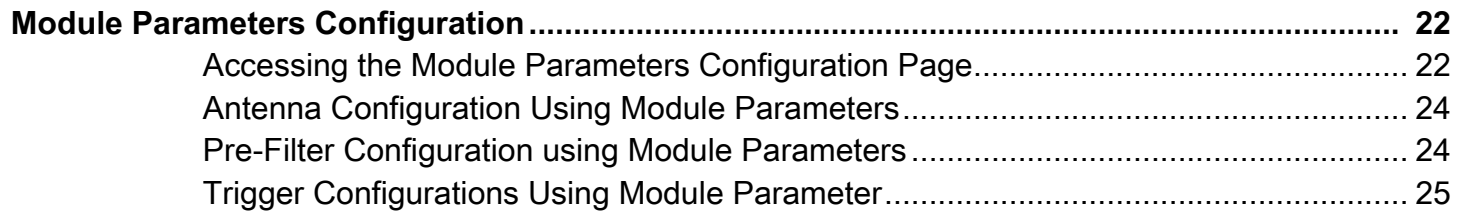

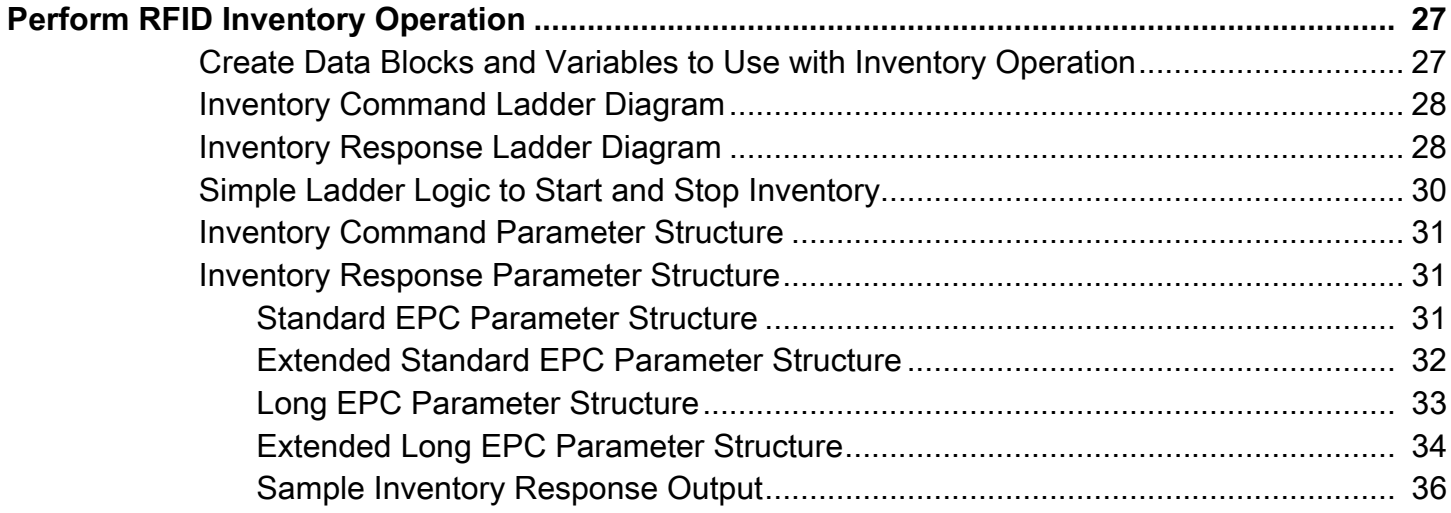

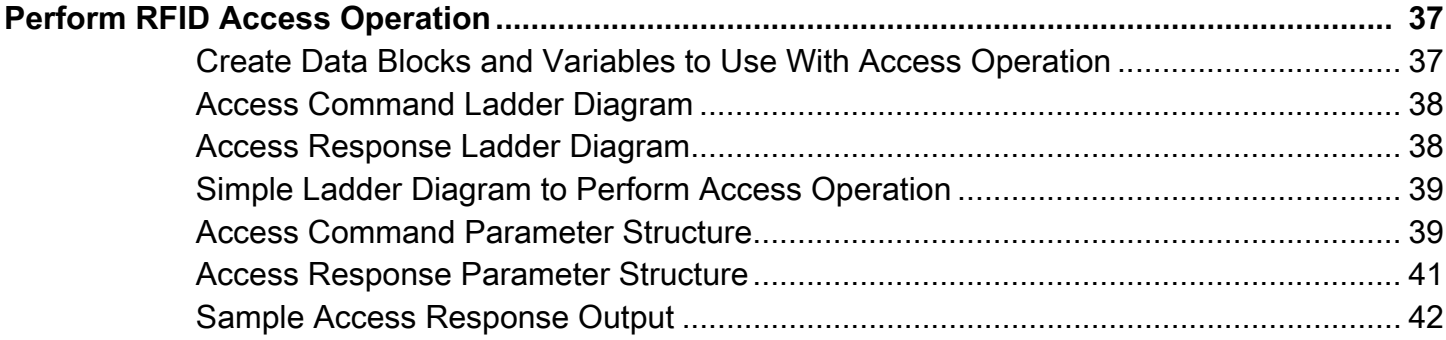

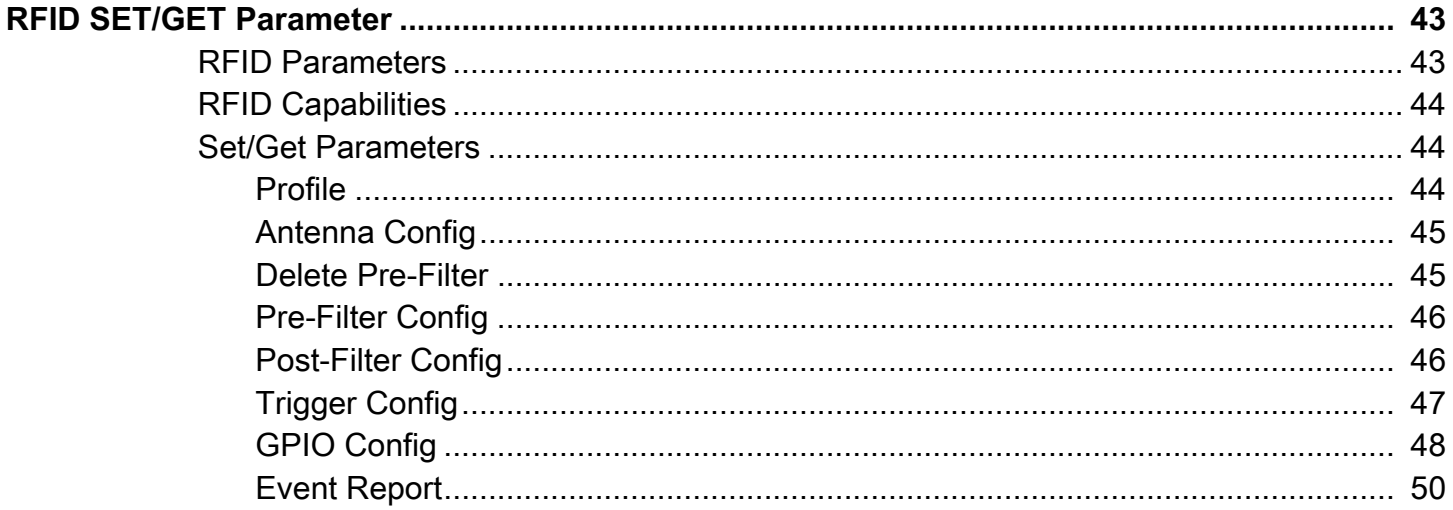

# Contents

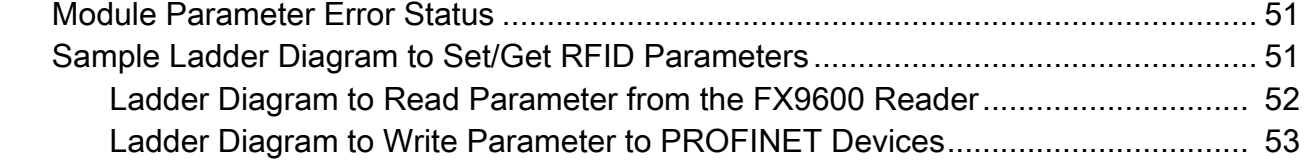

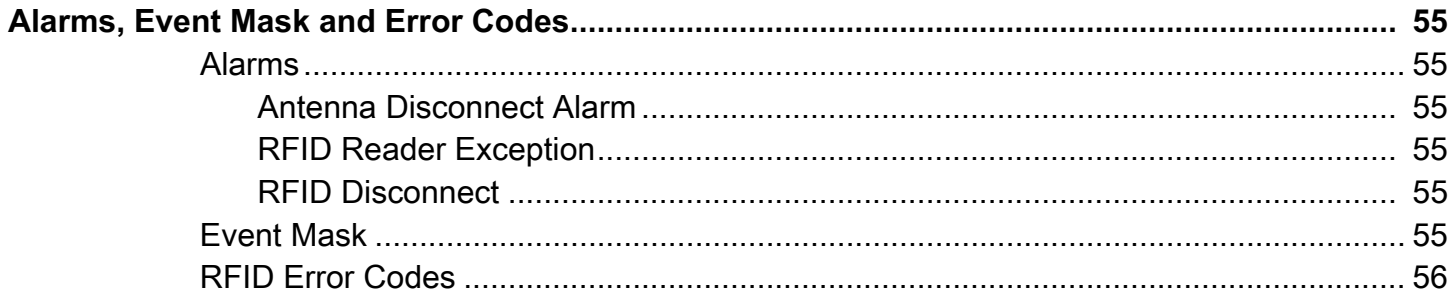

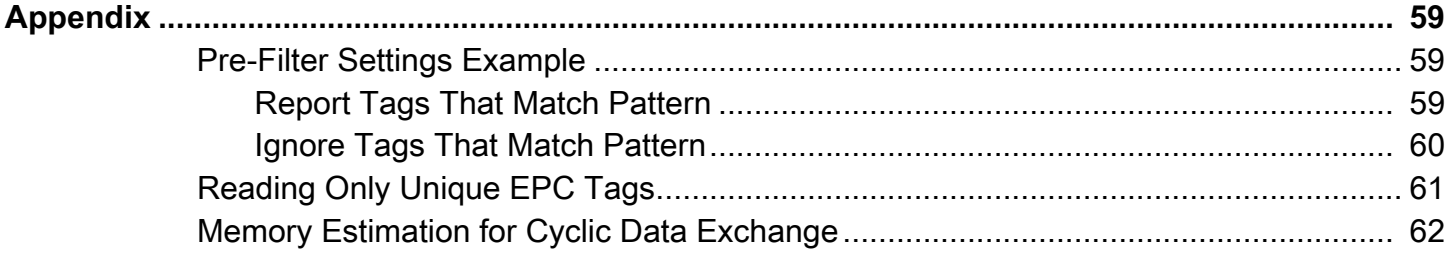

# <span id="page-5-0"></span>**List of Figures**

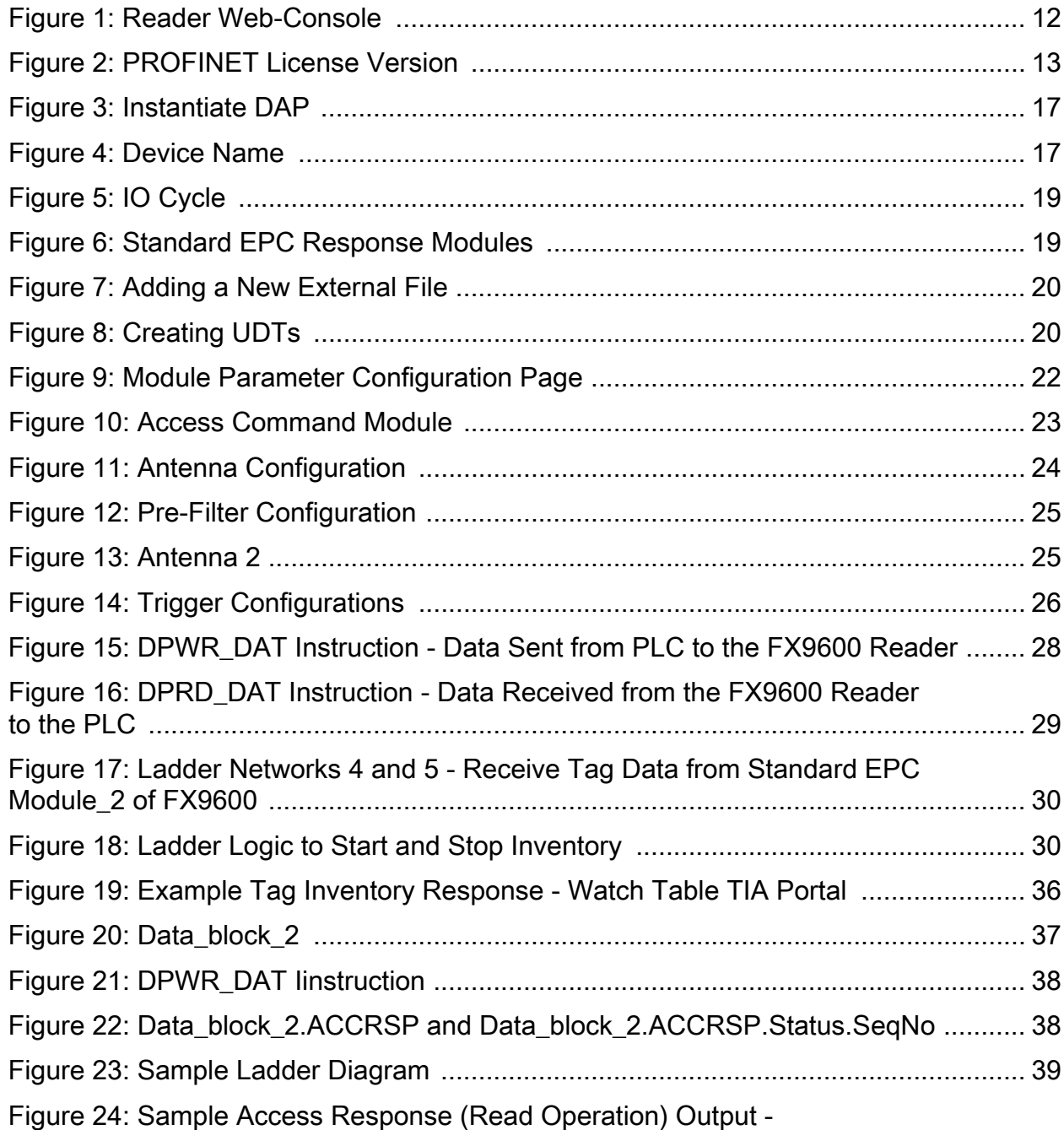

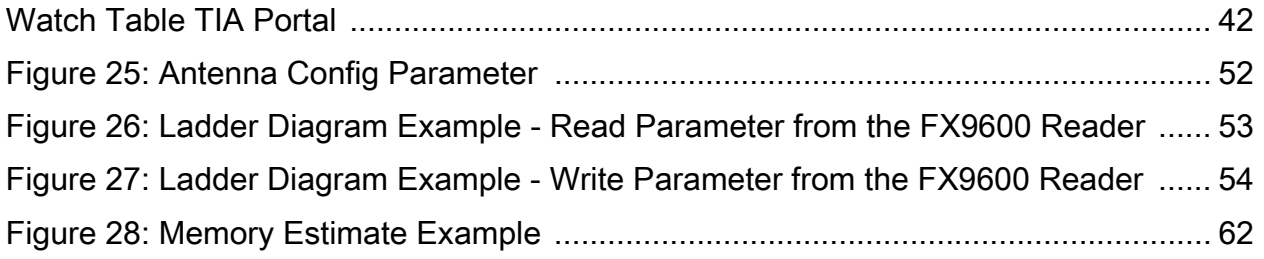

# <span id="page-7-0"></span>**List of Tables**

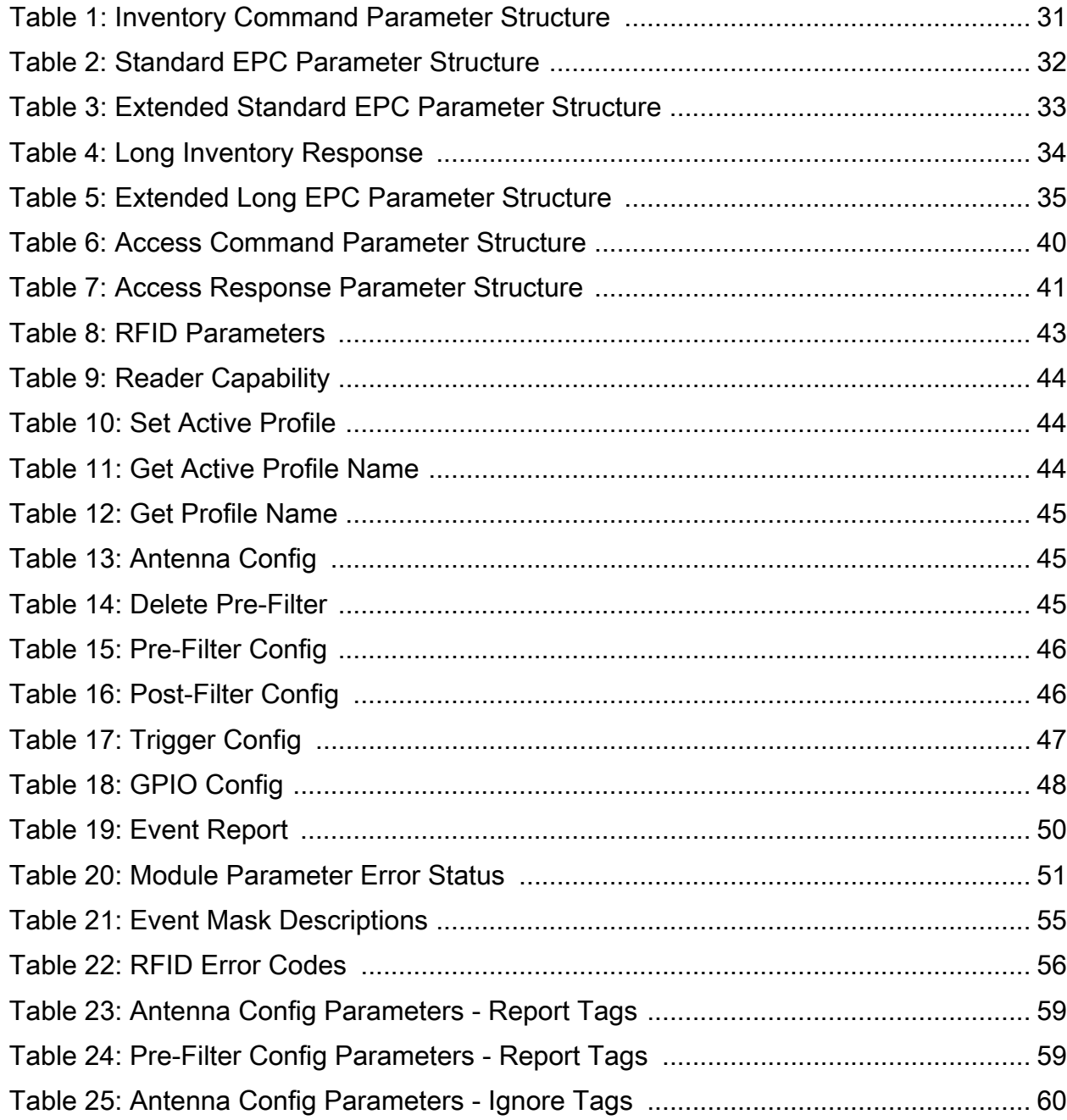

# List of Tables

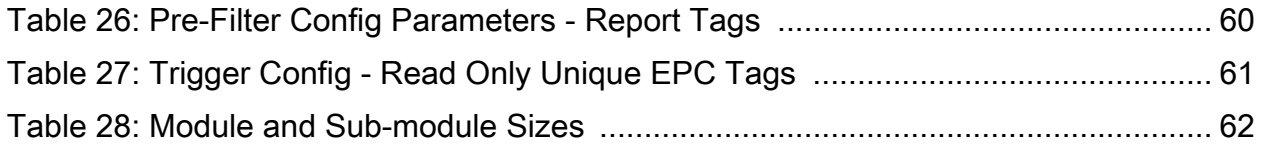

# <span id="page-9-0"></span>**About This Guide**

# <span id="page-9-1"></span>**Introduction**

This guide describes how to install the PROFINET app on the FX Series RFID Reader and how to configure it using Siemens TIA Portal to perform RFID operations.

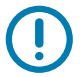

**IMPORTANT:** If you have a problem with your equipment, contact Zebra Global Customer Support for your region. Contact information is available at:<www.zebra.com/support>.

# <span id="page-9-2"></span>**Chapter Descriptions**

Topics covered in this guide are as follows:

- **•** [FX9600 Reader Configuration](#page-11-5) provides steps to install and run the PROFINET app.
- **•** [Siemens TIA Portal Configuration for the FX9600 RFID Reader](#page-15-4) explains steps to configure the device to communicate with PLC.
- **•** [Module Parameters Configuration](#page-21-3) explains steps to set basic RFID configuration parameters at the time of connection setup with PLC.
- **•** [Perform RFID Inventory Operation](#page-26-2) includes steps to read RFID tag EPCs.
- **•** [Perform RFID Access Operation](#page-36-3) explains steps to read or write various memory banks of the RFID tag.
- **•** [RFID SET/GET Parameter](#page-42-3) explains how to read or write various RFID configuration parameters like antenna configuration, etc.
- **•** [Alarms, Event Mask and Error Codes](#page-54-7) lists details on various events and error codes specific to the RFID operation.
- **•** [Appendix](#page-58-5) includes Pre-Filter settings examples.

## <span id="page-9-3"></span>**Related Documents and Software**

The following documents provide more information.

- **•** FX Series RFID Fixed Reader Integration Guide
- **•** FX Series RFID Fixed Reader FX Connect Licensing Management User Guide
- **•** RFID Reader Software Interface Control Guide

For the latest version of this guide and all guides, go to<www.zebra.com/support>.

### About This Guide

# <span id="page-10-0"></span>**Notational Conventions**

The following conventions are used in this document:

- **Bold** text is used to highlight the following:
	- **•** Dialog box, window and screen names
	- **•** Drop-down list and list box names
	- **•** Check box and radio button names
	- **•** Icons on a screen
	- **•** Key names on a keypad
	- **•** Button names on a screen.
- **•** Bullets (•) indicate:
	- **•** Action items
	- **•** Lists of alternatives
	- **•** Lists of required steps that are not necessarily sequential.
- **•** Sequential lists (such as those that describe step-by-step procedures) appear as numbered lists.

# <span id="page-11-5"></span><span id="page-11-0"></span>**FX9600 Reader Configuration**

# <span id="page-11-1"></span>**Update Reader Software**

Update the reader software to use the PROFINET functionality. The FX9600 Reader must run firmware version 3.8.7, or later. Verify the current running version from the FX9600 Reader web-console shown in [Figure 1.](#page-11-4)

<span id="page-11-4"></span>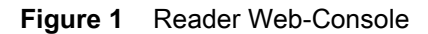

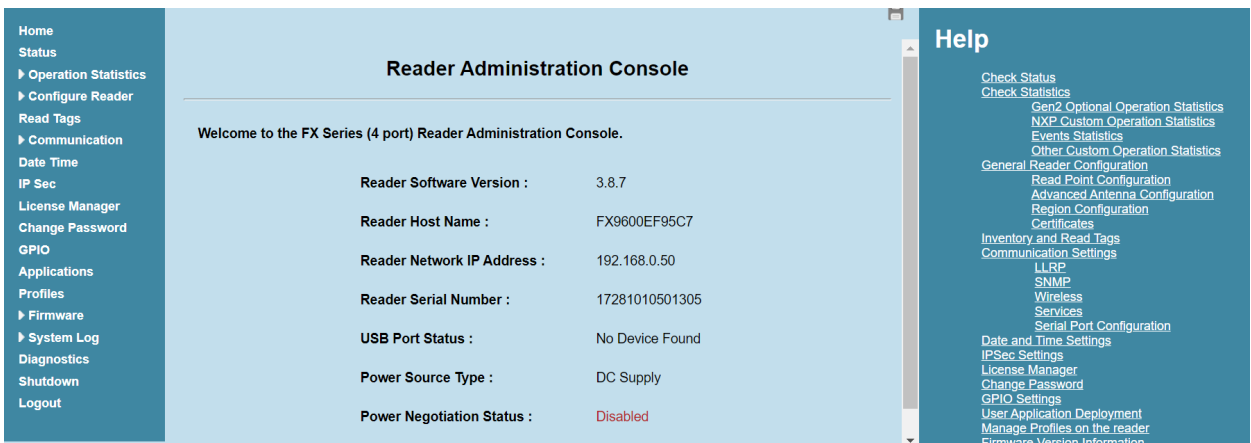

If the reader is running an older software version, upgrade the reader with new version. Download the FX Series RFID Fixed Reader Integration Guide and follow the instructions in the section Firmware Upgrade.

# <span id="page-11-2"></span>**Setting Up PROFINET**

## <span id="page-11-3"></span>**Install PROFINET License**

Install the PROFINET license from the FX9600 Reader web-console. Follow the instructions in the FX Series RFID Fixed Reader FX Connect Licensing Management User Guide to request, obtain, and install the license for Zebra FX Series readers. When the license is installed, the licensing information can be viewed from the web-console shown in [Figure 2](#page-12-1).

<span id="page-12-1"></span>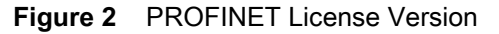

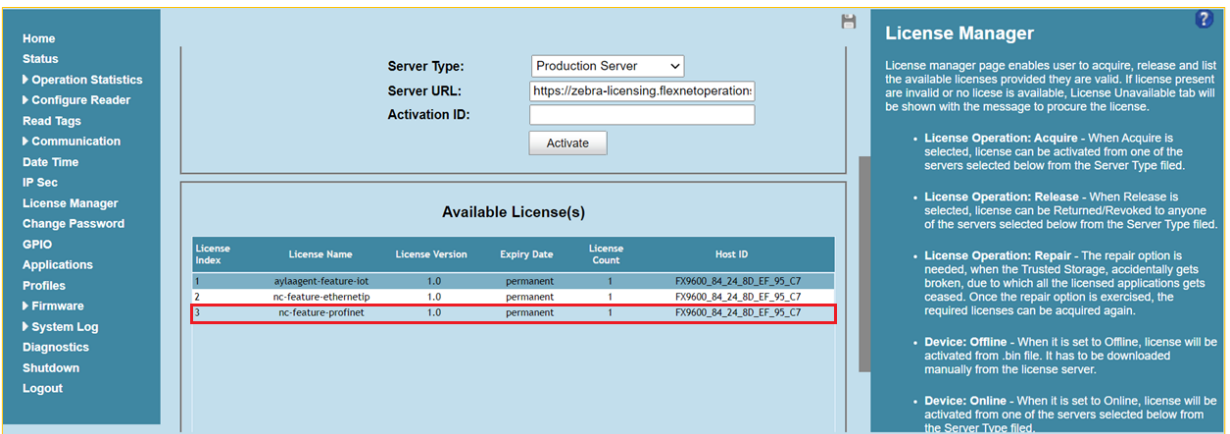

## <span id="page-12-2"></span><span id="page-12-0"></span>**Select the Required Virtual Device Access Point (DAP) for the PROFINET App**

PROFINET on FX9600 Readers supports four virtual DAPs:

- **•** Standard EPC Reads 12-byte EPCs.
- **•** Standard EPC Plus Reads 12-byte EPCs with extended tag information.
- **•** Long EPC Reads 64-byte long EPCs.
- **•** Long EPC Plus Reads 64-byte long EPCs with extended tag information.
- **1.** Select the required virtual DAP, then click Set Properties.

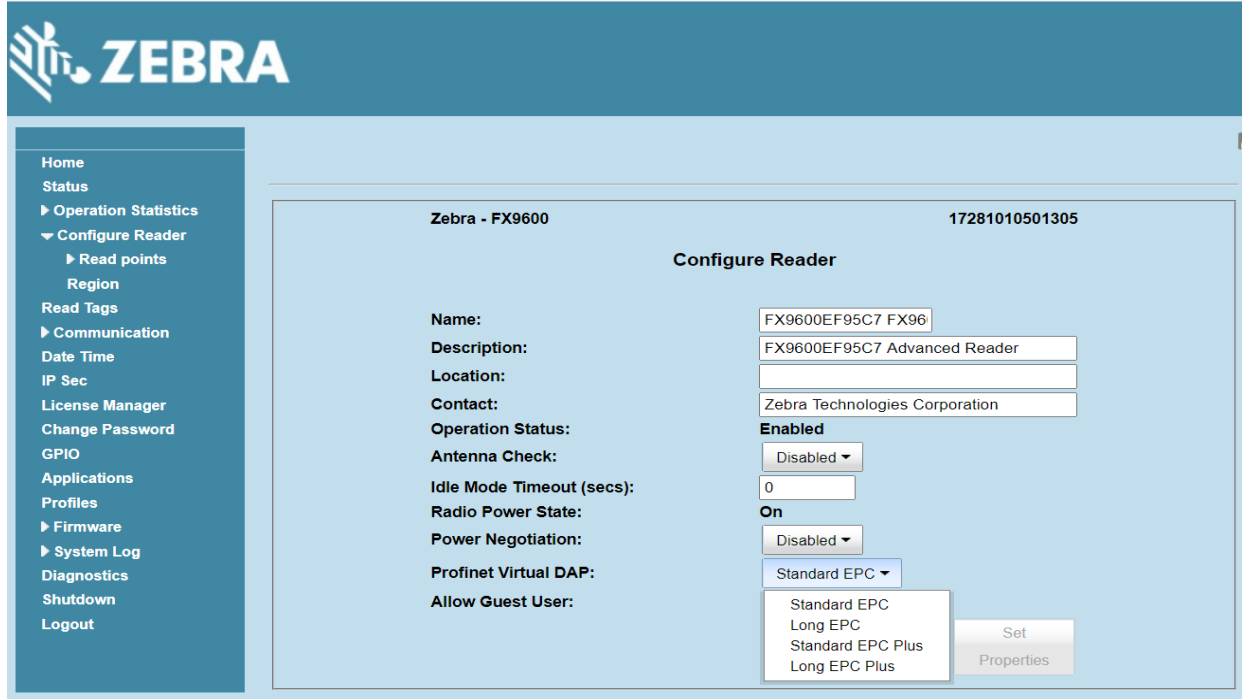

- **2.** Reboot the device to complete the selection/update.
- **3.** Navigate to the Shutdown page to reboot the device.

## <span id="page-13-0"></span>**Install and Run the PROFINET App**

The PROFINET app can be installed in one of two ways.

It can be installed along with the license by enabling the Install and Run application check-box. Note that with this method, the PROFINET app does not start up automatically.

To run the PROFINET app:

- **1.** Navigate to the User Application page.
- **2.** From the List of Installed apps drop-down menu, select PROFINET app.
- **3.** Select AutoStart to enable the PROFINET app to start up automatically during power cycle on the reader.
- **4.** To run the app, click the red Start/Stop button. The button turns green to show the app status as running.

or

It can be installed by using the web-console to install the app zip package.

To install the app as a Debian package:

- **1.** Navigate to the User Application page and browse for the downloaded application zip package.
- **2.** Click Install. When the app completes installation, it is available in the List of Installed apps drop-down list under Existing Packages.

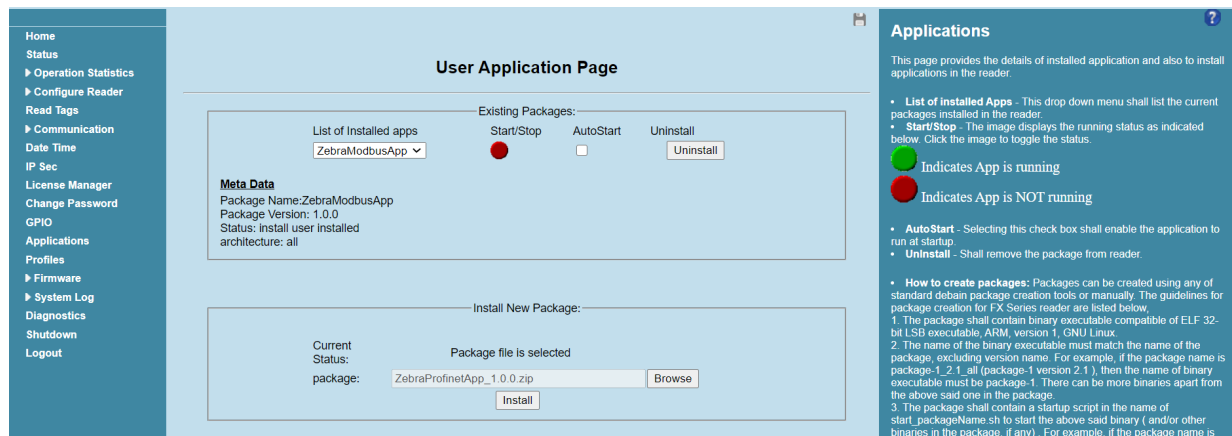

- **3.** Select AutoStart to enable the PROFINET app on the reader to start up automatically during the power cycle.
- **4.** To run the app, click the red Start/Stop button. The button turns green to show the app status as running.

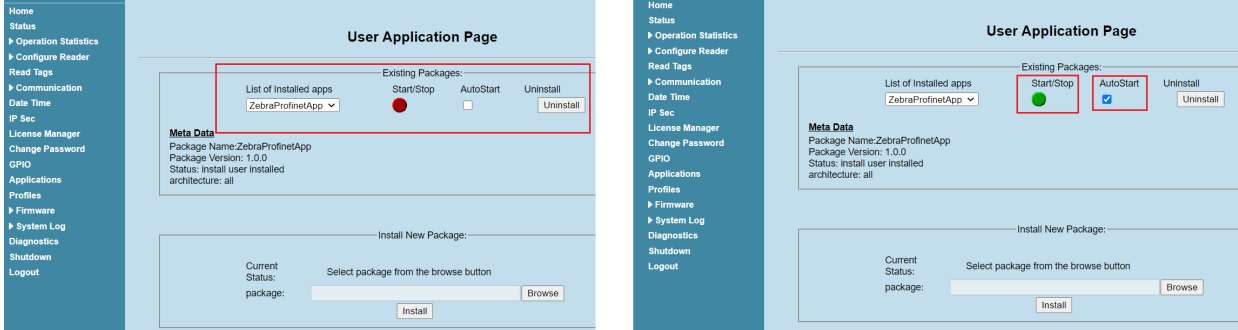

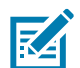

**NOTE:** The web-console session logs out upon app start-up. The reader is not accessible until the Name and IP are set using the PROFINET Commander, or similar tools.

## <span id="page-14-0"></span>**Configure the Device Name Using the PROFINET Commander Tool**

- **1.** Download the free PROFINET Commander version from [https://PROFINETcommander.com](https://profinetcommander.com/)/.
- **2.** Ensure the FX9600 Reader running the PROFINET app is connected to the same network as the PC running the PROFINET Commander tool.
- **3.** Choose the appropriate NIC and select Browse.

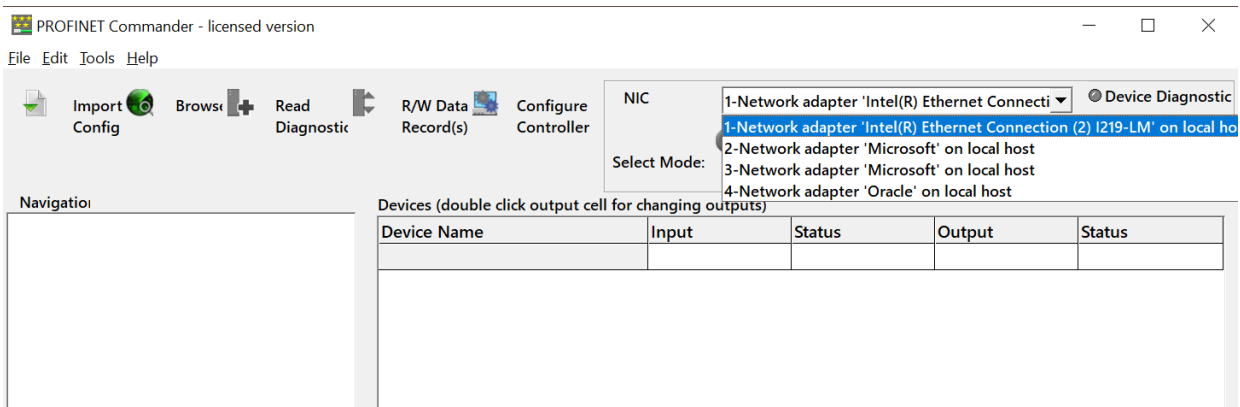

**4.** Select DCP Identify All. The FX9600 Reader is detected as shown.

| <b>PN</b> Browser           |  |               |  |                                |                                                           |                |                                                                                                    |  |  |  |
|-----------------------------|--|---------------|--|--------------------------------|-----------------------------------------------------------|----------------|----------------------------------------------------------------------------------------------------|--|--|--|
| <b>DCP Identify All</b>     |  |               |  | <b>NIC</b><br><b>Selection</b> | 2-Network adapter 'Intel(R) Ethernet Connection (2) I21 ▼ |                |                                                                                                    |  |  |  |
| <b>PROFINET Device List</b> |  |               |  |                                |                                                           |                |                                                                                                    |  |  |  |
|                             |  |               |  |                                |                                                           |                |                                                                                                    |  |  |  |
|                             |  |               |  |                                |                                                           | 0064           | <b>Zebra Technologies Corporation</b>                                                                  |  |  |  |
|                             |  |               |  |                                |                                                           |                |                                                                                                    |  |  |  |
|                             |  |               |  |                                |                                                           |                |                                                                                                    |  |  |  |
|                             |  | <b>FX9600</b> |  | $0.0.0.0$ $0.0.0.0$            |                                                           | $0.0.0.0$ 034b | Device Name   Device Type   IP Addr   Subnet Mask   Router   VendID (hex)   DevID (hex)   Manufacturer |  |  |  |

**5.** Enter the Name in the DCP Set Name text box and click DCP Set Name.

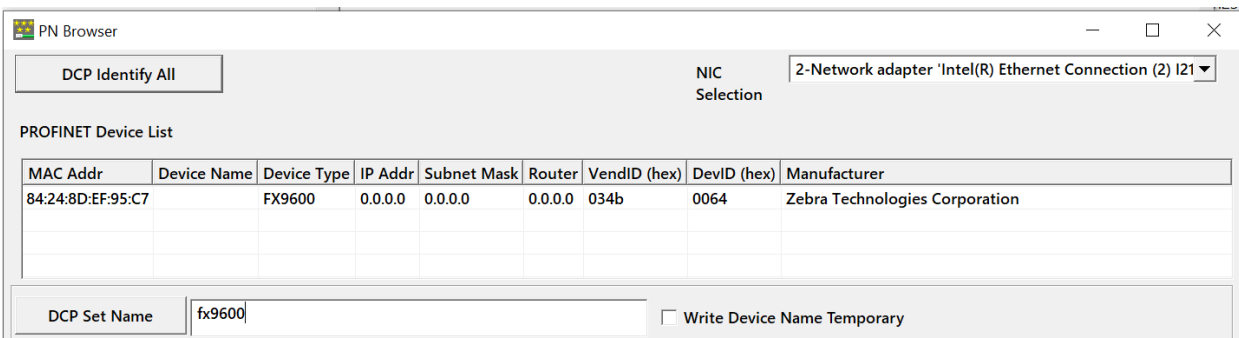

**6.** The FX9600 is now ready to be connected to the PROFINET network containing the PLC/PROFINET Controller. PLC/PROFINET Controller is able to set the IP address using the device name.

# <span id="page-15-4"></span><span id="page-15-0"></span>**Siemens TIA Portal Configuration for the FX9600 RFID Reader**

# <span id="page-15-1"></span>**Configuring the Siemens TIA Portal**

## <span id="page-15-2"></span>**Import the General Station Description (GSDML) Associated with the FX9600 RFID Reader**

- **1.** Open the TIA portal (V15.1 or V16).
- **2.** From the options menu, select Manage General Station Description files (GSD).
- **3.** Browse and select the GSDML-V2.35-Zebra-FX9600-20201215.xml.

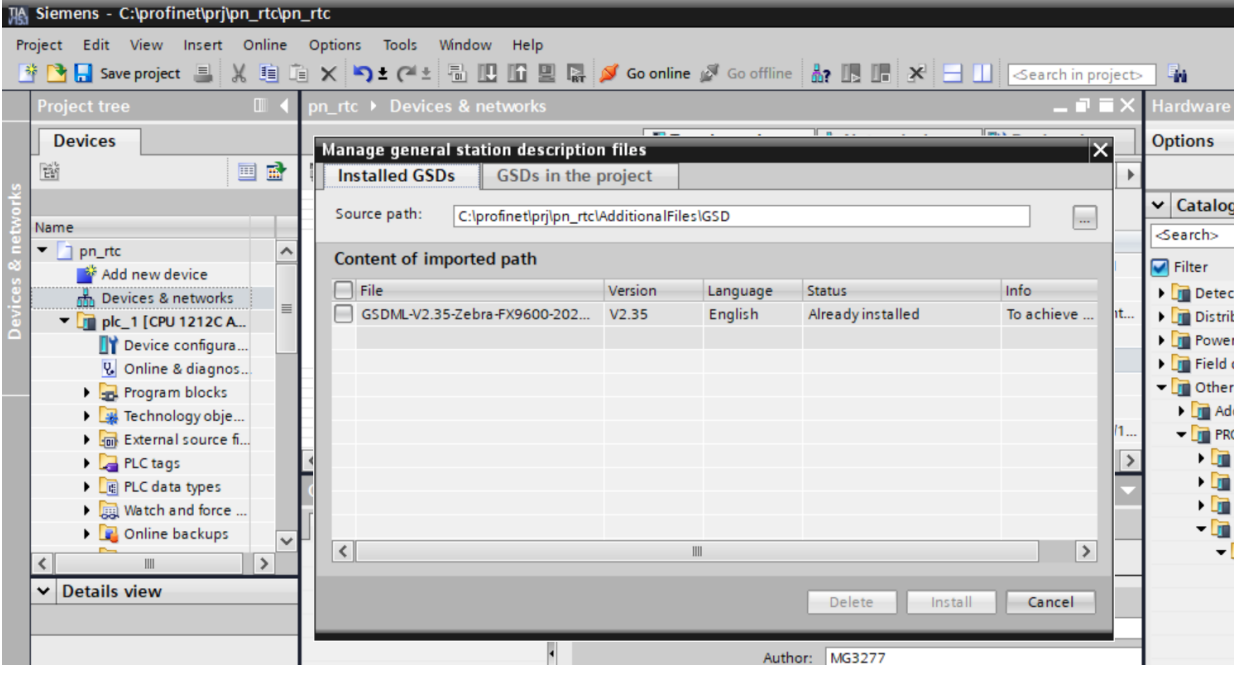

**4.** Click Install.

# <span id="page-15-3"></span>**Browse the Catalog to Find the FX9600 Reader**

Select the same DAP set on the FX9600 Reader. See [Select the Required Virtual Device Access Point](#page-12-2)  [\(DAP\) for the PROFINET App on page 13.](#page-12-2)

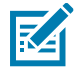

**NOTE:** The FX9600 Reader supports four virtual DAPs and any of them can be used at any point. However, if the virtual DAP selected on the FX9600 Reader is different from the one selected in the TIA portal, the connection cannot be established and a Hardware Mismatch error is reported by the PLC.

#### <span id="page-16-2"></span>**Figure 3** Instantiate DAP

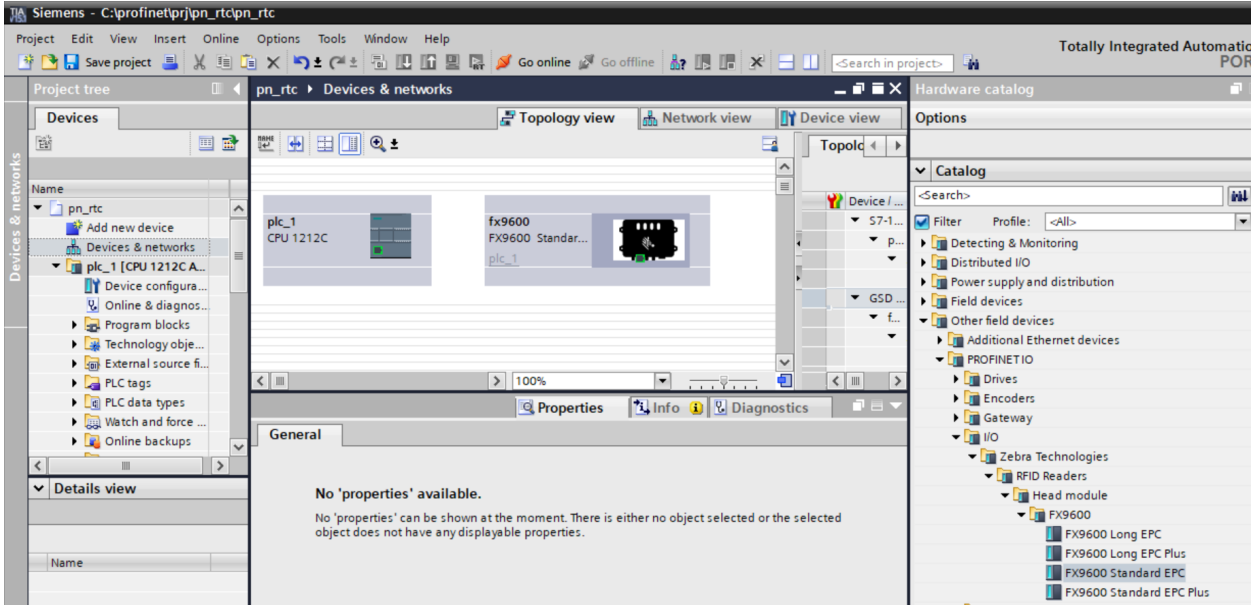

### <span id="page-16-0"></span>**Configure Device Name**

Enter the same device Name set in [Configure Device Name](#page-16-0).

<span id="page-16-3"></span>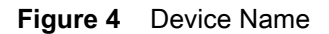

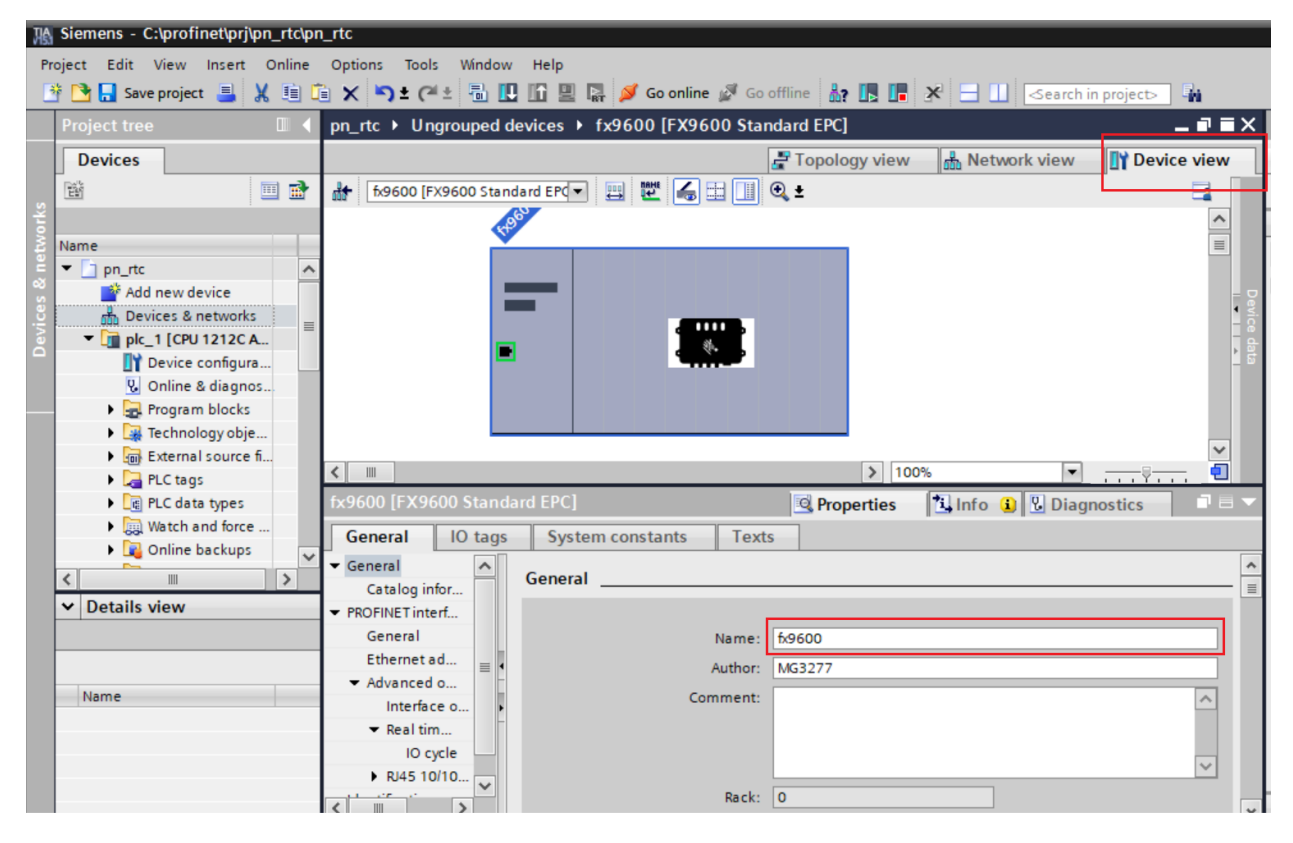

## <span id="page-16-1"></span>**Configure IP and Subnet Mask**

**1.** Assign the IP and Subnet Mask, as necessary, to enable communication with the PLC.

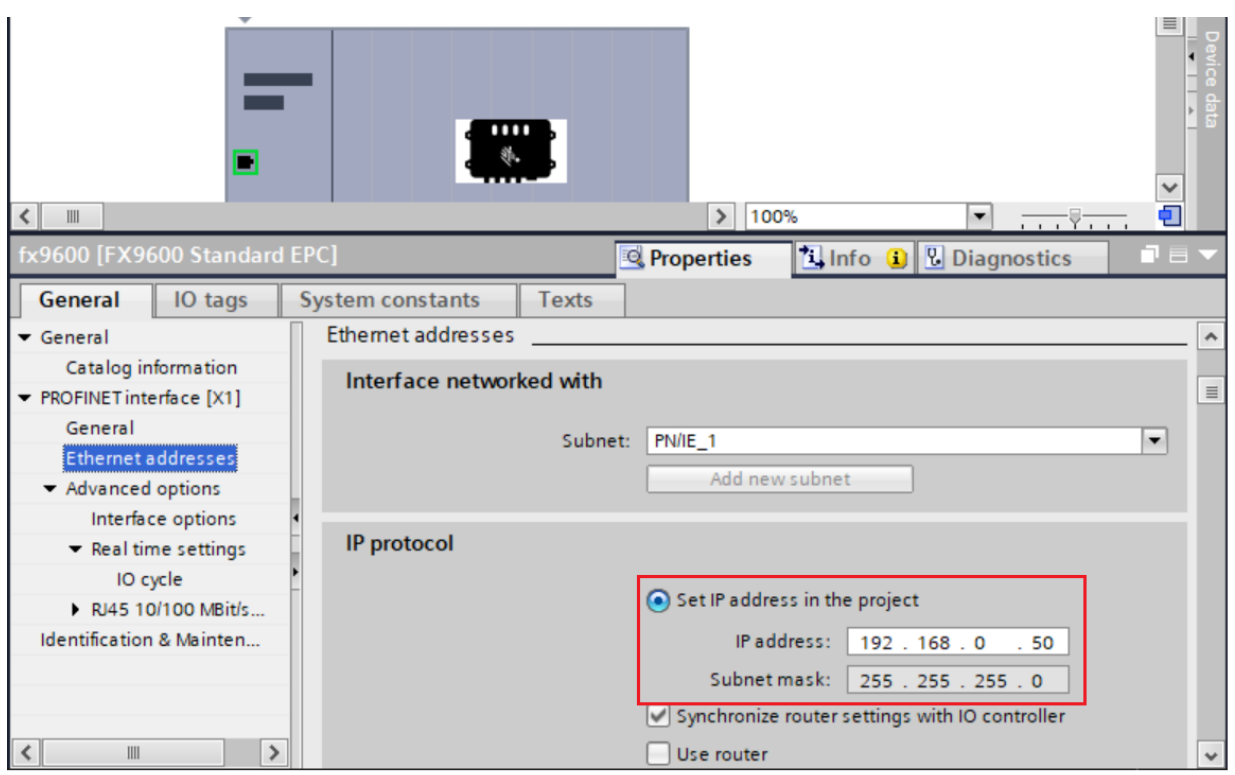

**2.** Connect the PLC and FX9600 by drawing the line between them in Network view.

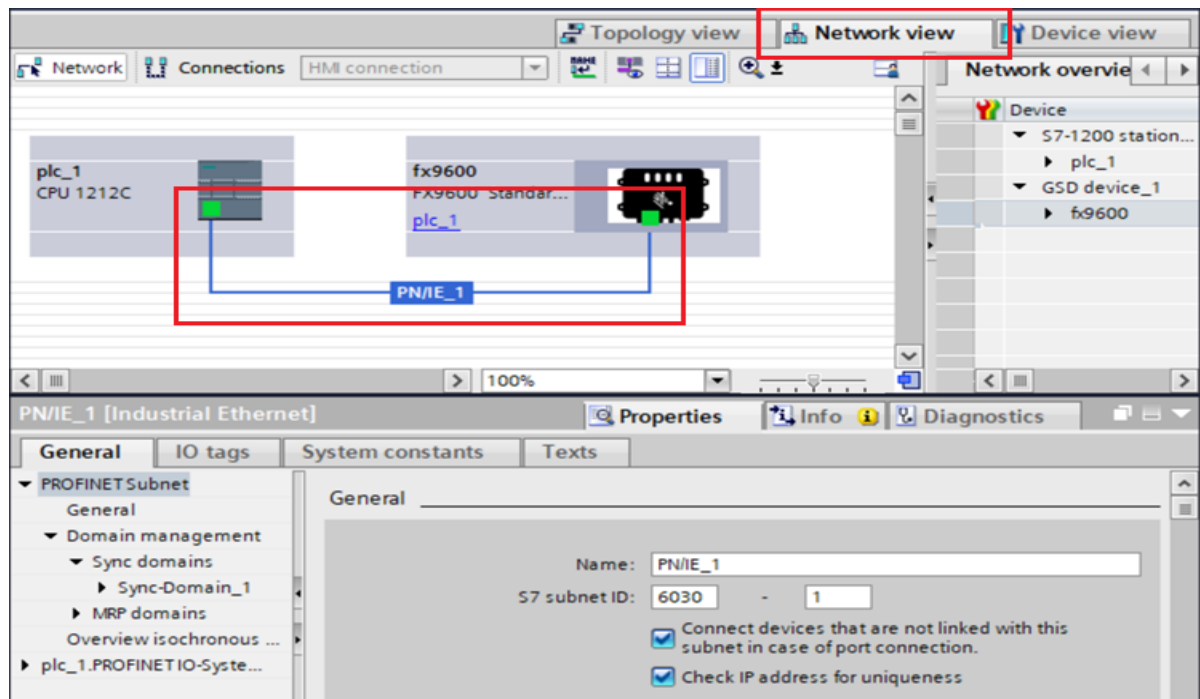

## <span id="page-18-0"></span>**Configure IO Cycle Time**

Choose IO cycle time. 4 ms is the fastest rate supported when using the FX9600 for tag Inventory operations. If using the FX9600 Reader for Access operations, it is recommended to use 32 ms, or a lower rate, as Access operations tend to be slower compared to Inventory operations.

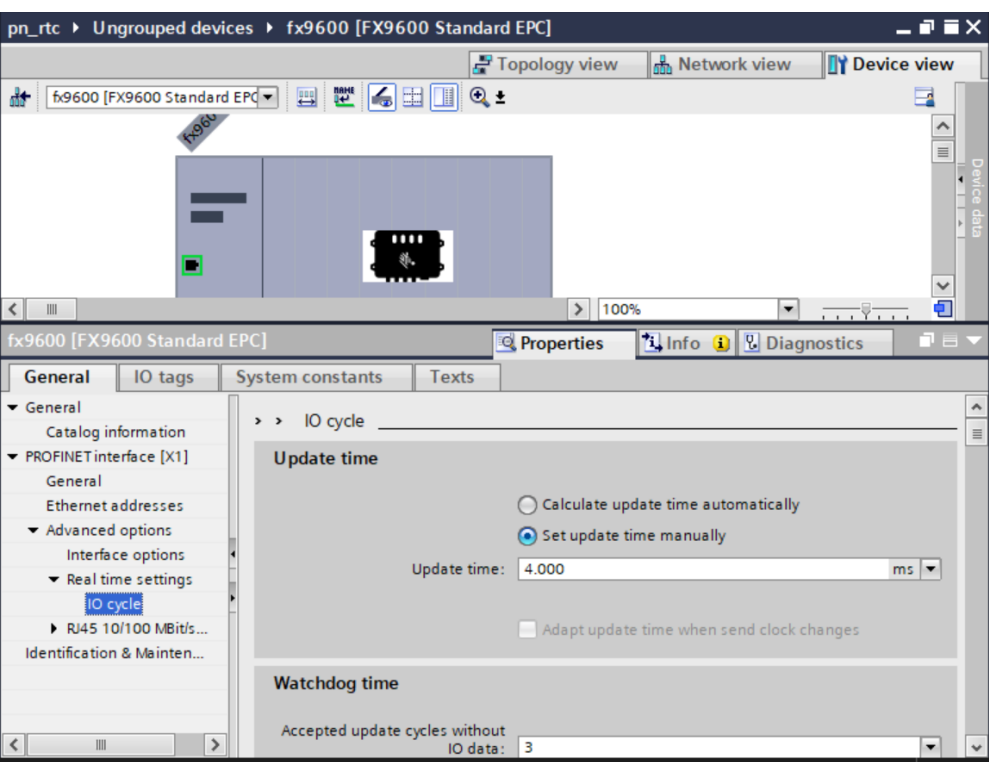

<span id="page-18-2"></span>**Figure 5** IO Cycle

## <span id="page-18-4"></span><span id="page-18-1"></span>**Configure Various Modules on the FX9600 Reader**

Access Command/Response module can only be configured at slot 1. This has 2 submodules one for command and one for response. These are used for the Memory Access operation on the RFID tag.

Inventory Command module can only be configured at slot 2. This module is used to start/stop the tag Inventory operation.

Up to 10 Standard EPC Response modules can be configured between slots 3 and 12. [Figure 6](#page-18-3) shows two Standard EPC Response modules configured at slot 3 and 4, respectively.

Each Response module can fetch 1 EPC tag in each IO cycle from the FX9600 Reader to PLC. Depending on the tag Read Rate required and memory availability on the PLC, configure as many Standard Response modules as needed.

<span id="page-18-3"></span>**Figure 6** Standard EPC Response Modules

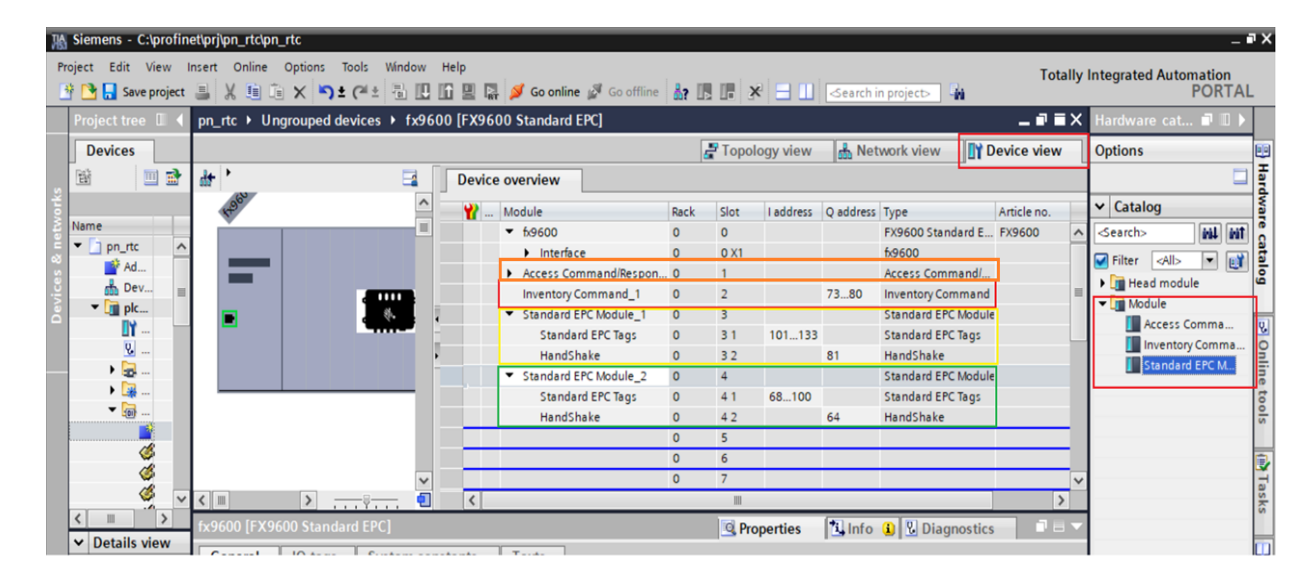

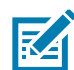

**NOTE:** With IO cycle time set to 4 msec, it is possible to fetch a maximum of 62 tags each second. If more than 62 tags need to be read each second consider another Inventory Response module. A maximum of 10 Response modules can be configured and more than 600 tags can be read each second.

In addition, whenever the AB\_FLIP option is selected for Target Parameter in Antenna Config, it is required to have several Inventory Response modules. This is because AB\_FLIP configures the radio to read the RFID tags in both state A and state B. This results in a very high tag read rate. If the number of Response modules are inadequate, then a buffer overflow occurs on the FX9600 Reader as it can only hold a certain amount of tags in its memory for the PLC to read. When buffer overflow occurs, the oldest tag info is discarded on the FX9600. This may result in loss of valuable data.

## <span id="page-19-0"></span>**Create User Defined Data Types (UDT)**

Add necessary UDTs supplied by Zebra for the FX9600 Reader by selecting Add new external file, shown in [Figure 7](#page-19-1).

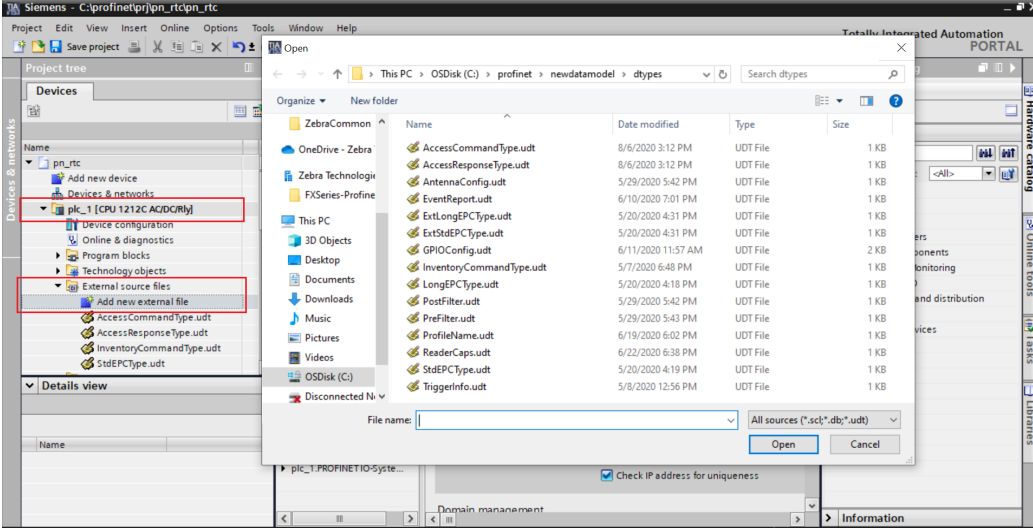

<span id="page-19-1"></span>**Figure 7** Adding a New External File

After adding the necessary UDT files, create UDTs by right clicking and selecting Generate blocks from source option, shown in [Figure 8](#page-19-2).

<span id="page-19-2"></span>**Figure 8** Creating UDTs

# Siemens TIA Portal Configuration for the FX9600 RFID Reader

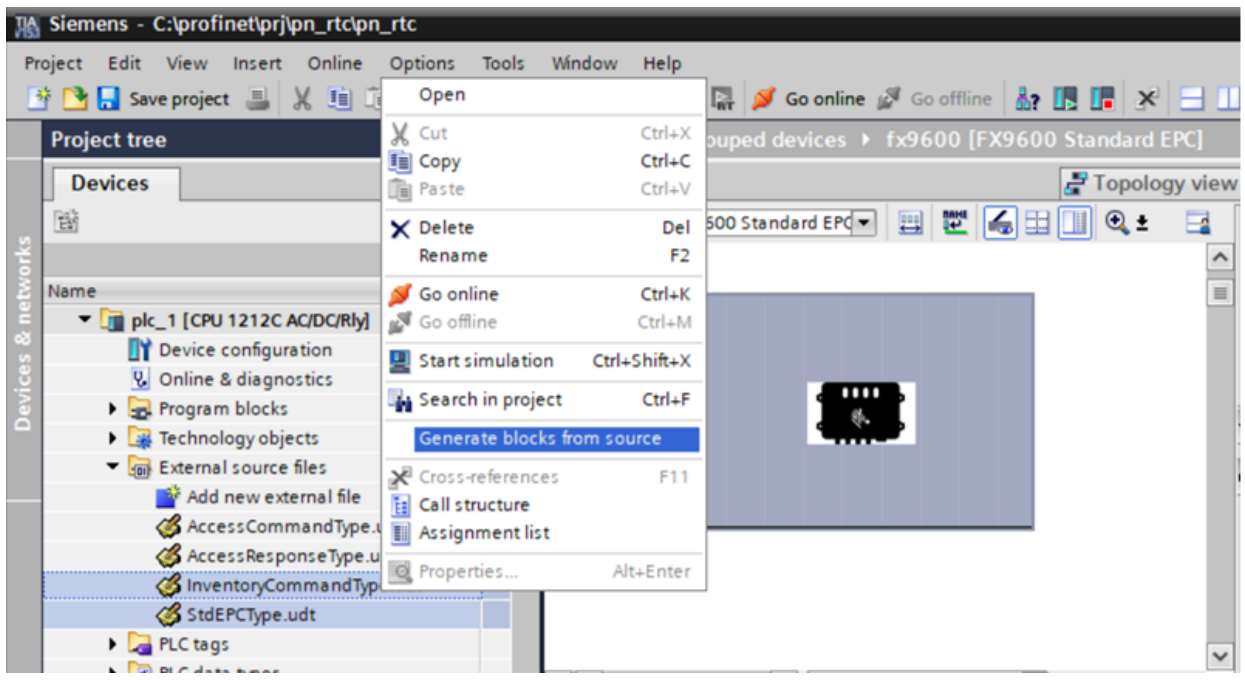

# <span id="page-21-3"></span><span id="page-21-0"></span>**Module Parameters Configuration**

RFID parameters like Profile, Antenna, Pre-Filter and Trigger Configurations can be set at the time of connection establishment between the PLC and device.

# <span id="page-21-1"></span>**Accessing the Module Parameters Configuration Page**

The Module Parameters Configuration page can be accessed from the Inventory Commnd\_1 module and Access Command module.

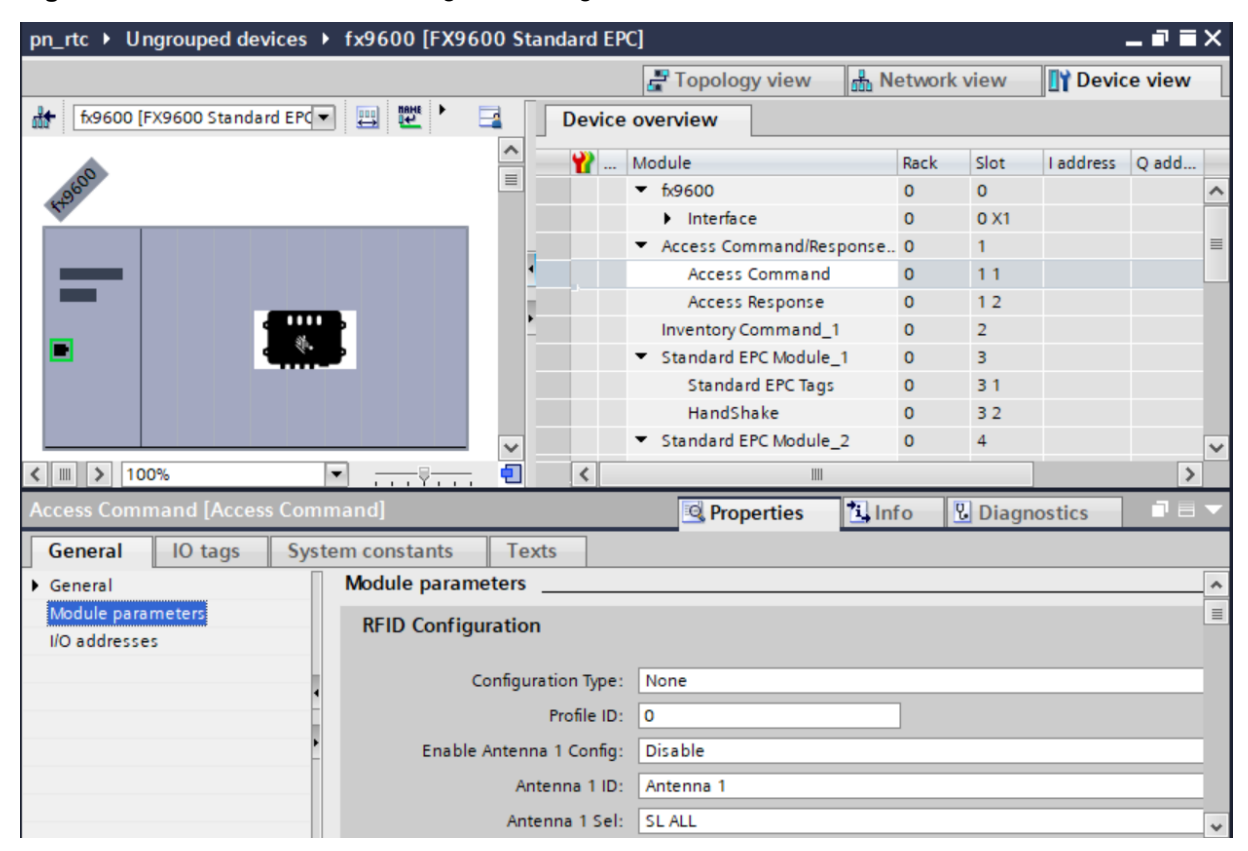

<span id="page-21-2"></span>**Figure 9** Module Parameter Configuration Page

<span id="page-22-0"></span>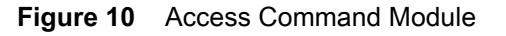

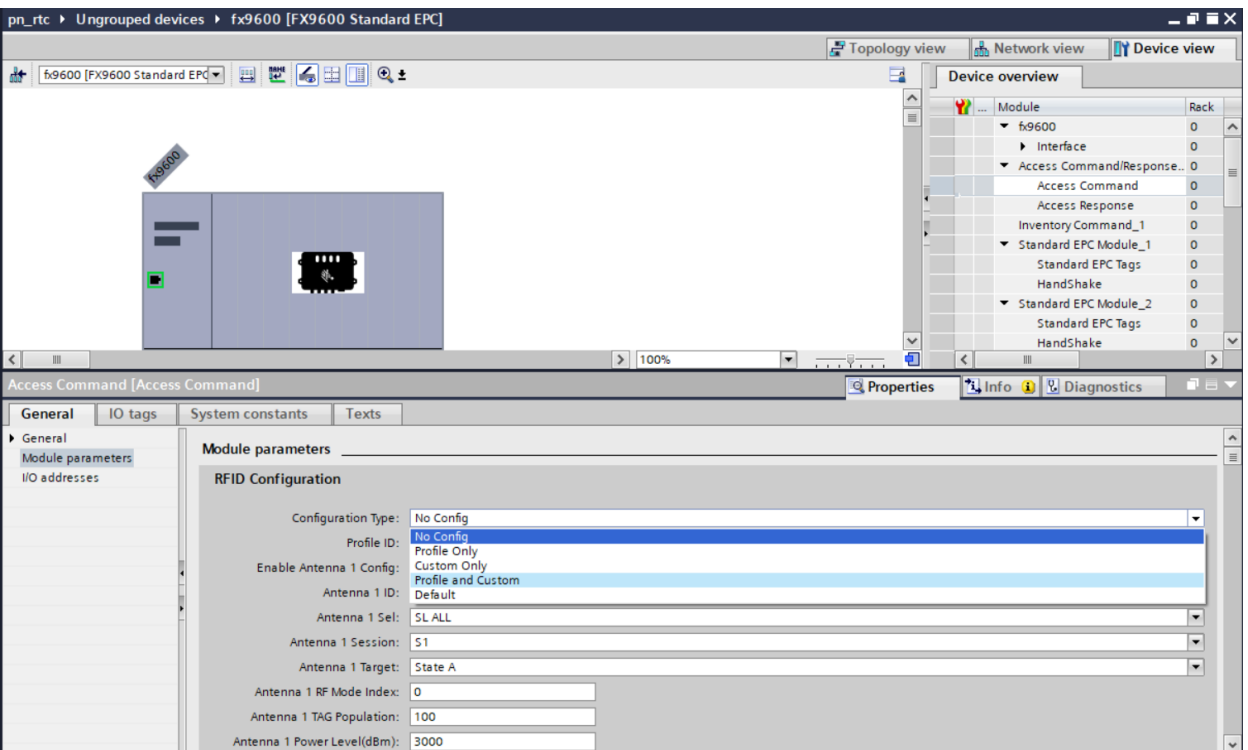

Configuration Type:

- **•** No Config Module parameters are not processed.
- **•** Profile Only Select profile on the reader using Index.
- **•** Custom Only To override default antenna, Pre-Filter and Trigger configurations.
- **•** Profile and Custom Select Profile and Override default antenna, Pre-Filter and Trigger configurations.
- **•** Default Default values are set for Profile, Antenna configuration, Pre-Filter ID 1 and Trigger configuration. Any previous settings for these options are discarded.

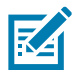

**NOTE:** When using both Access and Inventory commands, it is necessary to use module parameter configuration on only one of these modules. On the other module, Configuration Type should be set to the default value (None). This avoids overwriting configurations.

# <span id="page-23-0"></span>**Antenna Configuration Using Module Parameters**

<span id="page-23-2"></span>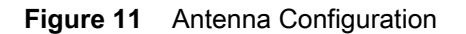

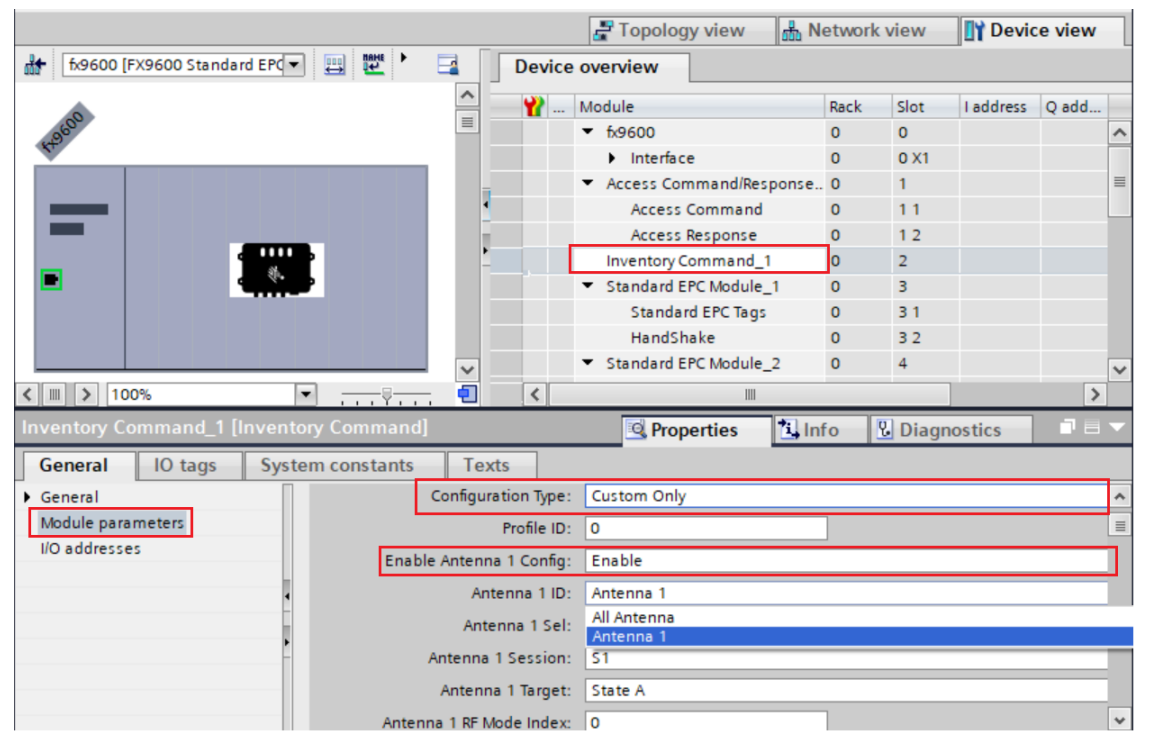

Antenna Configuration is applied when the Configuration Type is set to Custom Only or Profile and Custom.

Antenna configuration can be applied to individual Antenna ID from 1 – 8 by setting the Config Parameter to Enable.

Additionally, if all the Antennas need to have the same configuration, Antenna 1 ID configuration can be applied to all Antennas by selecting All Antenna in the drop-down menu, shown in [Figure 11.](#page-23-2) If the Antenna configurations differ for each antenna, configurations can be applied to the respective Antenna IDs.

Power Level Range, RF Mode Index supported depends on the Region selected at time of initial Reader configuration.

Antenna Config with RF Mode Index beyond 39 can be set using Profinet Acyclic Write method (see [Set/Get Parameters on page 44](#page-43-6)).

# <span id="page-23-1"></span>**Pre-Filter Configuration using Module Parameters**

Pre-Filter can be configured to Include/Exclude tags based on the TAG EPC Pattern/ID.

<span id="page-24-1"></span>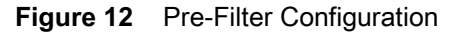

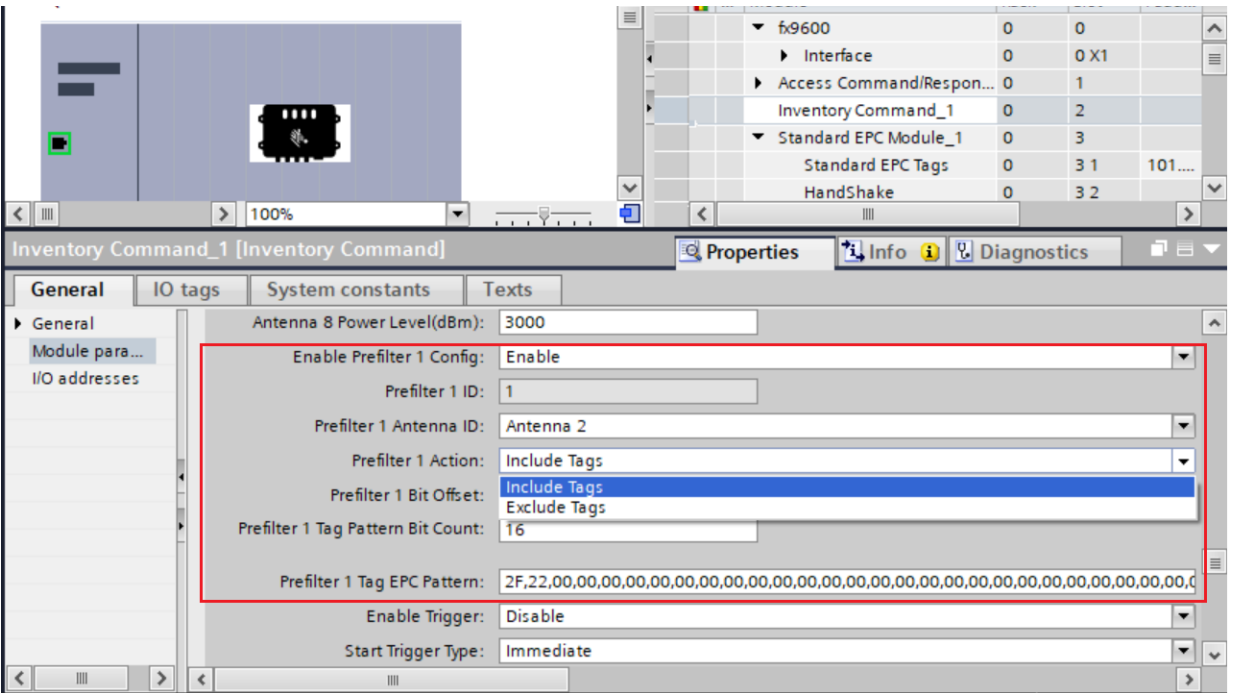

In the example, tags with matching EPC Pattern 2F 22 at offset 0 are only included while reporting the tags found during inventory.

<span id="page-24-2"></span>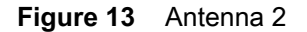

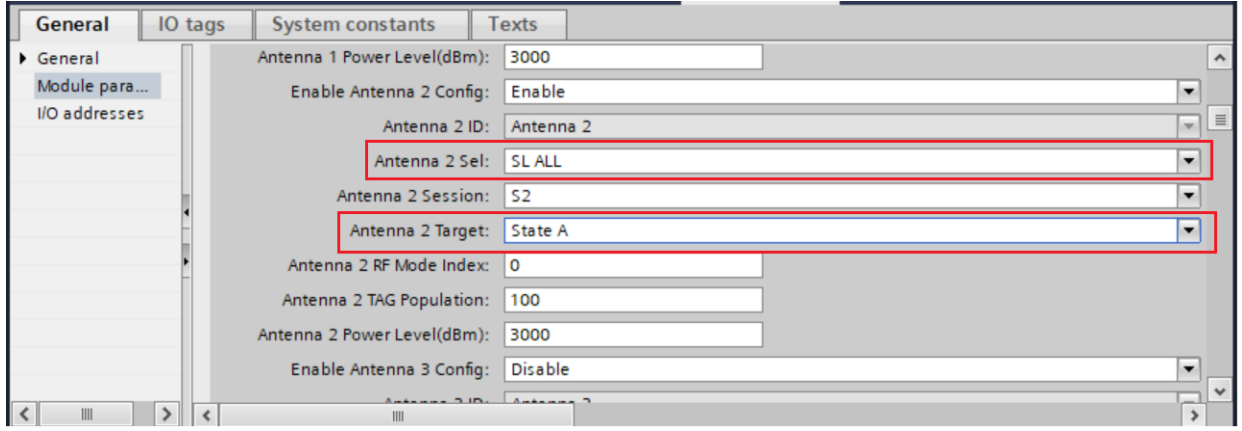

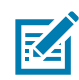

**NOTE:** In the selected Antenna ID of the Pre-Filter, Antenna 2 Sel must be set to SL ALL and Antenna 2 Target must be set to State A only. In the example shown in [Figure 13](#page-24-2), Pre-Filter is set in Antenna 2 ID, the Antenna 2 ID configuration parameters Sel and Target are set to SL ALL and State A, respectively.

# <span id="page-24-0"></span>**Trigger Configurations Using Module Parameter**

Trigger configurations can also be set using module parameters on the Inventory Command module as shown in [Figure 14](#page-25-0).

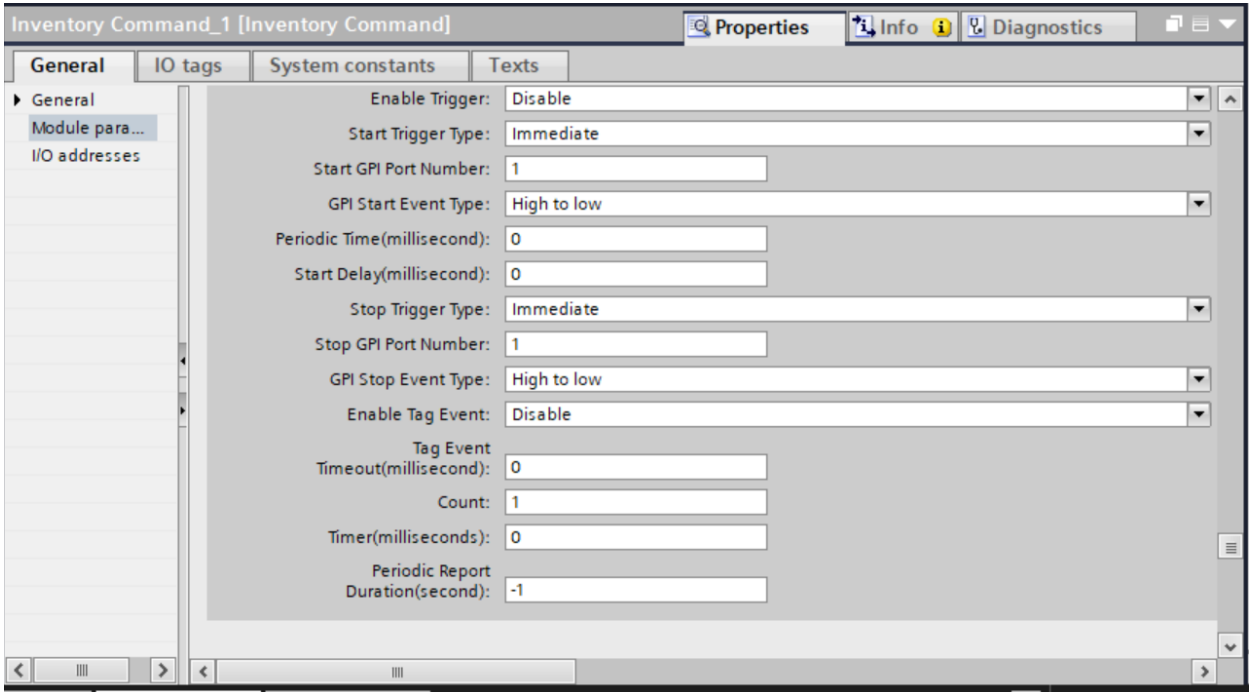

### <span id="page-25-0"></span>**Figure 14** Trigger Configurations

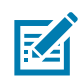

**NOTE:** Errors reported due to invalid values for any of these parameters can be read using an Acyclic read of Record Parameter Index 80 as described in [Module Parameter Error Status on page 51.](#page-50-3)

# <span id="page-26-2"></span><span id="page-26-0"></span>**Perform RFID Inventory Operation**

Siemens S7-1200 PLC and TIA Portal V15.1 are used to demonstrate the RFID Inventory start/stop operation.

## <span id="page-26-1"></span>**Create Data Blocks and Variables to Use with Inventory Operation**

- **1.** Create s Data Block (Data\_block\_1) by selecting Add new block.
- **2.** Create variables to hold Inventory Command and Standard EPC Response data and choose the appropriate Data Type, shown below. These variables are used in the Ladder Diagram to exchange data between PLC and the device.
	- **a.** InvCmd Variable is defined of type InventoryCommandType. It holds the data related to the Inventory command that is sent from the PLC to the device in each cycle.
	- **b.** StdResp1 Variable is defined of type stdEPCType. It holds the data related to 1 TAG EPC that is sent from the device to the PLC.

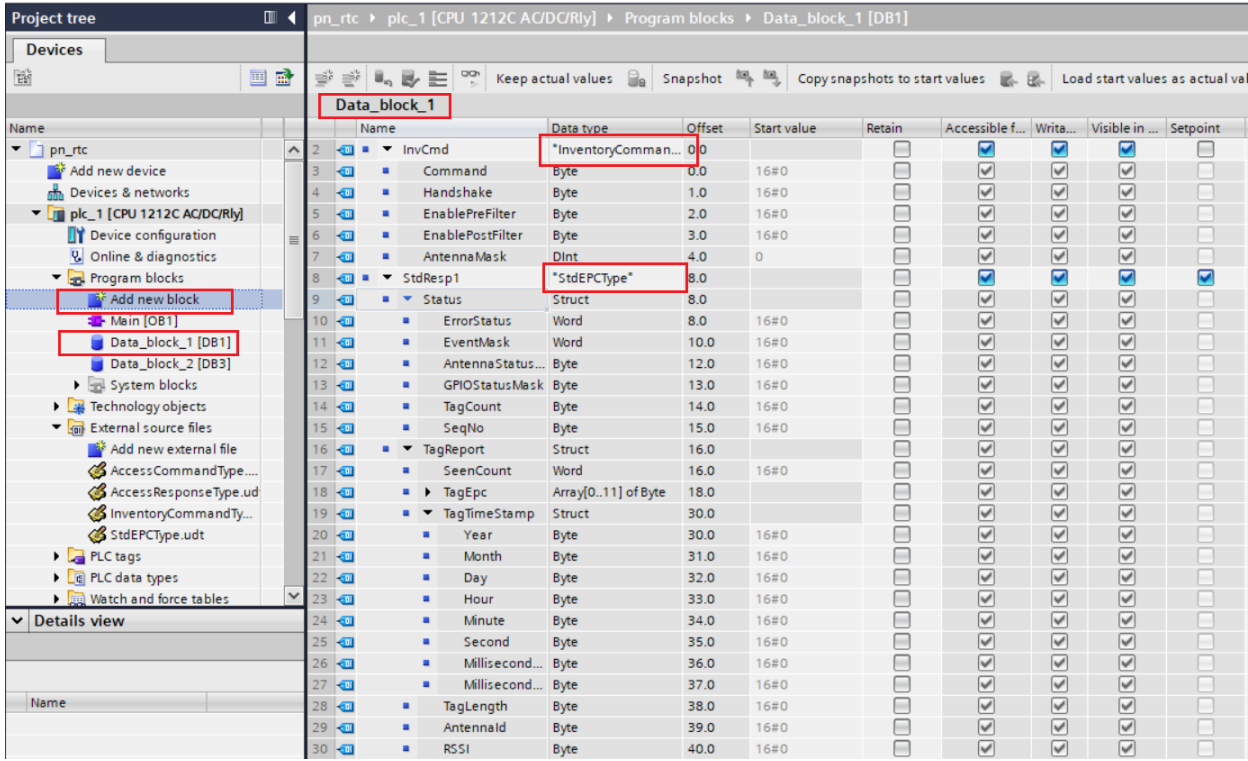

**3.** From the Properties page of the newly created Data Block, uncheck the Optimized block access.

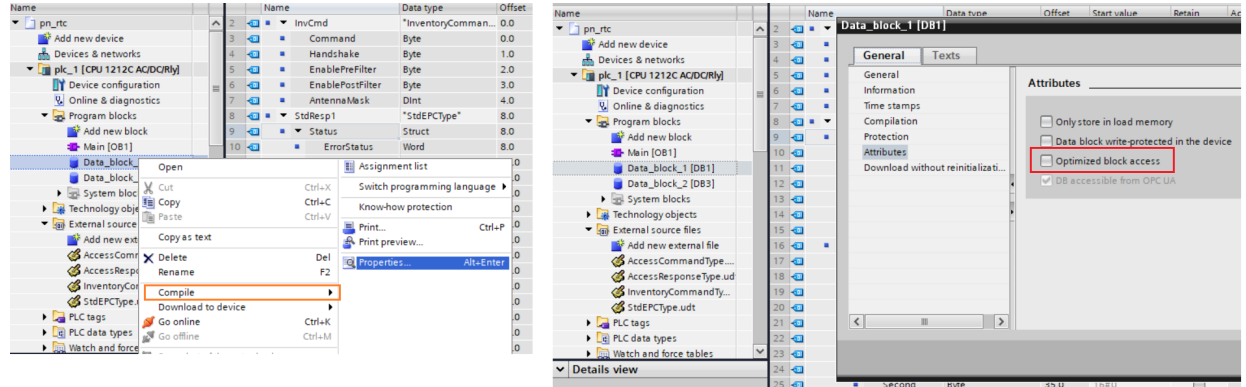

**4.** Compile the Data Block to use in the Ladder Diagram.

## <span id="page-27-0"></span>**Inventory Command Ladder Diagram**

DPWR\_DAT instruction is used to send data from the PLC to the FX9600 Reader.

[Figure 15](#page-27-2) shows the Ladder Network1: Data\_block\_1.InvCmd variable holding the inventory command data sent from the PLC to the Inventory Command\_1 module of the FX9600 Reader.

<span id="page-27-2"></span>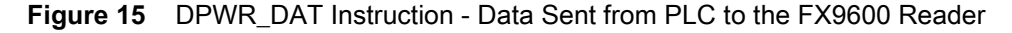

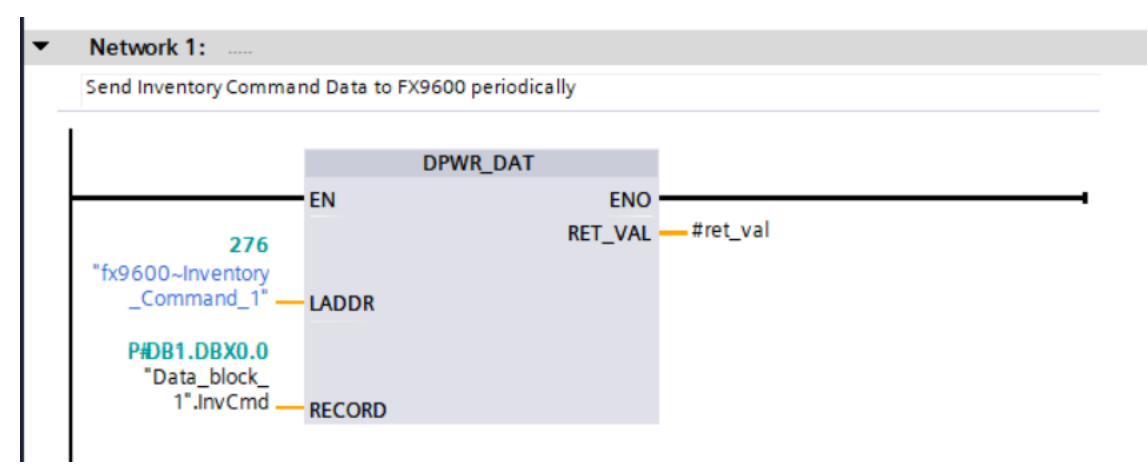

## <span id="page-27-1"></span>**Inventory Response Ladder Diagram**

DPRD\_DAT instruction is used to receive data from the FX9600 Reader to the PLC.

In [Figure 16](#page-28-0), Ladder Network 3: Data\_block\_1.StdResp1.Status.SeqNo, the value received during Ladder Network 2 is sent back using the corresponding Handshake submodule to the FX9600 Reader as an acknowledgment of the receipt of standard EPC tag data.

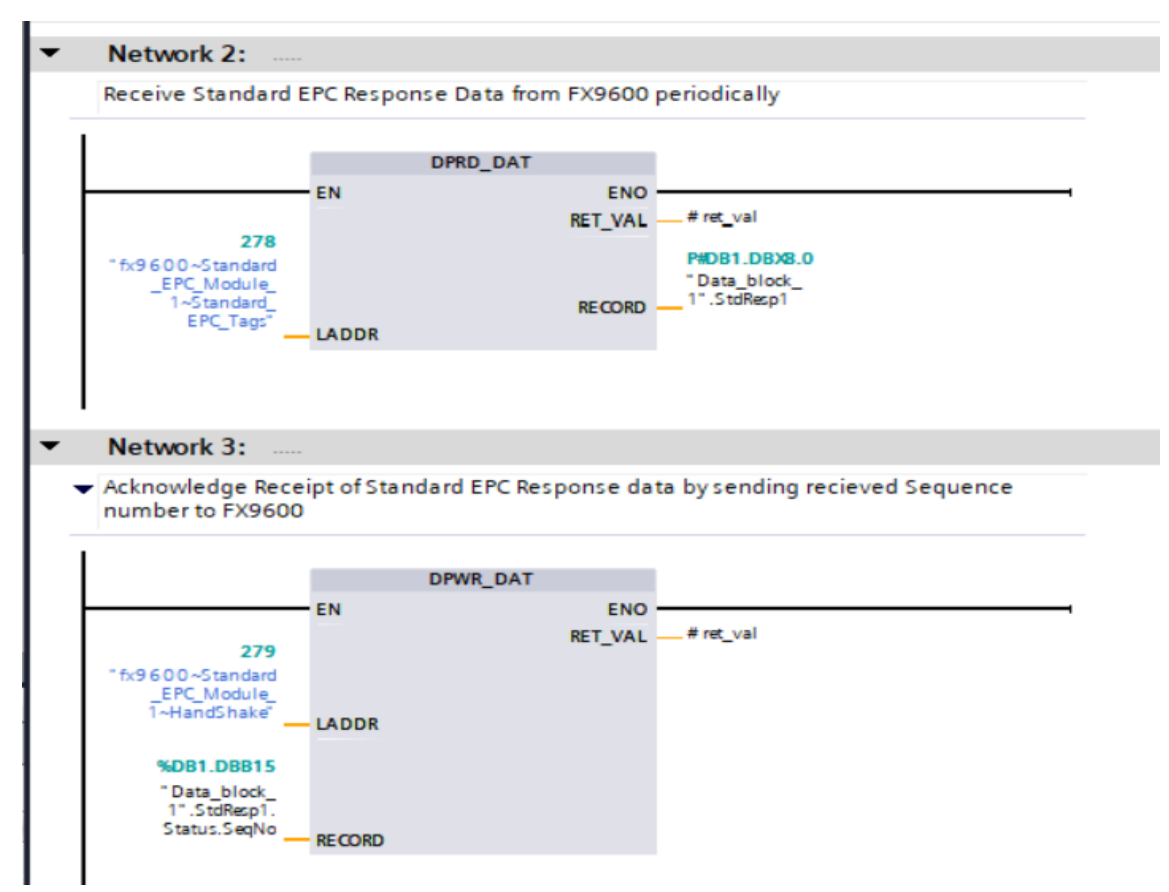

#### <span id="page-28-0"></span>**Figure 16** DPRD\_DAT Instruction - Data Received from the FX9600 Reader to the PLC

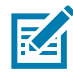

**NOTE:** The FX9600 Reader does not send the next tag data until it receives an acknowledge from the PLC for the previous tag data, shown in the Network 3 Ladder diagram above.

In [Figure 17](#page-29-1), Ladder Networks 4 and 5 are used to receive tag data from the **Standard EPC Module\_2** of the FX9600 Reader into **Data\_block\_1.StdResp2** and to send the

**Data\_block\_1.StdResp2.Status.SeqNo** as an acknowledgment by using the corresponding Handshake submodule to the FX9600.

These two ladder diagrams must be added for each Inventory Response module configured on the FX9600 Reader.

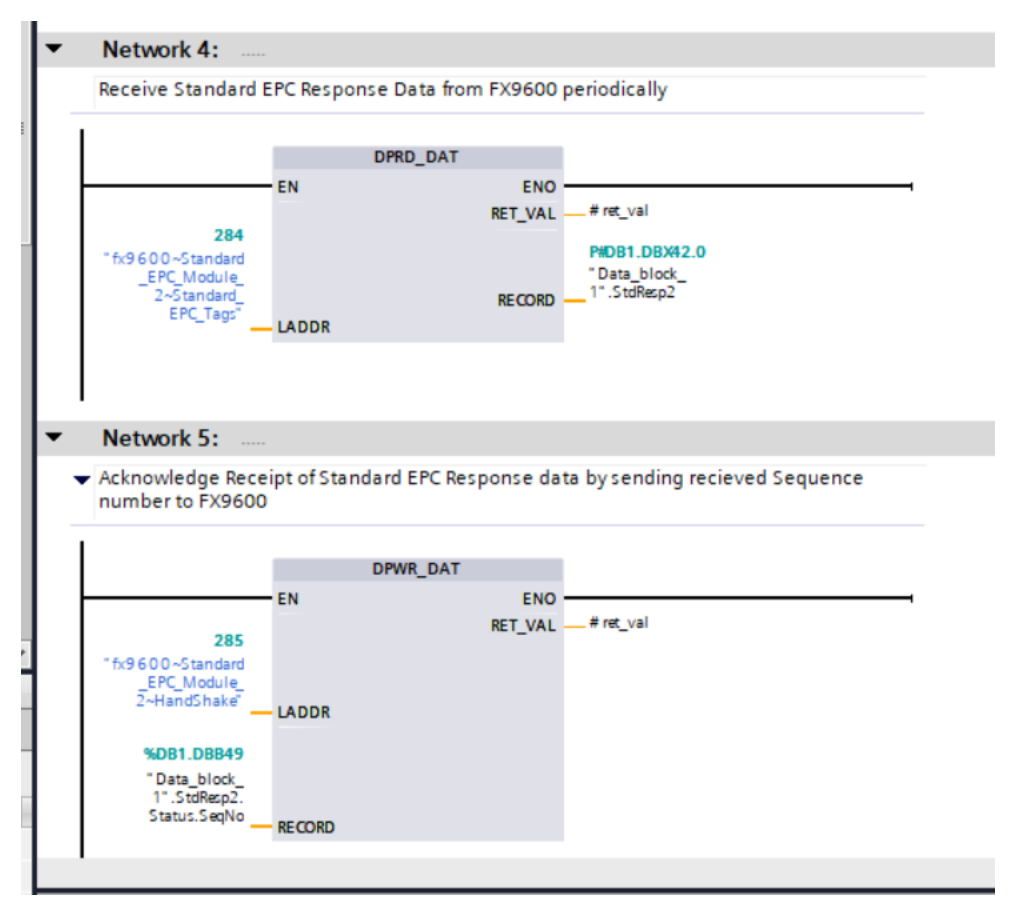

<span id="page-29-1"></span>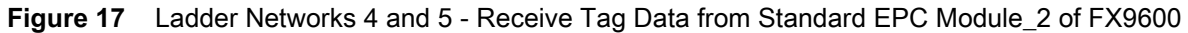

# <span id="page-29-0"></span>**Simple Ladder Logic to Start and Stop Inventory**

Tag Inventory can be started by setting Data\_block\_1.InvCmd.Command to 1 and modifying the Data\_block\_1.InvCmd.Handshake value to any number between 0 – 127.

Tag Inventory can be stopped by setting Data\_block\_1.InvCmd.Command to 2 and modifying the Data\_block\_1.InvCmd.Handshake value to any number between 0 – 127.

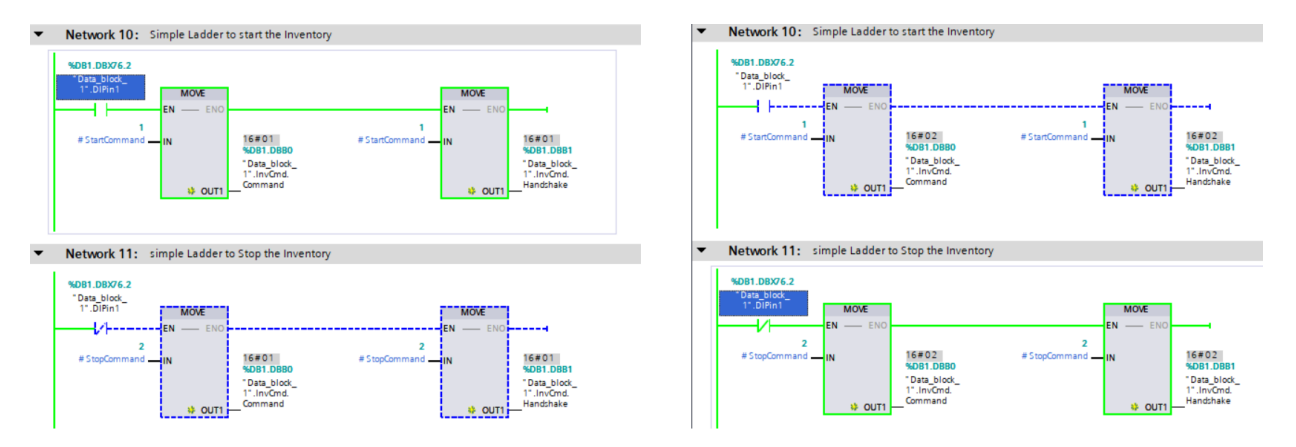

<span id="page-29-2"></span>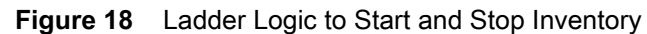

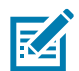

**NOTE:** Data\_block\_1.InvCmd.Handshake value must be changed from the previous value to recognize it as a new command by the FX9600 Reader.

In [Figure 18](#page-29-2), both Data\_block\_1.InvCmd.Command and Data\_block\_1.InvCmd.Handshake are set to Value 1 (start Inventory) when Data\_block\_1.DIPin1 value is high to start the Inventory operation.

Also in [Figure 18](#page-29-2), both Data\_block\_1.InvCmd.Command and Data\_block\_1.InvCmd.Handshake are set to Value 2 (stop inventory) when Data\_block\_1.DIPin1 value is low to stop the Inventory operation.

# <span id="page-30-0"></span>**Inventory Command Parameter Structure**

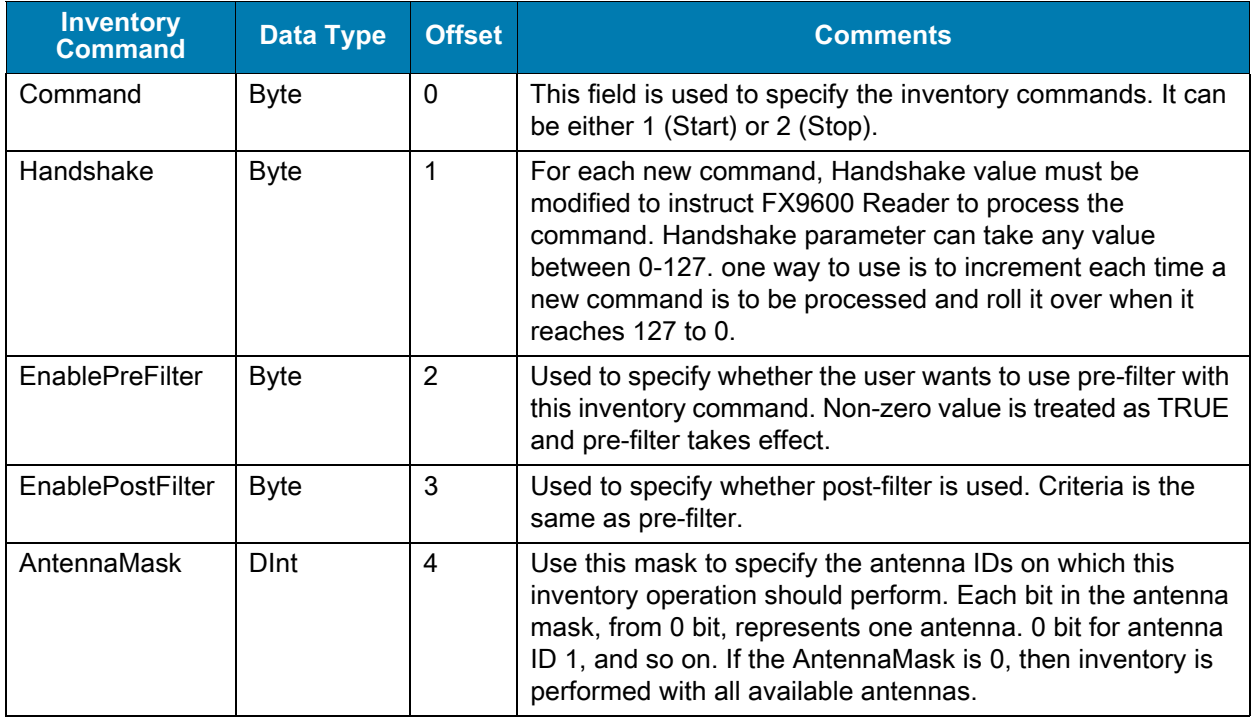

<span id="page-30-3"></span>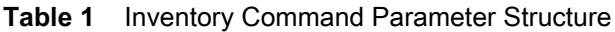

## <span id="page-30-4"></span><span id="page-30-1"></span>**Inventory Response Parameter Structure**

The FX9600 Reader supports four virtual DAPs (see [Select the Required Virtual Device Access Point](#page-12-2)  [\(DAP\) for the PROFINET App on page 13\)](#page-12-2). Only one DAP can be active at any time.

Each DAP supports Identical Access Command/Response and Inventory Command modules and a unique Inventory Response module.

## <span id="page-30-2"></span>**Standard EPC Parameter Structure**

This parameter is used to interpret Inventory Response when the FX9600 Standard EPC DAP is chosen at the time the FX9600 Reader is configured (see [Configure Various Modules on the FX9600 Reader on](#page-18-4)  [page 19](#page-18-4)).

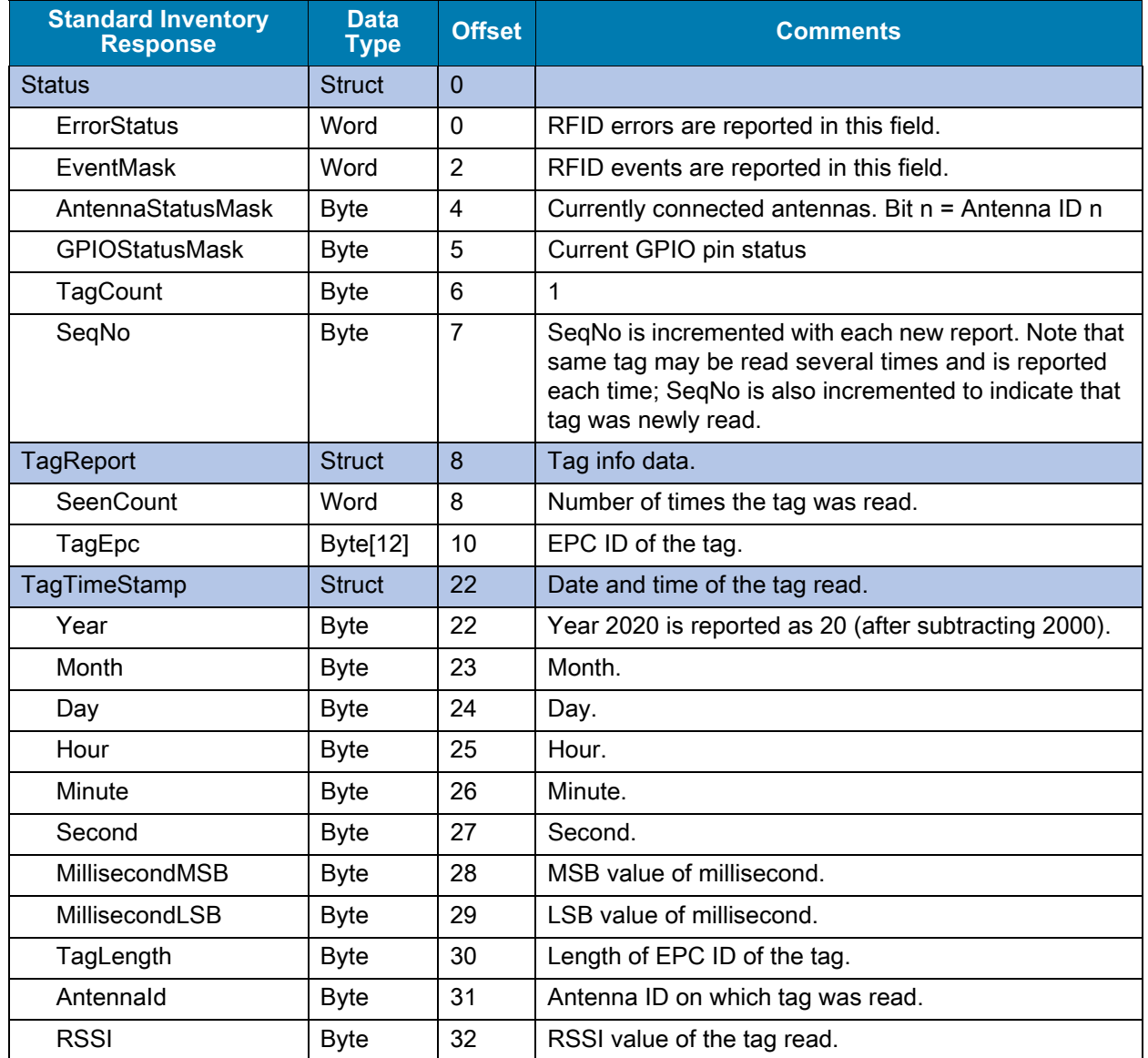

### <span id="page-31-1"></span>**Table 2** Standard EPC Parameter Structure

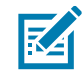

**NOTE:** This parameter structure is supplied as StdEPCType.udt file which can be imported while using Siemens TIA portal. For other PLC vendors this User Defined Data type needs to be created manually.

## <span id="page-31-0"></span>**Extended Standard EPC Parameter Structure**

This parameter is used to interpret Inventory Response when the FX9600 Standard EPC Plus DAP is chosen at the time the FX9600 Reader is configured (see [Configure Various Modules on the FX9600](#page-18-4)  [Reader on page 19\)](#page-18-4).

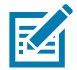

**NOTE:** This parameter structure is supplied as ExtStdEPCType.udt file which can be imported while using the Siemens TIA portal. For other PLC vendors this User Defined Data type needs to be created manually.

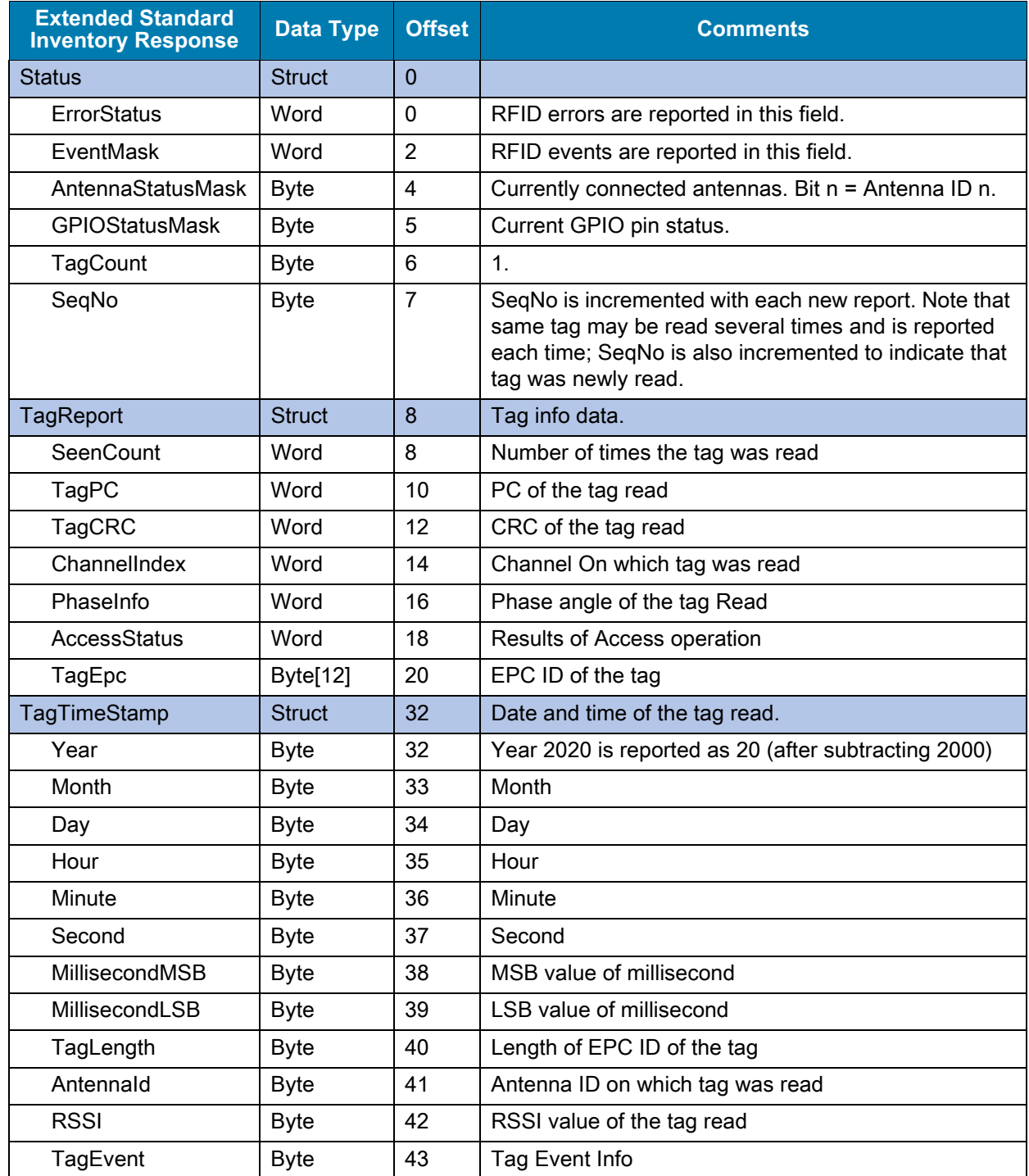

<span id="page-32-1"></span>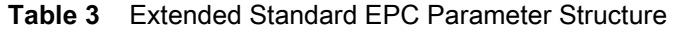

# <span id="page-32-0"></span>**Long EPC Parameter Structure**

This parameter is used to interpret Inventory Response when the FX9600 Long EPC DAP is chosen at the time the FX9600 Reader is configured (see [Configure Various Modules on the FX9600 Reader on](#page-18-4)  [page 19](#page-18-4)).

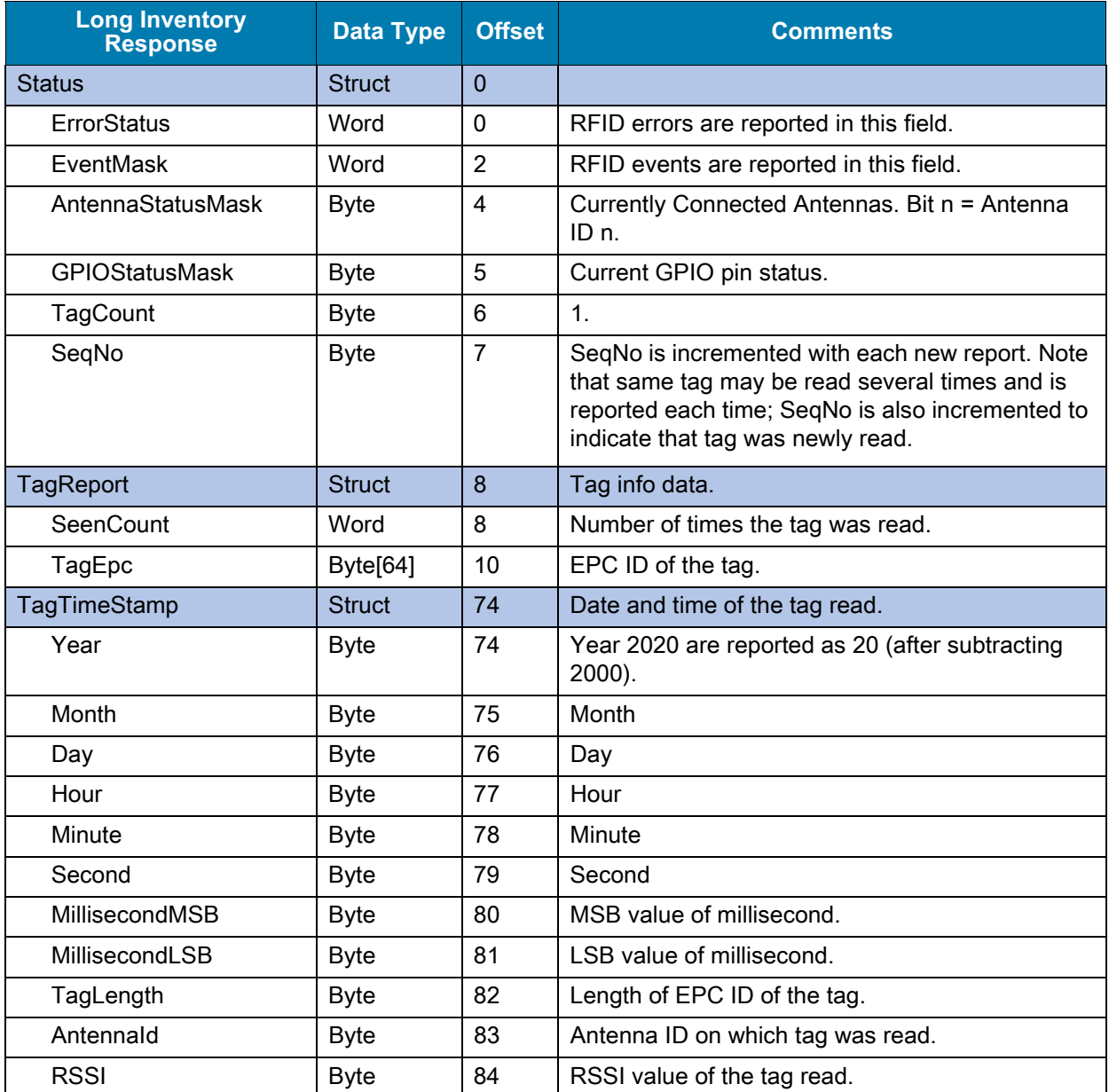

#### <span id="page-33-1"></span>**Table 4** Long Inventory Response

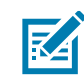

**NOTE:** This parameter structure is supplied as LongEPCType.udt file which can be imported while using the Siemens TIA portal. For other PLC vendors this User Defined Data type needs to be created manually.

## <span id="page-33-0"></span>**Extended Long EPC Parameter Structure**

This parameter is used to interpret Inventory Response when the FX9600 Long EPC Plus DAP is chosen at the time the FX9600 Reader is configured (see [Configure Various Modules on the FX9600 Reader on](#page-18-4)  [page 19](#page-18-4)).

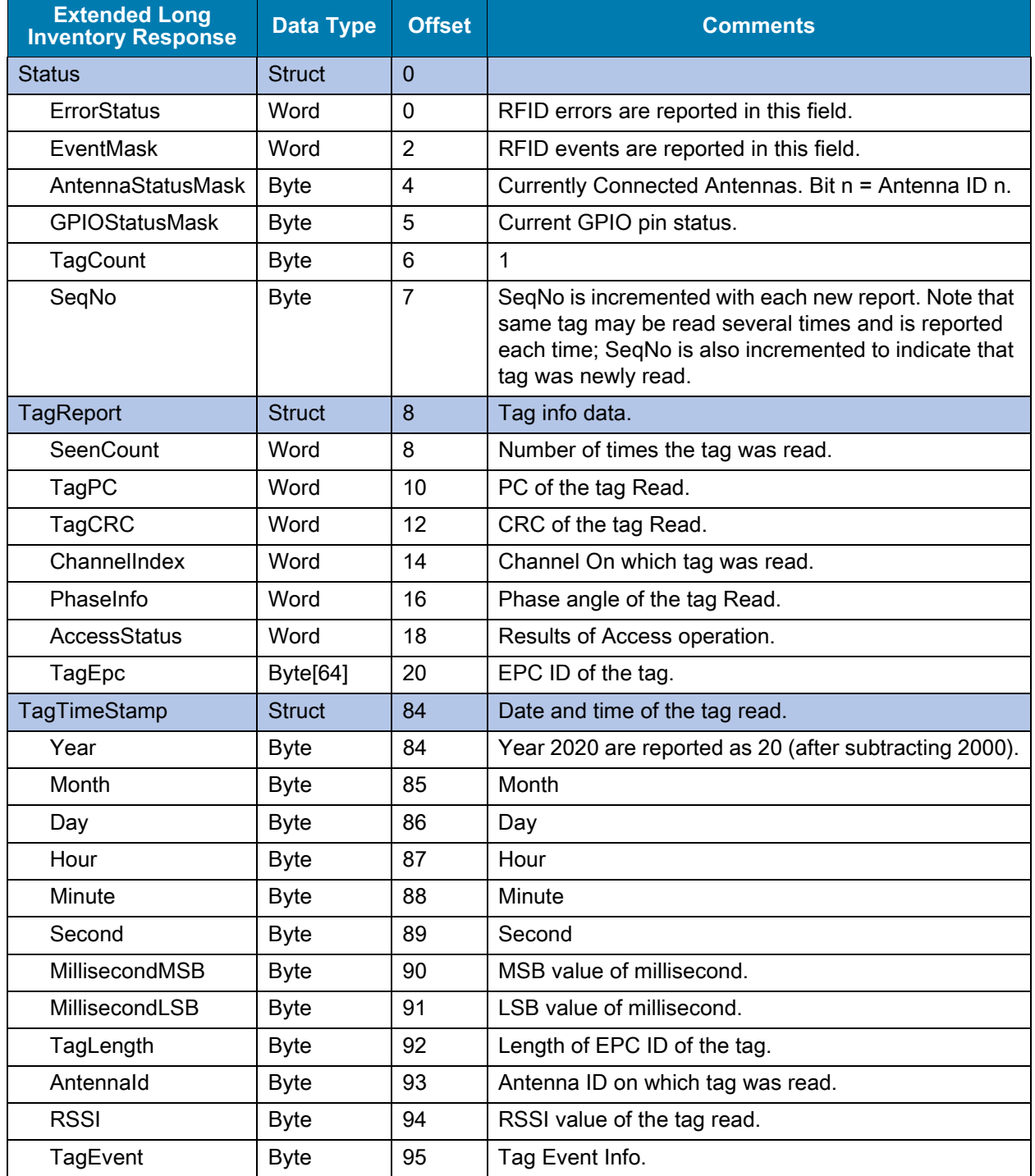

<span id="page-34-0"></span>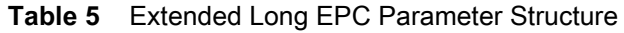

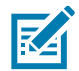

**NOTE:** This parameter structure is supplied as ExtLongEPCType.udt file which can be imported while using Siemens TIA portal. For other PLC vendors this User Defined Data type needs to be created manually.

# <span id="page-35-0"></span>**Sample Inventory Response Output**

<span id="page-35-1"></span>**Figure 19** Example Tag Inventory Response - Watch Table TIA Portal

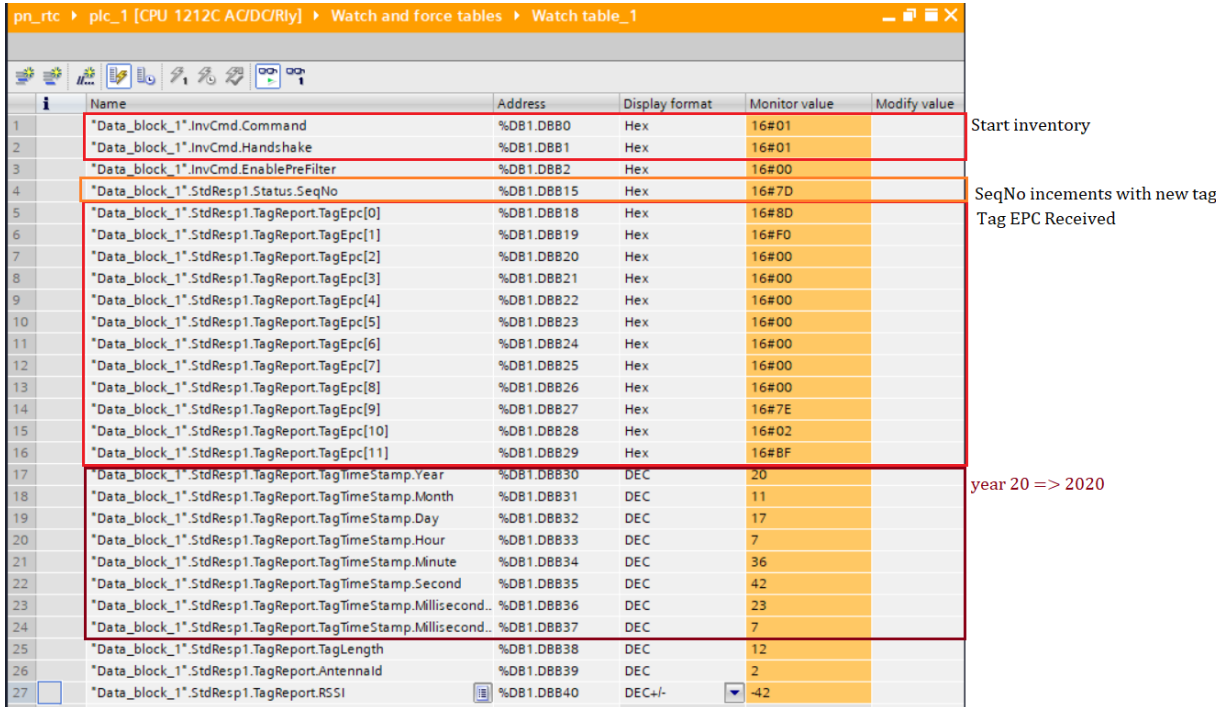

# <span id="page-36-3"></span><span id="page-36-0"></span>**Perform RFID Access Operation**

# <span id="page-36-1"></span>**Create Data Blocks and Variables to Use With Access Operation**

Add Zebra Supplied AccessCommandType.udt and AccessResponseType.udt external files and generate data types to use them with Data blocks.

In Data\_block\_2 [\(Figure 20](#page-36-2)), AccessCMD variable is created with data type AccessCommandType and AccessRSP variable with AccessResponseType.

Make sure to uncheck the optimized bloc access attribute and compile Data block 2 before using in the Ladder diagrams.

The user can set default values various parameter as needed.

| Name                      |                                                                    |          |    | Name           |                                                    | Data type | Offset | Start value                     |                    |       |      |
|---------------------------|--------------------------------------------------------------------|----------|----|----------------|----------------------------------------------------|-----------|--------|---------------------------------|--------------------|-------|------|
|                           | Fig. Program blocks                                                |          | 2  | eп             | ٠                                                  |           |        | $\blacktriangleright$ AccCMD    | "AccessCommandT    | 0.0   |      |
|                           | Add new block                                                      |          | 3  | ☜              |                                                    | ٠         |        | <b>AntennaMask</b>              | <b>DWord</b>       | 0.0   | 16#0 |
| Main [OB1]                |                                                                    |          | 4  | $\blacksquare$ |                                                    | ٠         |        | Password                        | <b>DWord</b>       | 4.0   | 16#0 |
| Data_block_1 [DB1]        |                                                                    |          | 5  | ▥              |                                                    | ۰         |        | <b>ByteOffset</b>               | Word               | 8.0   | 16#0 |
| Data_block_2 [DB3]        |                                                                    |          | 6  | $\blacksquare$ |                                                    | ٠         |        | <b>ByteCount</b>                | Word               | 10.0  | 16#0 |
| System blocks             |                                                                    | $\equiv$ |    | €              |                                                    | ٠         |        | TagEpc                          | Array[063] of Byte | 12.0  |      |
| ▼ 3 Technology objects    |                                                                    |          | 8  | $\blacksquare$ |                                                    | ٠         |        | <b>AccessData</b>               | Struct             | 76.0  |      |
|                           | Add new object                                                     |          | 9  | $\bigoplus$    |                                                    | ٠         |        | TagLen                          | <b>Byte</b>        | 146.0 | 16#0 |
|                           | ▼ [m] External source files                                        |          | 10 | ko∎            |                                                    | ٠         |        | Command                         | <b>Byte</b>        | 147.0 | 16#0 |
|                           | Add new external file                                              |          | 11 | Ð              |                                                    | ٠         |        | Handshake                       | <b>Byte</b>        | 148.0 | 16#0 |
|                           | AccessCommandType.udt                                              |          | 12 | $\blacksquare$ |                                                    | ٠         |        | MemoryBank                      | <b>Byte</b>        | 149.0 | 16#0 |
| AccessResponseType.udt    |                                                                    |          | 13 | Ð              |                                                    | ٠         |        | <b>EnableAccessFilter</b>       | <b>Byte</b>        | 150.0 | 16#0 |
| InventoryCommandType.udt  |                                                                    |          | 14 | Ð              |                                                    | ٠         |        | ResponseHandshake               | <b>Byte</b>        | 151.0 | 16#0 |
| StdEPCType.udt            |                                                                    |          | 15 |                | <b>ACCRSP</b><br>kal =<br>$\overline{\phantom{a}}$ |           |        | "AccessResponseTy               | 152.0              |       |      |
| $\triangleright$ PLC tags |                                                                    |          | 16 | I⊲⊡            |                                                    | ٠         |        | $\overline{\phantom{a}}$ Status | Struct             | 152.0 |      |
| • Fig PLC data types      |                                                                    |          | 17 | $\blacksquare$ |                                                    |           | ۰      | ErrorStatus                     | Word               | 152.0 | 16#0 |
| Add new data type         |                                                                    |          | 18 | I⊲⊡            |                                                    |           | ٠      | EventMask                       | Word               | 154.0 | 16#0 |
| AccessCommandType         |                                                                    |          | 19 | I⊲⊡            |                                                    |           | ٠      | Antenna Status Mask             | <b>Byte</b>        | 156.0 | 16#0 |
| 臣 AccessResponseType      |                                                                    |          | 20 | ŀo             |                                                    |           | ۰      | <b>GPIOStatusMask</b>           | <b>Byte</b>        | 157.0 | 16#0 |
| [ InventoryCommandType    |                                                                    |          | 21 | $\blacksquare$ |                                                    |           | ٠      | SegNo                           | <b>Byte</b>        | 158.0 | 16#0 |
| [ StdEPCType              |                                                                    |          | 22 | Ð              |                                                    |           |        | ResponseHeader                  | <b>Byte</b>        | 159.0 | 16#0 |
|                           | $\checkmark$<br>$\blacktriangledown$ $\Box$ Watch and force tables |          |    | 23<br>Ð        |                                                    |           |        | TagReport                       | Struct             | 160.0 |      |
| <b>Details view</b><br>╰  |                                                                    |          | 24 | Ð              |                                                    |           |        | SeenCount                       | Word               | 160.0 | 16#0 |
|                           |                                                                    |          |    |                | $\blacksquare$                                     |           |        | TagEpc                          | Array[063] of Byte | 162.0 |      |
|                           |                                                                    |          |    | Ð<br>26        |                                                    |           |        | TagTimeStamp                    | <b>Struct</b>      | 226.0 |      |
|                           |                                                                    |          | 27 | Ð              |                                                    |           |        | <b>AccessData</b>               | Struct             | 234.0 |      |
|                           | Offset<br>Name                                                     | <b>D</b> | 28 | ŀo∎            |                                                    |           | ٠      | TagLength                       | <b>Byte</b>        | 304.0 | 16#0 |
| {□ }                      | 0.0<br>AccCMD                                                      | "A       | 29 | I∕oo           |                                                    |           | ٠      | Antennald                       | <b>Byte</b>        | 305.0 | 16#0 |
| { ⊡                       | 152.0<br><b>ACCRSP</b>                                             | "A       |    | 30 包           |                                                    |           | ٠      | <b>RSSI</b>                     | <b>Byte</b>        | 306.0 | 16#0 |
| Đ                         | 308.0<br><b>StartAccess</b>                                        | <b>B</b> |    | $\epsilon$     |                                                    |           |        |                                 |                    | III   |      |

<span id="page-36-2"></span>**Figure 20** Data\_block\_2

# <span id="page-37-0"></span>**Access Command Ladder Diagram**

The DPWR\_DAT instruction is used to send data from the PLC to the FX9600 Reader.

In [Figure 21](#page-37-2), the Ladder Network7: Data block 2.AccCMD variable holding the Access command data is sent from the PLC to the Access Command module of the FX9600 Reader.

<span id="page-37-2"></span>**Figure 21** DPWR\_DAT Iinstruction

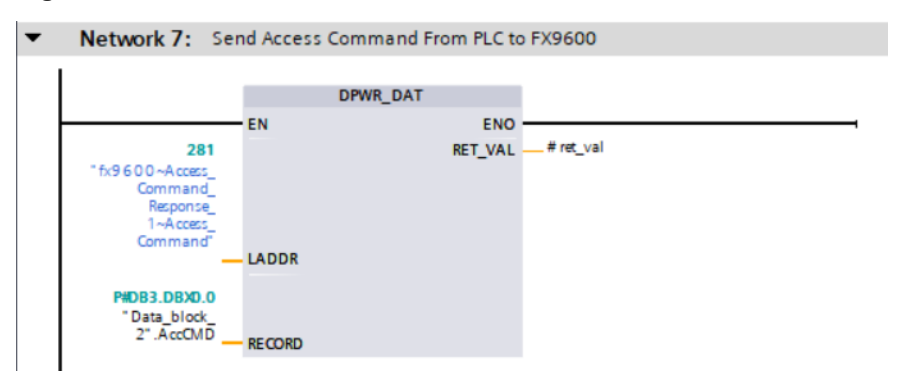

# <span id="page-37-1"></span>**Access Response Ladder Diagram**

In [Figure 22](#page-37-3), Network 8, the Ladder Network 8: Data\_block\_2.ACCRSP variable holds the received tag data in the Access Response module from the the FX9600 in the current cycle.

In [Figure 22](#page-37-3), Network 9, the Ladder Network 9: Data block 2.ACCRSP.Status.SeqNo value, received during the Ladder Network 8, is sent back in the Data\_block\_2.AccCMD. The ResponseHanshake parameter uses the Access Command module in the next cycle of execution to the FX9600 Reader as an acknowledgment of the Receipt access response data.

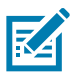

**NOTE:** Without receiving the acknowledgment from the PLC, the FX9600 Reader cannot send the next response data with the updated SeqNo.

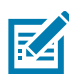

**NOTE:** Unlike the Inventory Operation, the Access Operation is done for only one round and the result is reported to the PLC. To repeat the Access operation, the Handshake parameter in the Access Command must be incremented to do another round of Access operation. The Handshake value has a range of 0-127.

<span id="page-37-3"></span>**Figure 22** Data\_block\_2.ACCRSP and Data\_block\_2.ACCRSP.Status.SeqNo

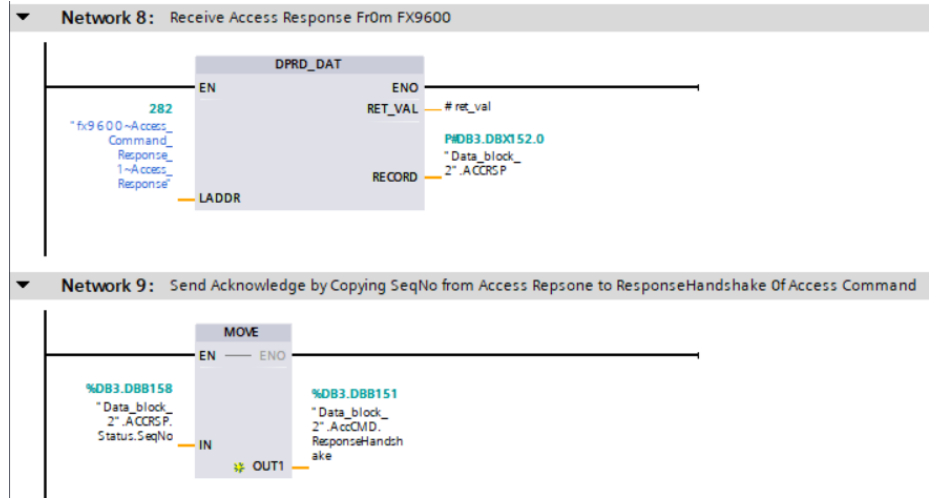

# <span id="page-38-0"></span>**Simple Ladder Diagram to Perform Access Operation**

[Figure 23](#page-38-2) shows a sample Ladder diagram to increment the Handshake parameter when the access operation needs to be performed by the reader. This Ladder diagram rolls-over the Handshake parameter when it reaches 127 (0x7f).

Data\_block\_2.StartAccess (bool) variable can be set to True to initiate one round of the Access operation. Data\_block\_2.StartAccess is set to False at the end of operation, as shown.

Each time the Access operation needs to be performed, Data\_block\_2.StartAccess can be set to True.

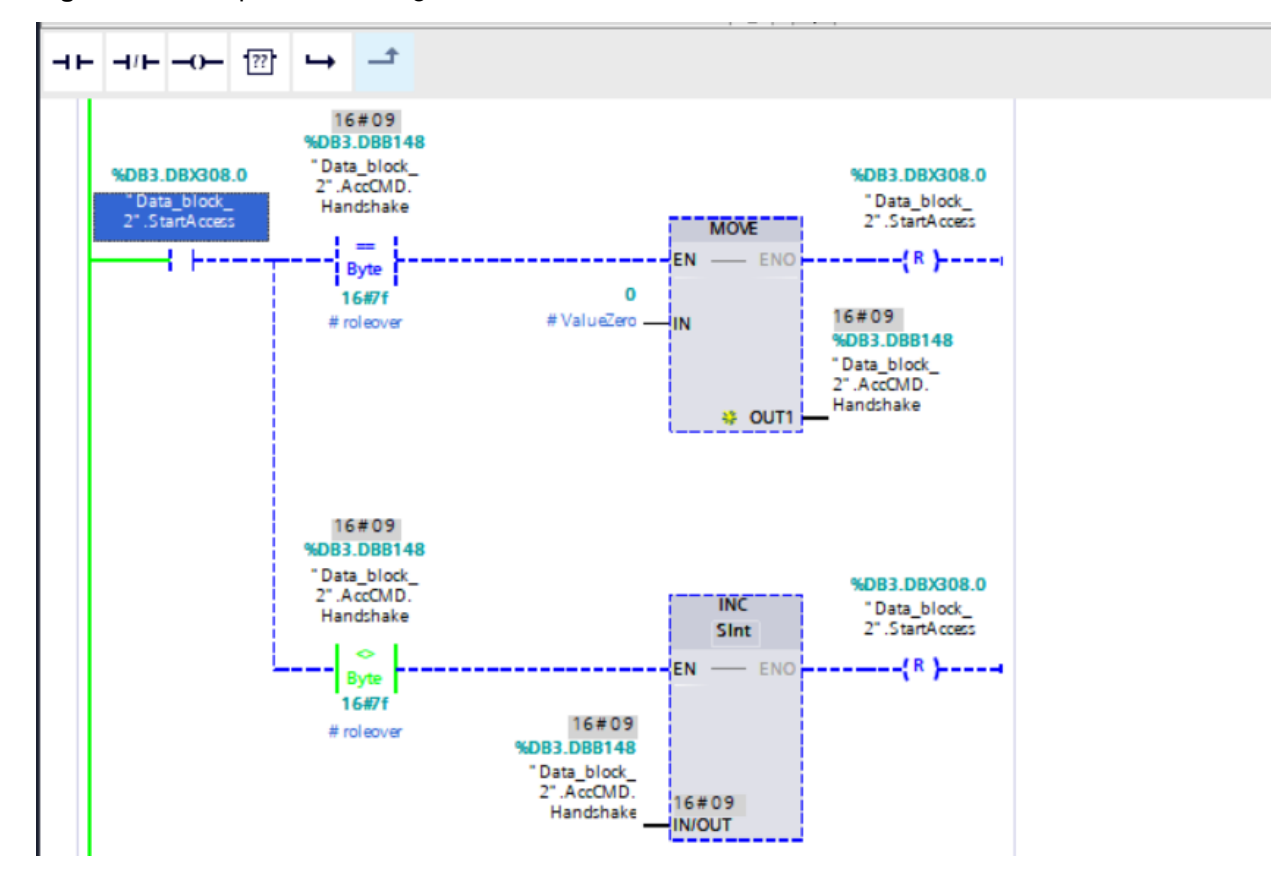

<span id="page-38-2"></span>**Figure 23** Sample Ladder Diagram

# <span id="page-38-1"></span>**Access Command Parameter Structure**

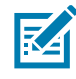

**NOTE:** This parameter structure is supplied as AccessCommandType.udt file which can be imported while using the Siemens TIA portal. For other PLC vendors this User Defined Data type needs to be created manually.

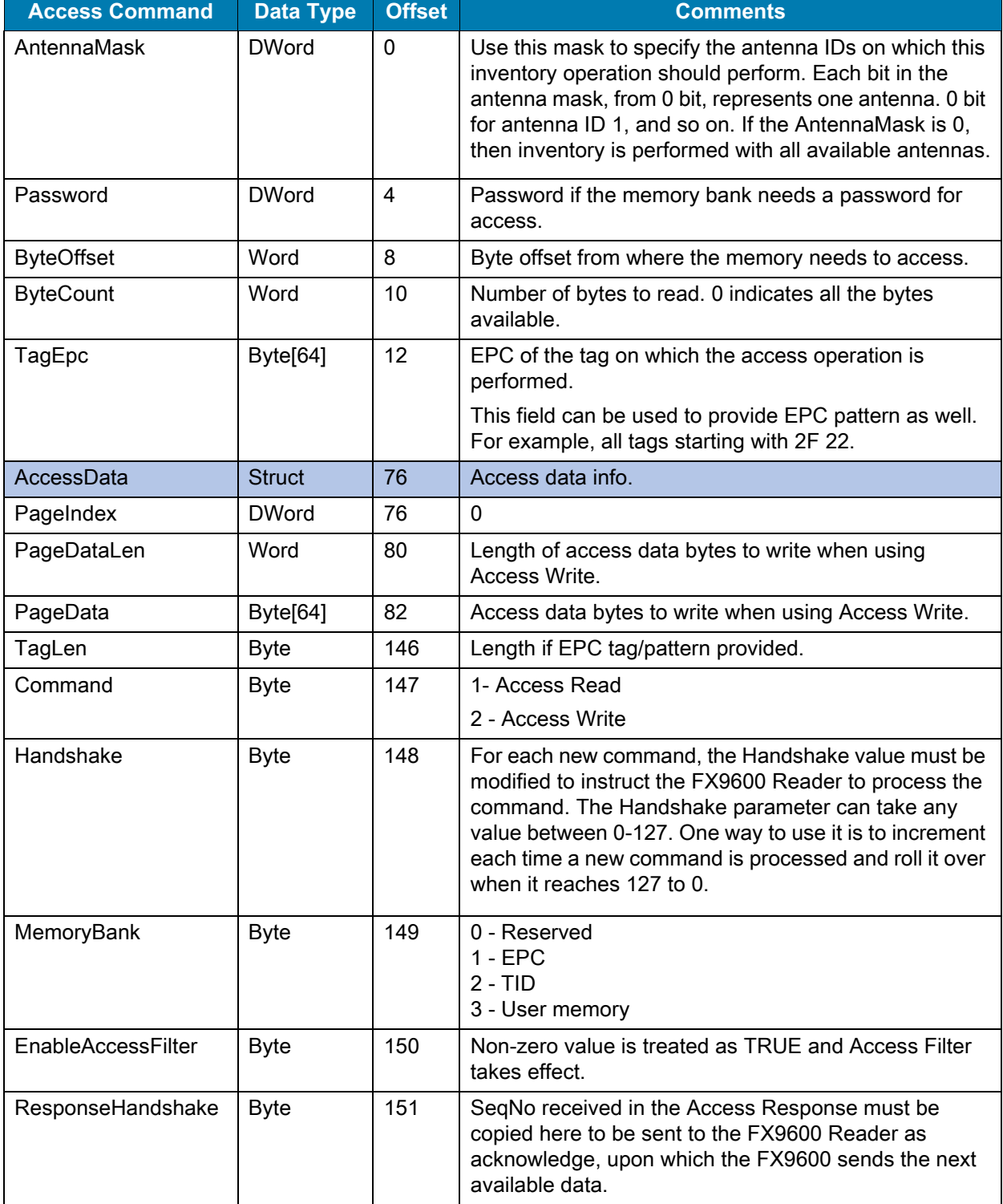

#### <span id="page-39-0"></span>**Table 6** Access Command Parameter Structure

# <span id="page-40-2"></span><span id="page-40-0"></span>**Access Response Parameter Structure**

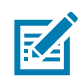

**NOTE:** This parameter structure is supplied as AccessResponseType.udt file which can be imported while using the Siemens TIA portal. For other PLC vendors this User Defined Data type needs to be created manually.

#### <span id="page-40-1"></span>**Table 7** Access Response Parameter Structure

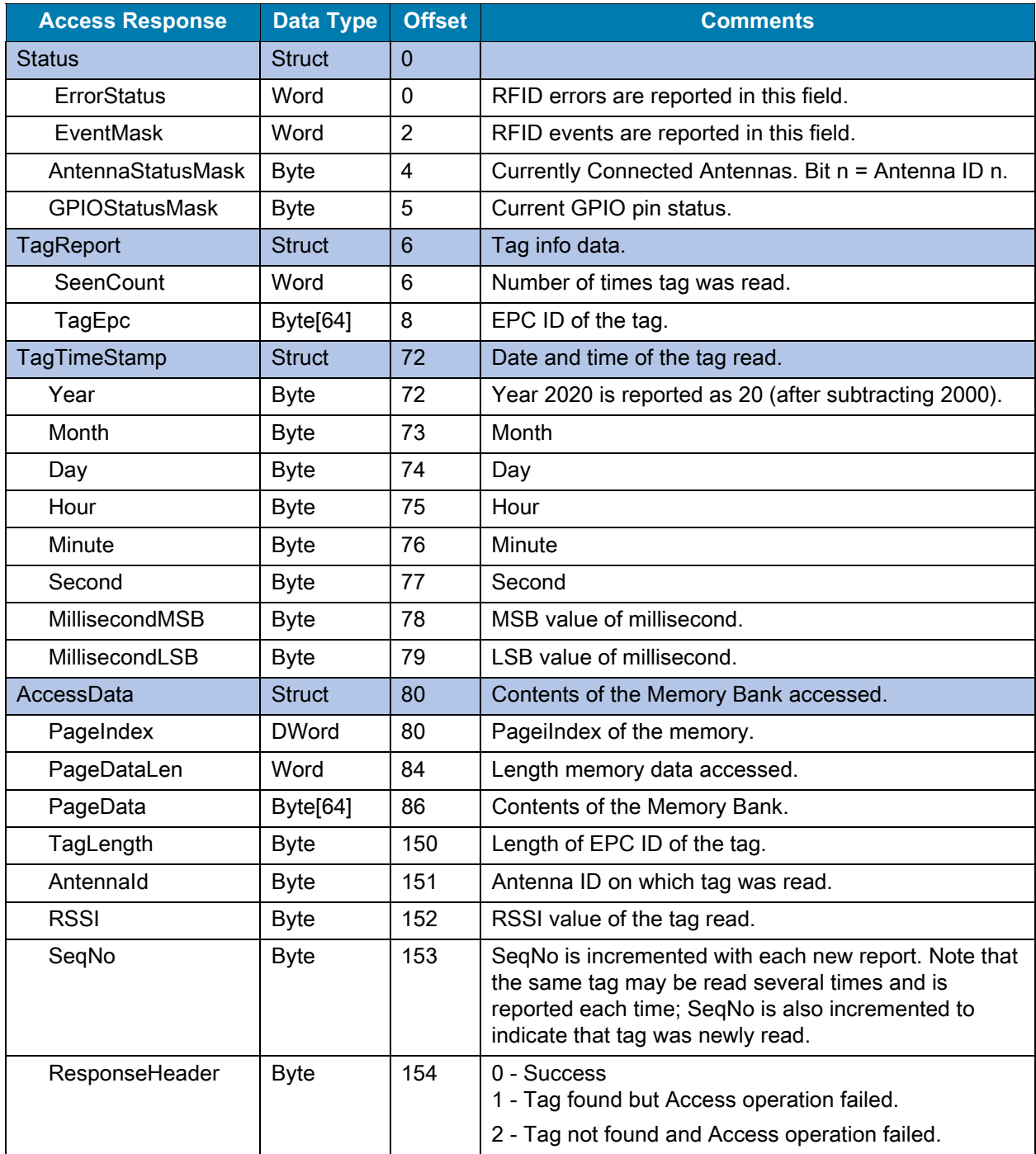

# <span id="page-41-0"></span>**Sample Access Response Output**

### <span id="page-41-1"></span>**Figure 24** Sample Access Response (Read Operation) Output - Watch Table TIA Portal

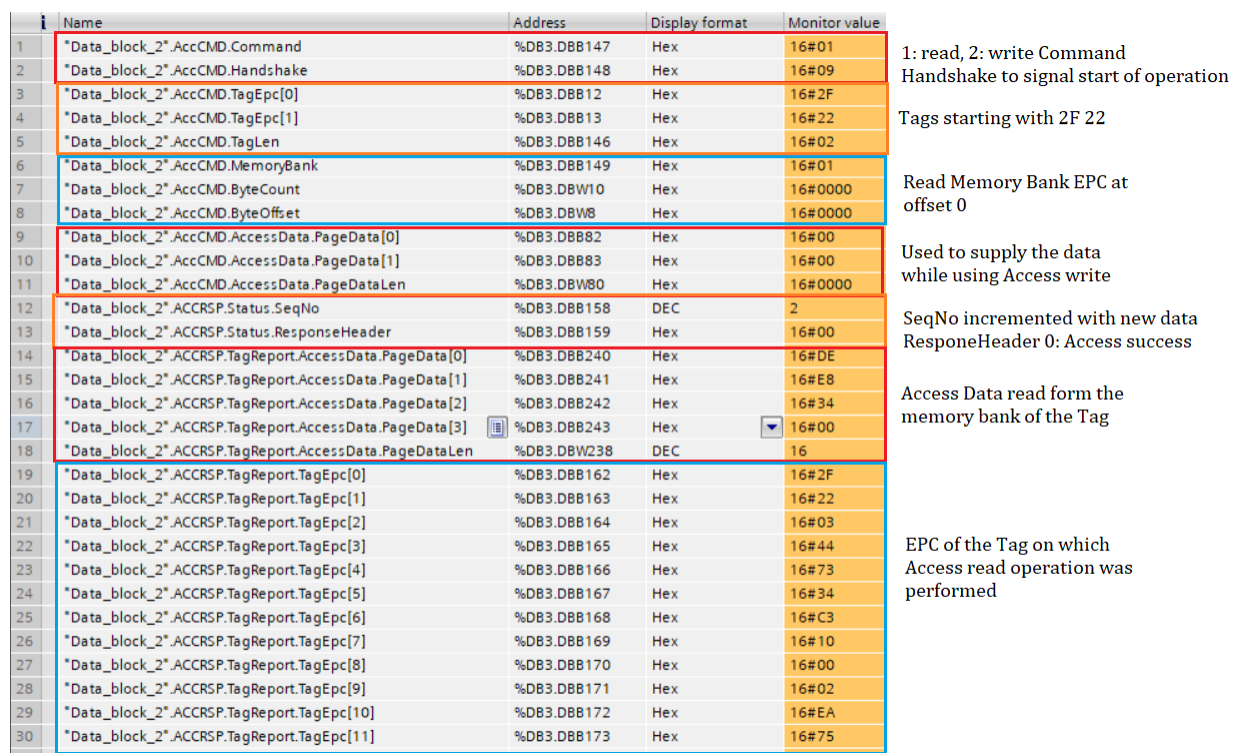

# <span id="page-42-3"></span><span id="page-42-0"></span>**RFID SET/GET Parameter**

# <span id="page-42-1"></span>**RFID Parameters**

RFID parameters can be read from or written to the FX9600 Reader using the PROFINET Acyclic Write feature.

Each of these RFID Parameter Structures are supplied as User Defined Data Type (UDT) files with the Zebra PROFINET Package for FX9600. These UDT files can be used to create the Data Types in the Siemens TIA portal as shown in [Perform RFID Inventory Operation.](#page-26-2) For other PLC vendors, see [Table 9](#page-43-3) and define data types accordingly.

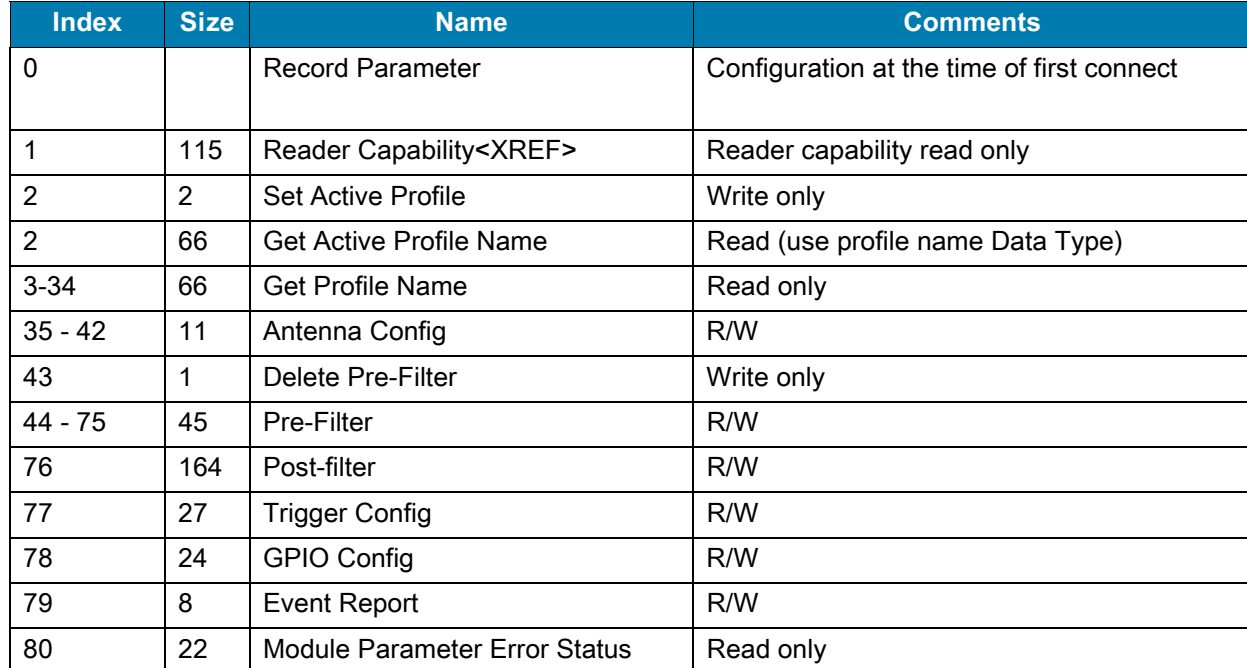

#### <span id="page-42-2"></span>**Table 8** RFID Parameters

# <span id="page-43-0"></span>**RFID Capabilities**

<span id="page-43-3"></span>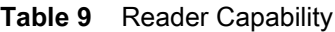

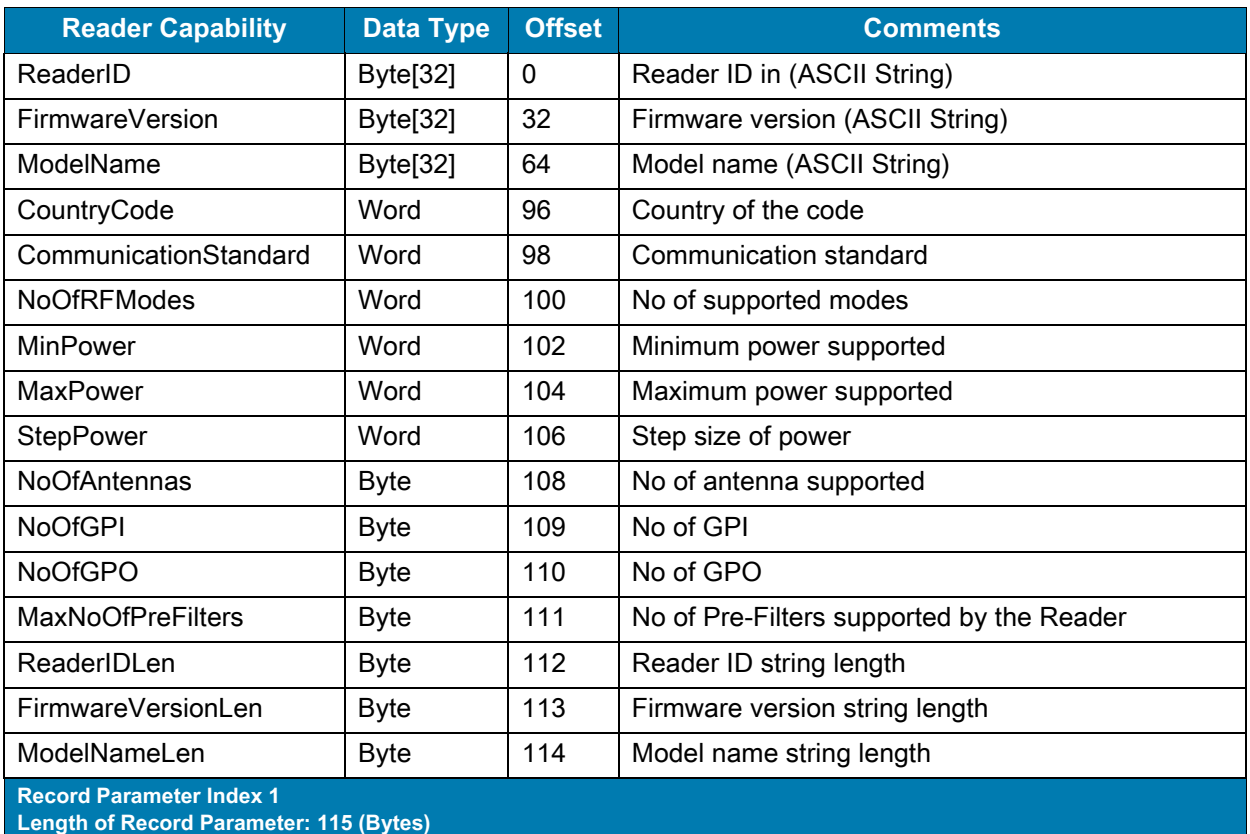

# <span id="page-43-6"></span><span id="page-43-1"></span>**Set/Get Parameters**

## <span id="page-43-2"></span>**Profile**

#### <span id="page-43-4"></span>**Table 10** Set Active Profile

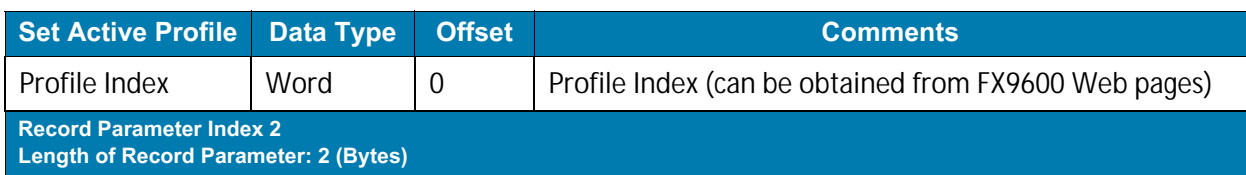

#### <span id="page-43-5"></span>**Table 11** Get Active Profile Name

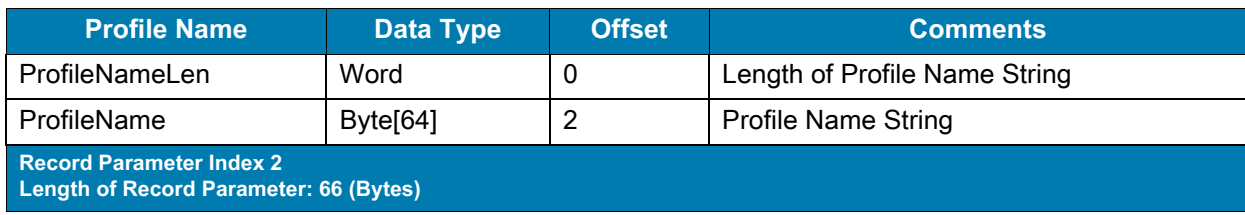

#### <span id="page-44-2"></span>**Table 12** Get Profile Name

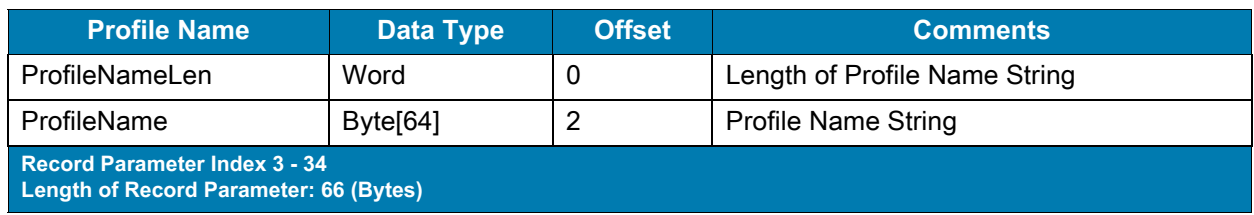

# <span id="page-44-0"></span>**Antenna Config**

<span id="page-44-3"></span>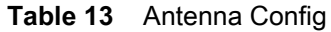

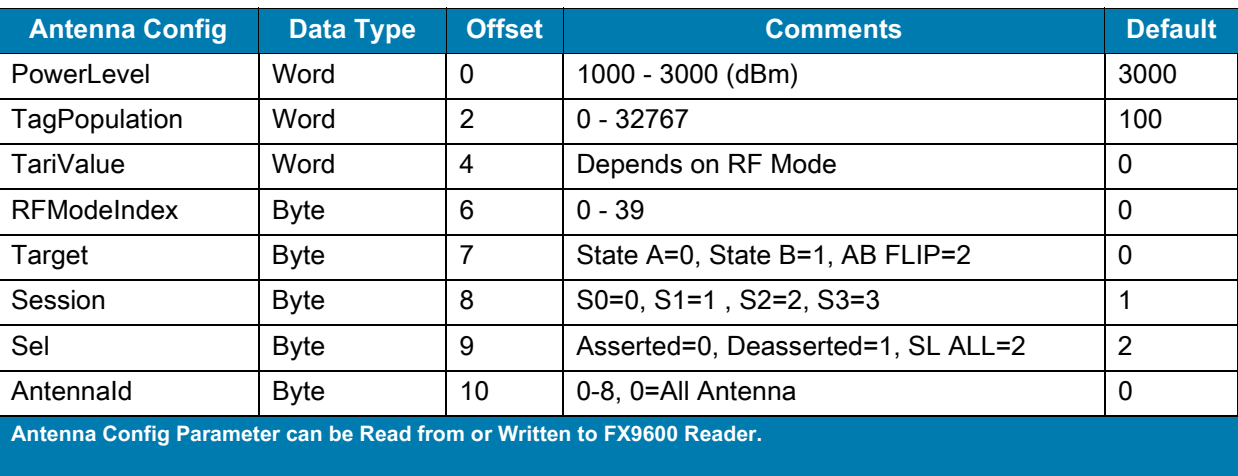

**Record Parameter Index 35 - 42 Length of Record Parameter: 11 (Bytes)**

## <span id="page-44-1"></span>**Delete Pre-Filter**

#### <span id="page-44-4"></span>**Table 14** Delete Pre-Filter

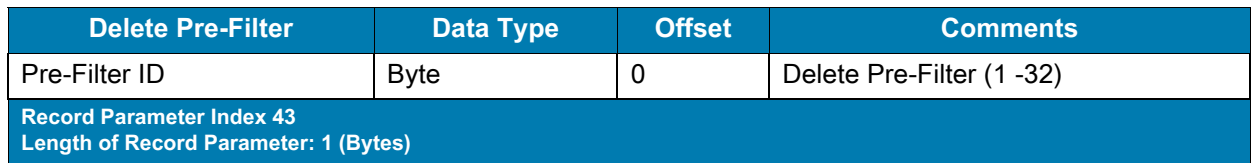

# <span id="page-45-0"></span>**Pre-Filter Config**

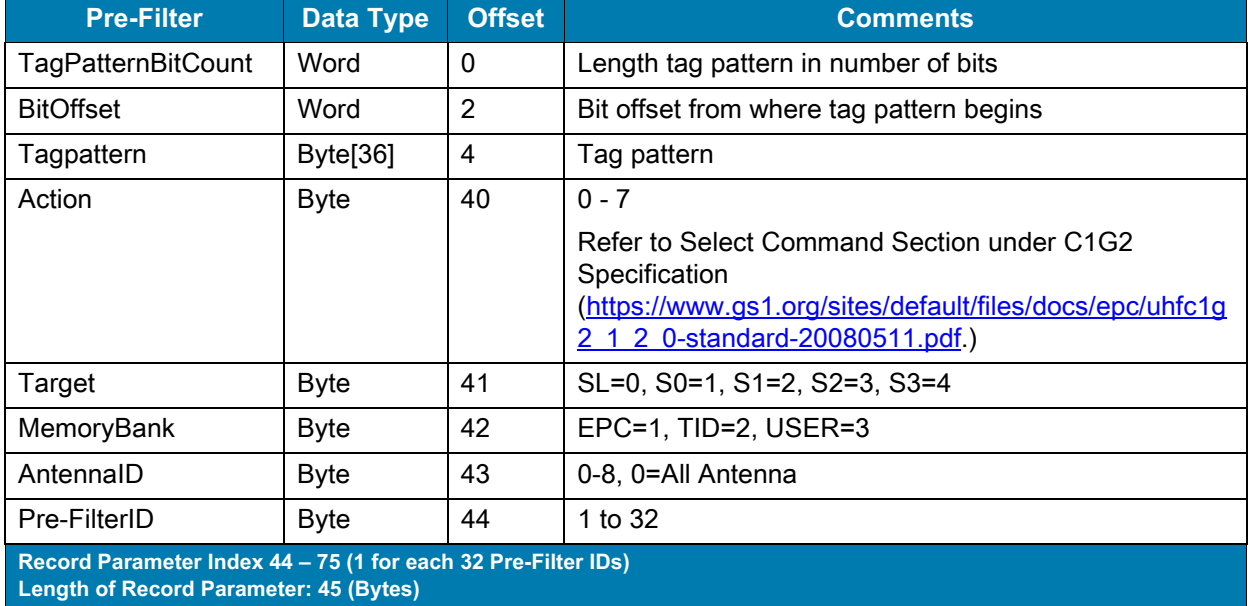

#### <span id="page-45-2"></span>**Table 15** Pre-Filter Config

## <span id="page-45-1"></span>**Post-Filter Config**

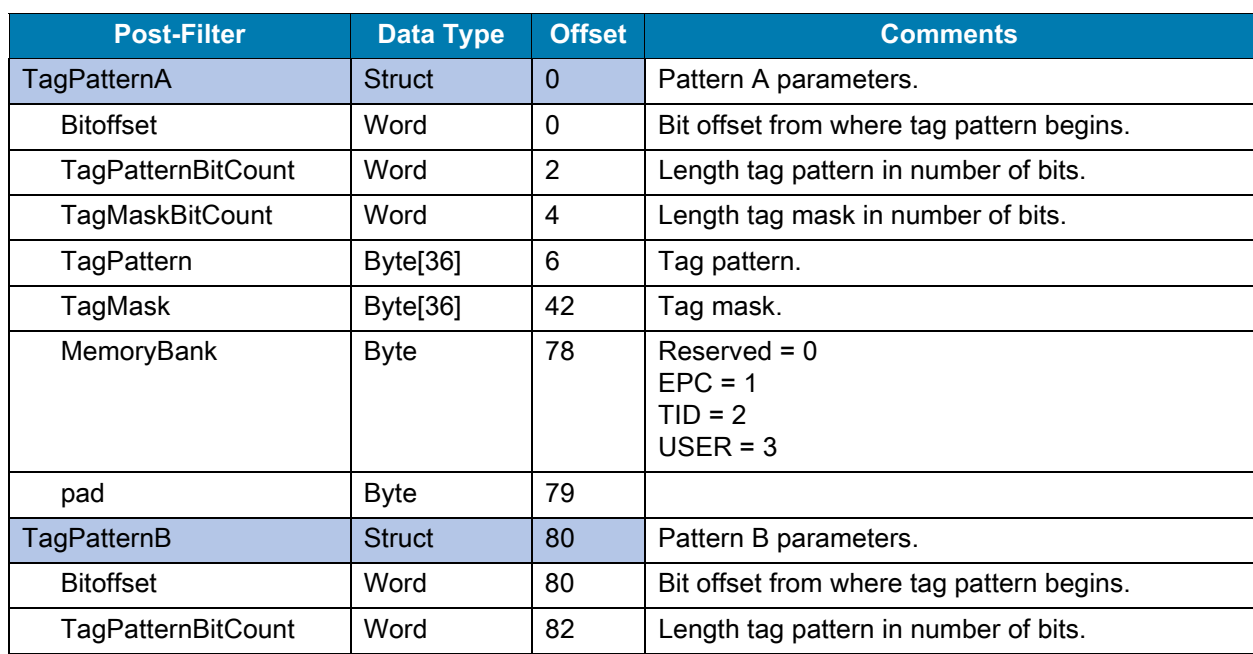

#### <span id="page-45-3"></span>**Table 16** Post-Filter Config

**Record Parameter Index 76**

**Length of Record Parameter: 164 (Bytes)**

#### **NOTE:**

**Post Filter applied takes affect when the Inventory operation is performed with EnablePostFilter set to a non-zero value in the Inventory Command parameter.**

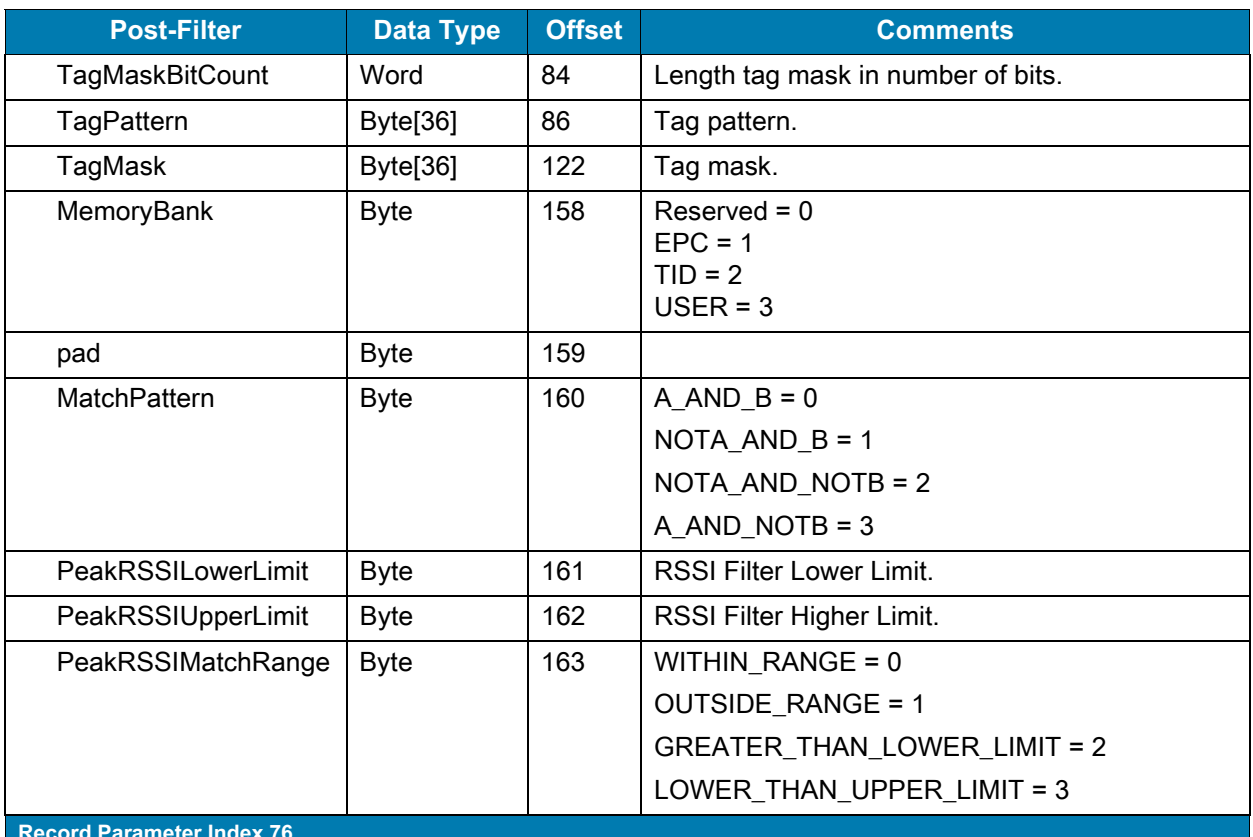

### **Table 16** Post-Filter Config (Continued)

**Record Parameter Index 76**

**Length of Record Parameter: 164 (Bytes)**

**NOTE:**

**Post Filter applied takes affect when the Inventory operation is performed with EnablePostFilter set to a non-zero value in the Inventory Command parameter.**

# <span id="page-46-0"></span>**Trigger Config**

<span id="page-46-1"></span>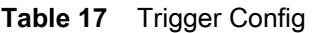

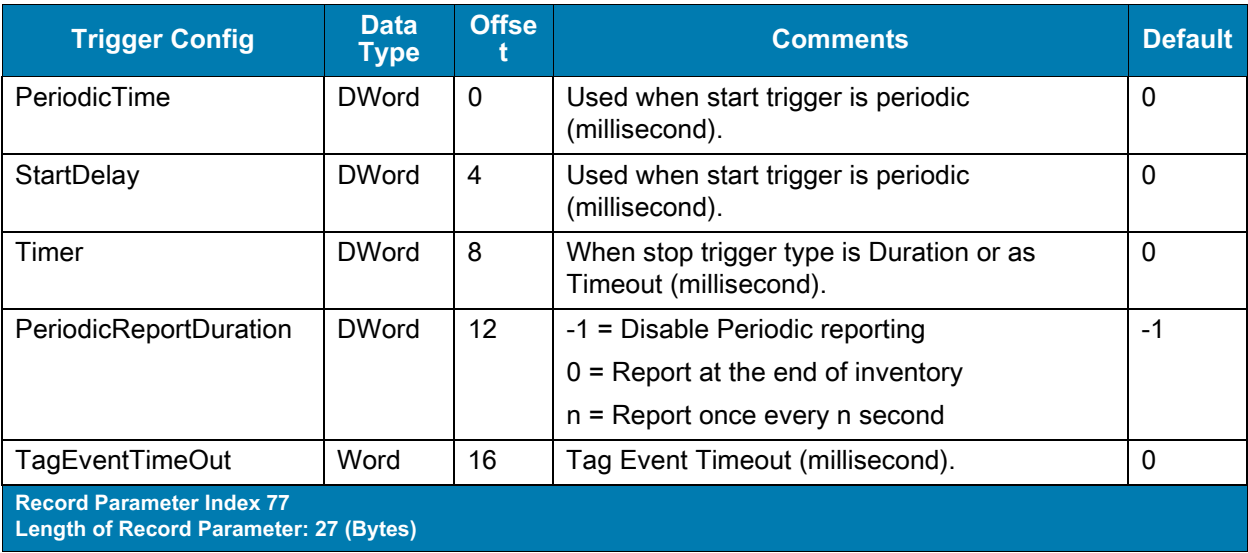

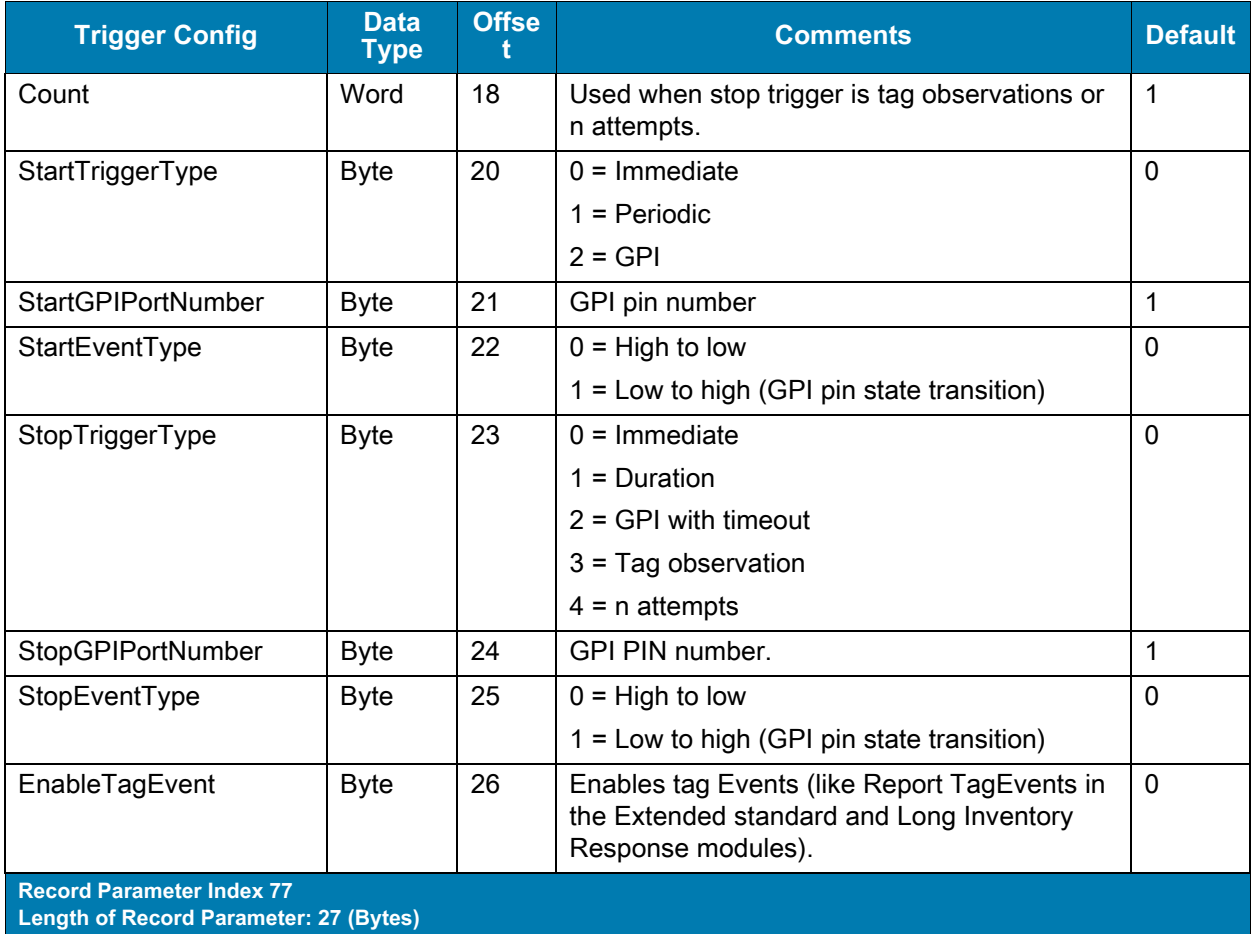

### **Table 17** Trigger Config (Continued)

# <span id="page-47-0"></span>**GPIO Config**

### <span id="page-47-1"></span>**Table 18** GPIO Config

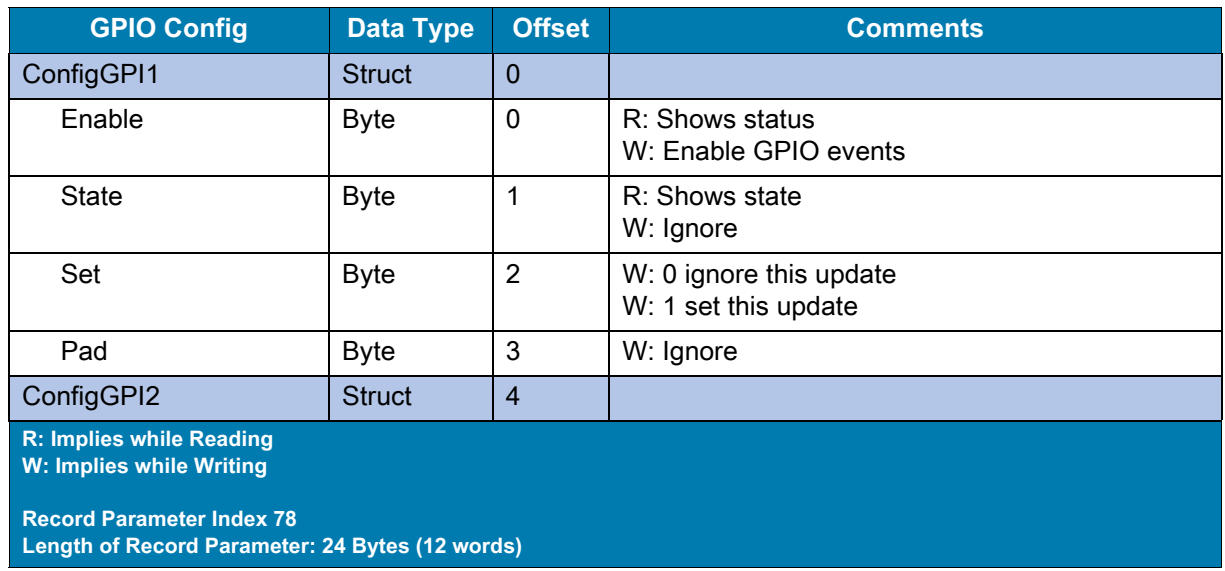

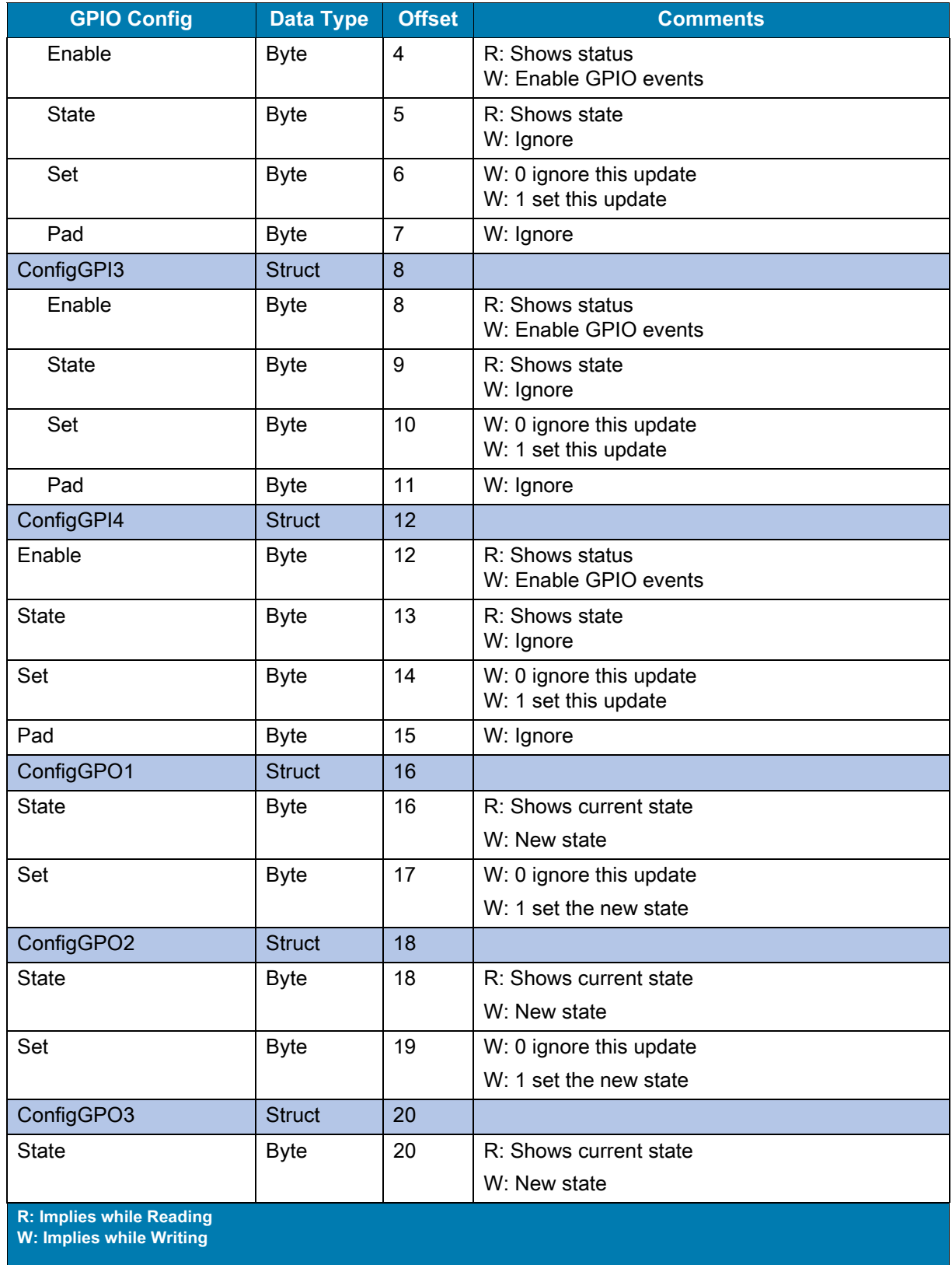

### **Table 18** GPIO Config (Continued)

**Record Parameter Index 78**

**Length of Record Parameter: 24 Bytes (12 words)**

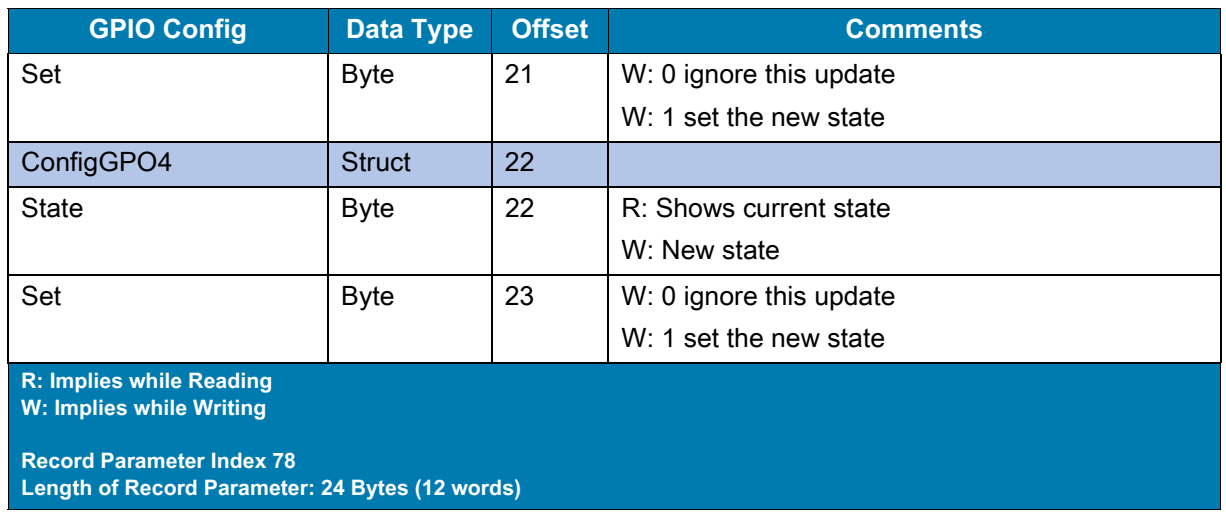

#### **Table 18** GPIO Config (Continued)

### <span id="page-49-0"></span>**Event Report**

EventMask is reported in Inventory Response and Access Command Response data, periodically. See [Inventory Response Parameter Structure on page 31](#page-30-4) [Access Response Parameter Structure on page 41.](#page-40-2)

Each bit in EventMask is used to identify the corresponding EventType (see [Event Mask on page 55](#page-54-8)). For example: EventMask value 4 corresponds to bit number 3 (the bit number set). In [Table 21 on page 55,](#page-54-9) bit number 3 corresponds to Antenna\_Event and its EventType value is 3.

Set the Event Report parameter to FX9600 with required EventType parameter for which detailed report needs to be read. For example, EventMask value 4 corresponds to bit number 3 being set. By Referring to Event Mask Table, bit number 3 corresponds to Antenna Event and its EventType value is 3.

The Get Event Report parameter from the FX9600 Reader, and the values corresponding to the EventType set above, are reported if the event occurred on the FX9600 Reader.

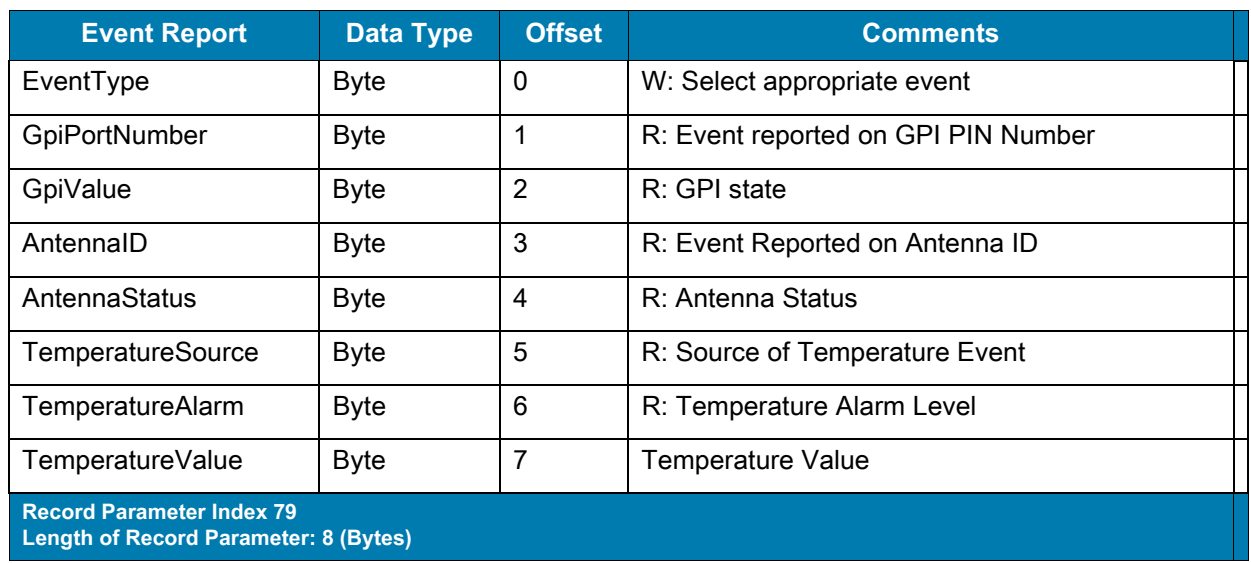

#### <span id="page-49-1"></span>**Table 19** Event Report

# <span id="page-50-3"></span><span id="page-50-0"></span>**Module Parameter Error Status**

Module parameters are set during the establishment of the connection described in [Module Parameters](#page-21-3)  [Configuration](#page-21-3). This record parameter can be read to check if there were any errors reported during the configuration.

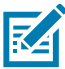

**NOTE:** Module properties are set on Inventory Command and the Access Command module. Select the correct module name in the ID parameter of the RDREC function block.

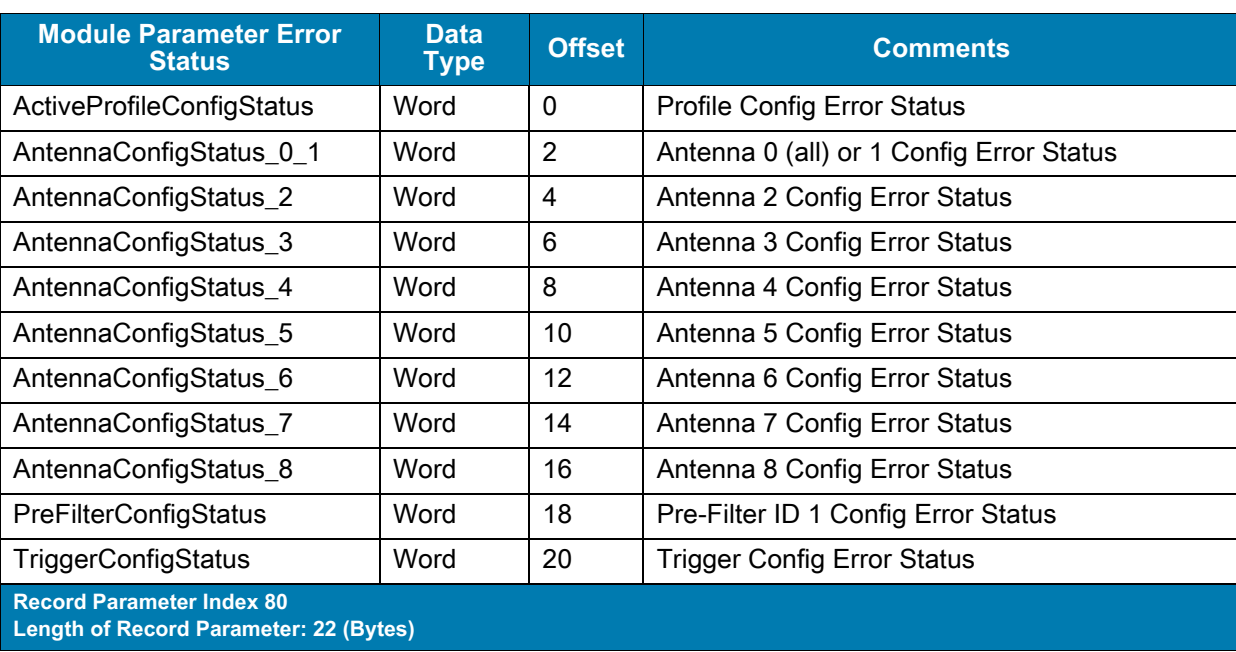

### <span id="page-50-2"></span>**Table 20** Module Parameter Error Status

# <span id="page-50-1"></span>**Sample Ladder Diagram to Set/Get RFID Parameters**

[Figure 25](#page-51-1) shows and example Antenna Config parameter.

To create the data type, add the external AntennaConfig.udt data type file supplied by Zebra; right click and select Generate from blocks from source.

Create the data block and add variables for the Set and Get Antenna Config operations as shown in the below.

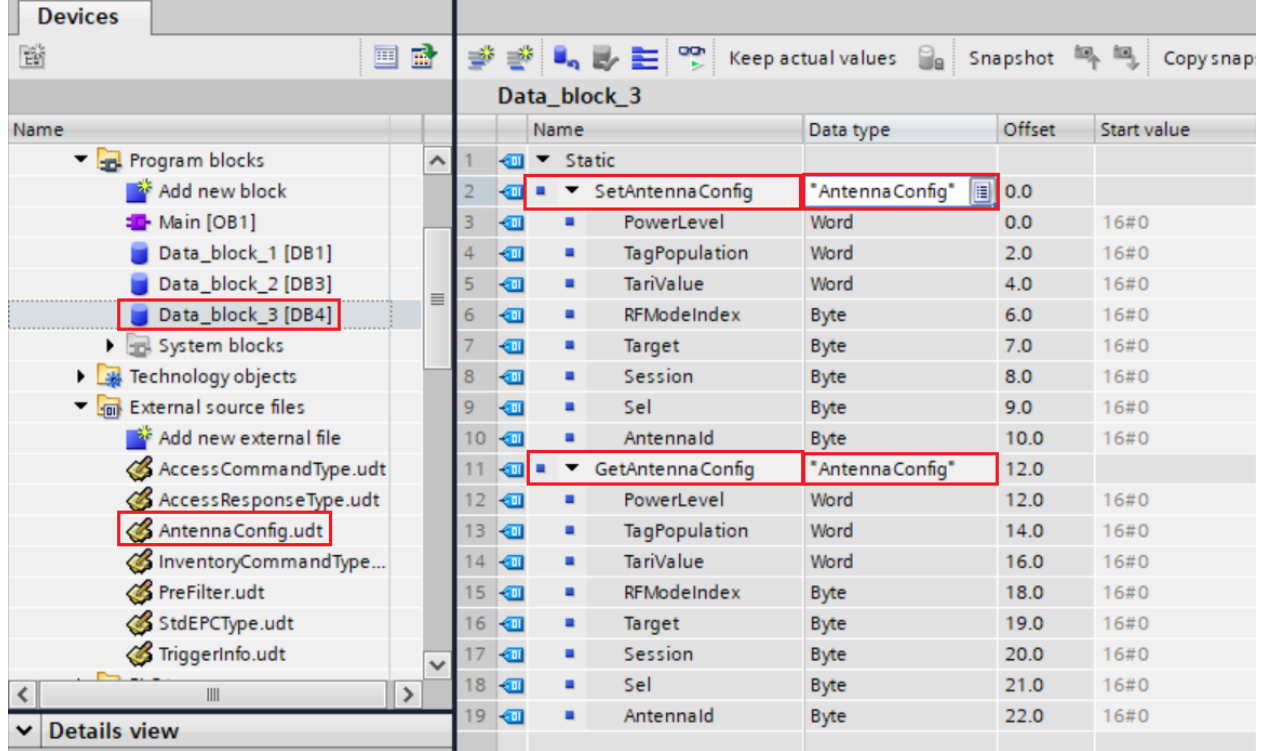

<span id="page-51-1"></span>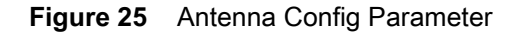

## <span id="page-51-0"></span>**Ladder Diagram to Read Parameter from the FX9600 Reader**

The RDREC function block is used to read parameters from PROFINET devices.

Create the Ladder diagram shown in [Figure 26](#page-52-1) to read the Antenna Config parameter from the FX9600.

The ID parameter can be set to either the Inventory Command or Access Command module. From the [RFID Parameters on page 43](#page-42-2), Index is set to 35 (Antenna ID 0), the MLEN parameter is set to 11 (length in bytes for Antenna Config parameter) and Record parameter is set to the Data\_block\_3.GetAntennaConfig variable as created in previous step.

When the Data\_block\_3.EnableRead is set to True, RDREC function block reads the parameter from the FX9600 Reader and copies the contents to the Data block 3.GetAntennaConfig variable and Data\_block\_3. EnableRead is set to False by Reset function.

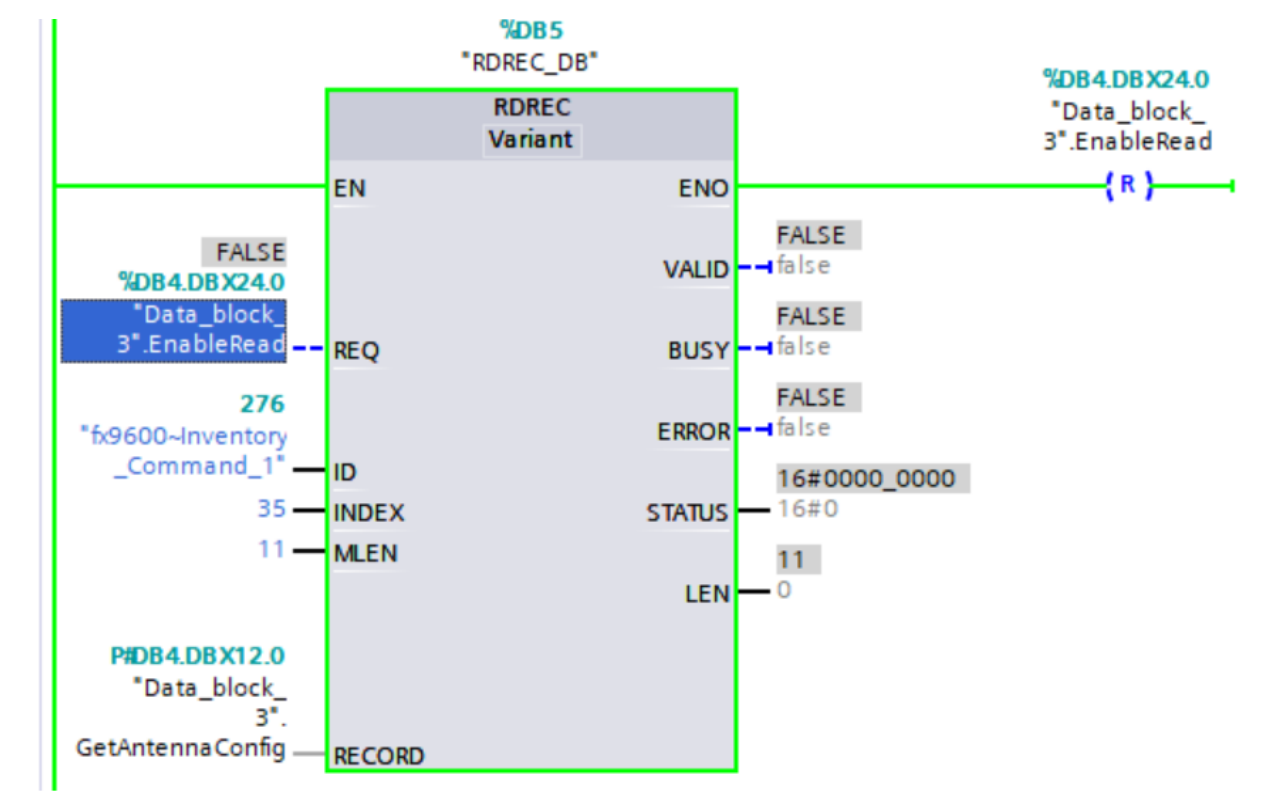

<span id="page-52-1"></span>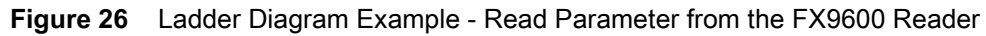

## <span id="page-52-0"></span>**Ladder Diagram to Write Parameter to PROFINET Devices**

WRREC function block is used to write parameters to the PROFINET devices.

Create the Ladder diagram shown [Figure 27](#page-53-0) to write the Antenna Config parameter from FX9600

ID parameter can set to either Inventory Command or Access Command module. From the [RFID](#page-42-2)  [Parameters on page 43](#page-42-2) Index is set to 35 (Antenna ID 0) and Record parameter is set to the Data\_block\_3.SetAntennaConfig variable created above.

When the Data\_block\_3.EnableWrite is set to True, contents of Data\_block\_3.SetAntennaConfig variable is sent to the FX9600 Reader by the WRREC function block and Data block 3. EnableWrite is set to False by the Reset function.

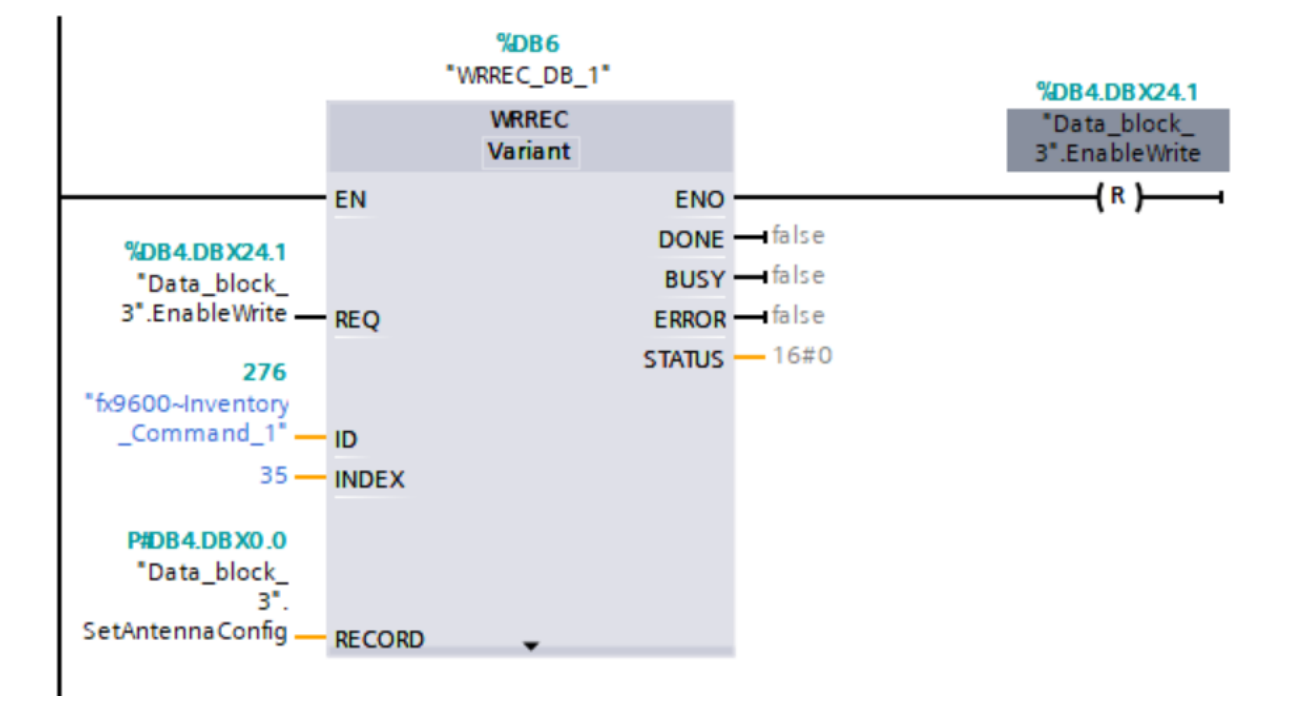

<span id="page-53-0"></span>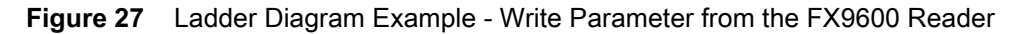

# <span id="page-54-7"></span><span id="page-54-0"></span>**Alarms, Event Mask and Error Codes**

# <span id="page-54-1"></span>**Alarms**

## <span id="page-54-2"></span>**Antenna Disconnect Alarm**

The FX9600 Reader reports an Antenna Disconnect alarm when one of the antennas connected to the device is disconnected, faulty or loose.

The alarm returns to normal when the required antenna is connected firmly back to device.

## <span id="page-54-3"></span>**RFID Reader Exception**

When the RFID radio in the FX9600 Reader malfunctions, an RFID Reader Exception alarm is reported.

The FX9600 Reader must be power cycled (restarted) to recover from this fault to continue with the operation.

## <span id="page-54-4"></span>**RFID Disconnect**

The FX9600 Reader reports RFID Disconnect alarm when the RFID radio malfunctions.

The Reader must be power cycled (restarted) to recover from this fault to continue with the operation.

## <span id="page-54-8"></span><span id="page-54-5"></span>**Event Mask**

Event Mask Is reported as part of Inventory Response and Access Command Response data.

Each bit in the Event Mask corresponds to an Event. EventType value could be used to fetch additional details from the FX9600 by using the Event Report RFID parameter.

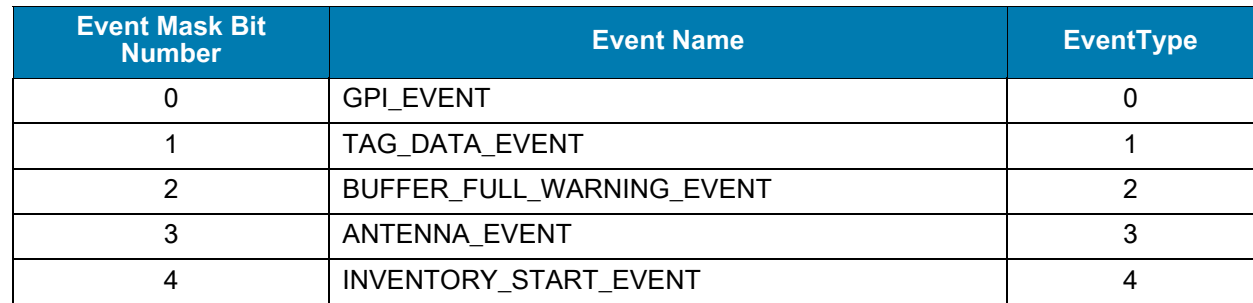

#### <span id="page-54-9"></span><span id="page-54-6"></span>**Table 21** Event Mask Descriptions

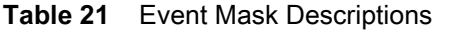

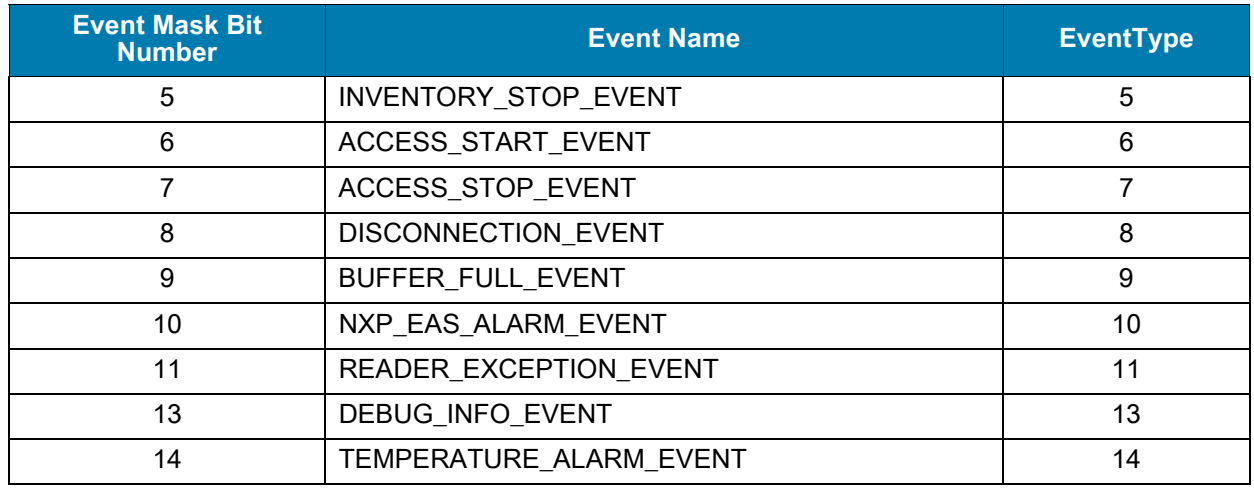

# <span id="page-55-0"></span>**RFID Error Codes**

### <span id="page-55-1"></span>**Table 22** RFID Error Codes

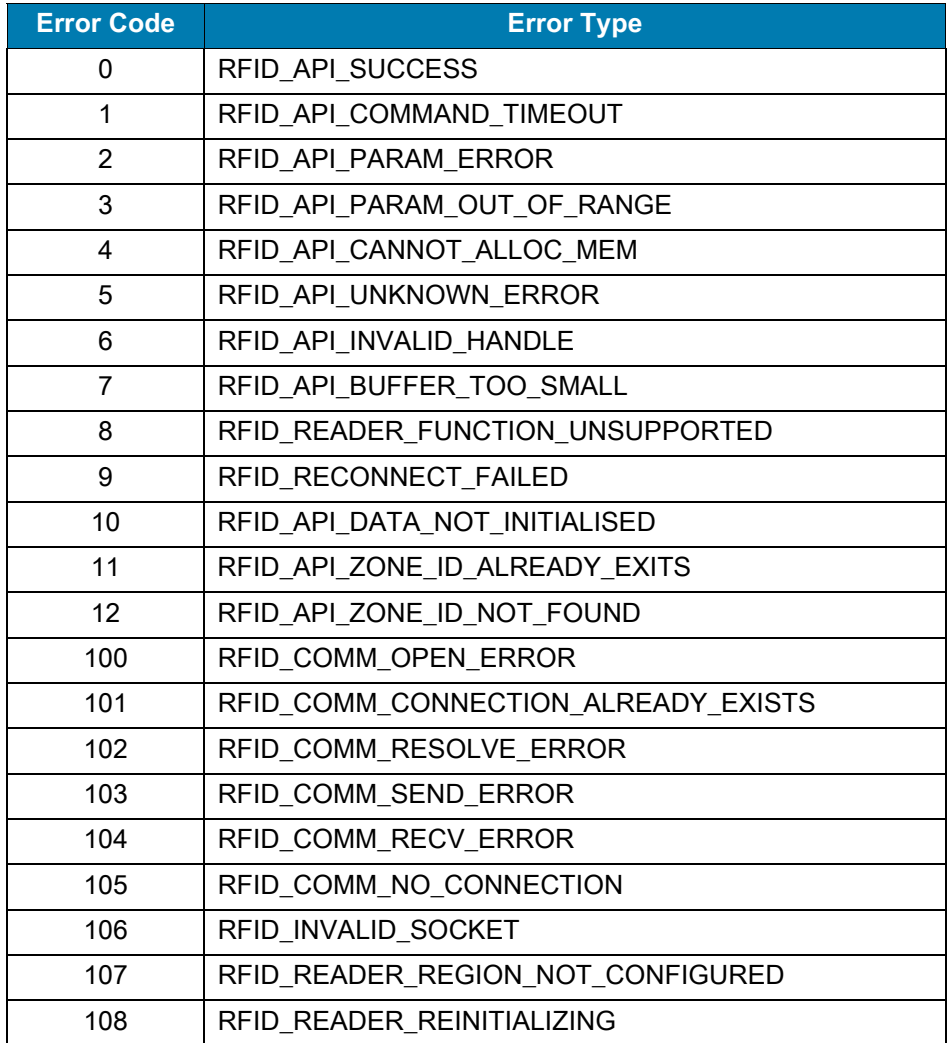

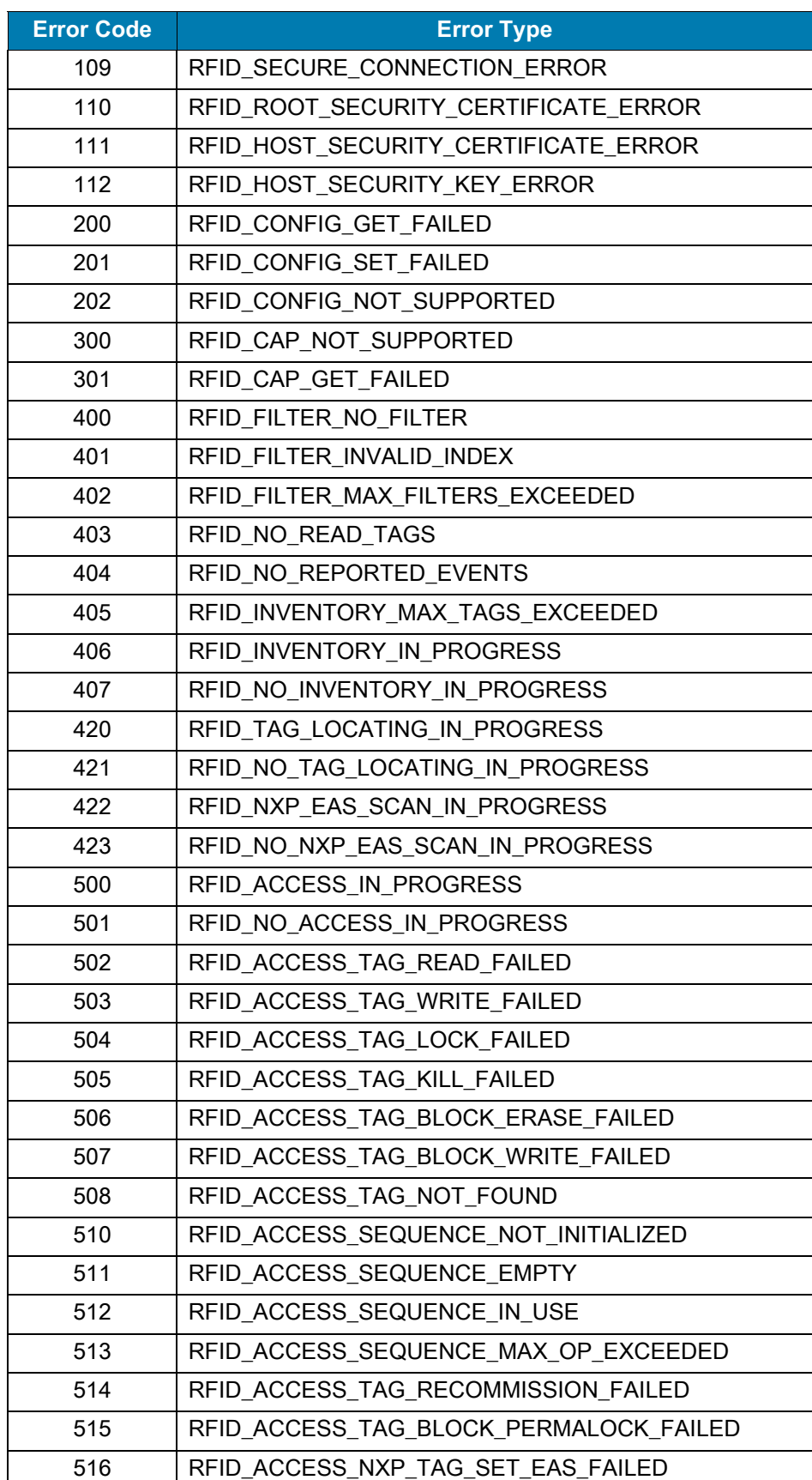

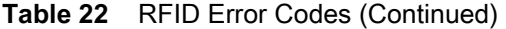

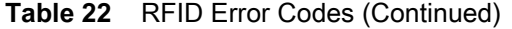

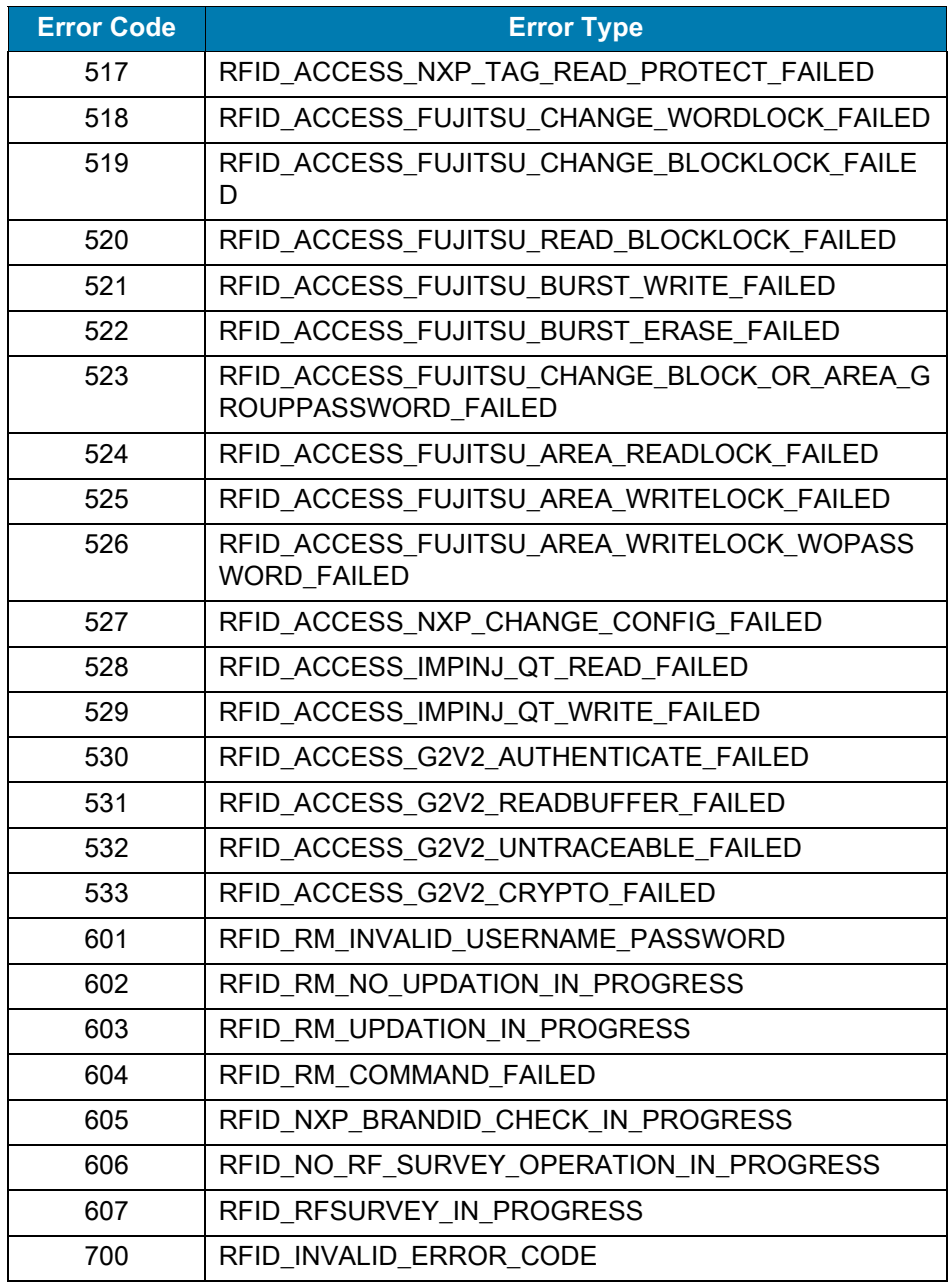

# <span id="page-58-5"></span><span id="page-58-0"></span>**Appendix**

# <span id="page-58-1"></span>**Pre-Filter Settings Example**

The FX9600 Reader supports 32 Pre-Filters. Pre-Filter 1 is provided through [Module Parameters](#page-21-3)  [Configuration](#page-21-3). Remaining Pre-Filters from 2 - 32 can only be accessed using PROFINET Acyclic Read/Write commands.

## <span id="page-58-2"></span>**Report Tags That Match Pattern**

In [Table 23](#page-58-3) and [Table 24](#page-58-4), Antenna config parameter values and Pre-Filter Config parameter values are shown to apply a filter to the report only tag EPCs that begins with 2F 22.

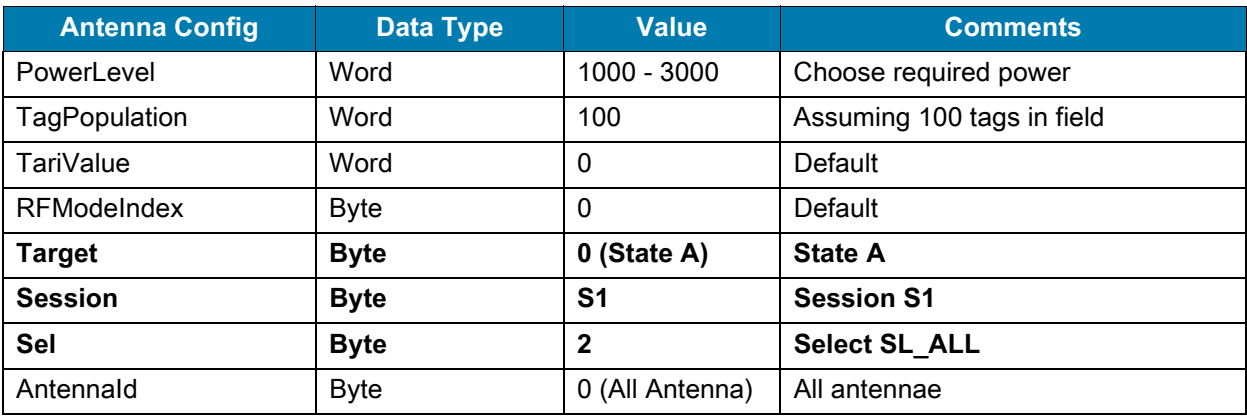

#### <span id="page-58-3"></span>**Table 23** Antenna Config Parameters - Report Tags

<span id="page-58-4"></span>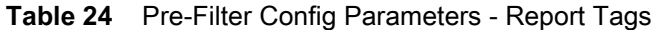

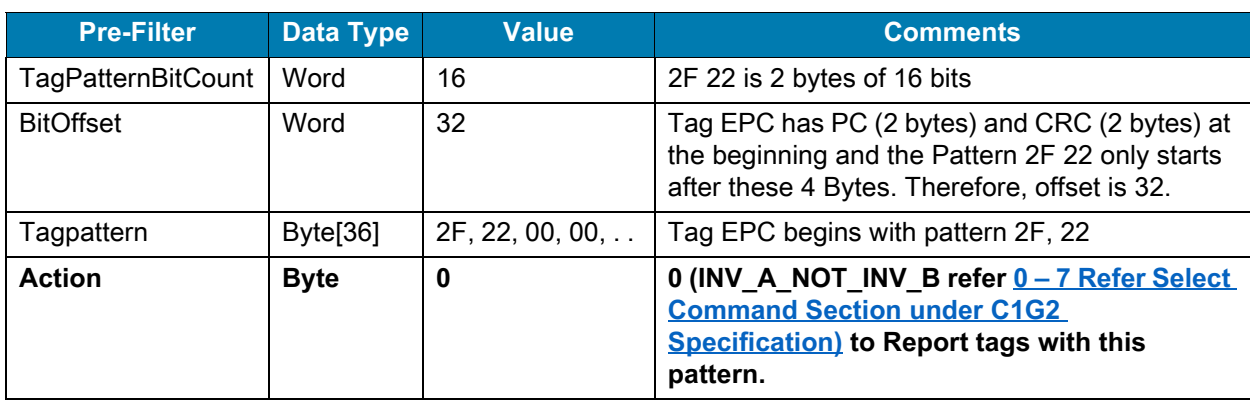

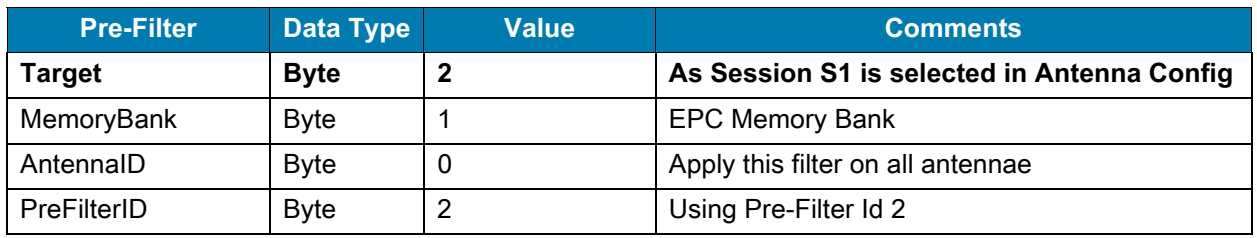

**Table 24** Pre-Filter Config Parameters - Report Tags (Continued)

## <span id="page-59-0"></span>**Ignore Tags That Match Pattern**

In [Table 25](#page-59-1) and [Table 26](#page-59-2), Antenna config parameter values and Pre-Filter Config parameter values are shown to apply a filter to **not report** tag EPCs that begins with 8D F0.

<span id="page-59-1"></span>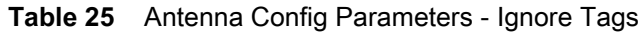

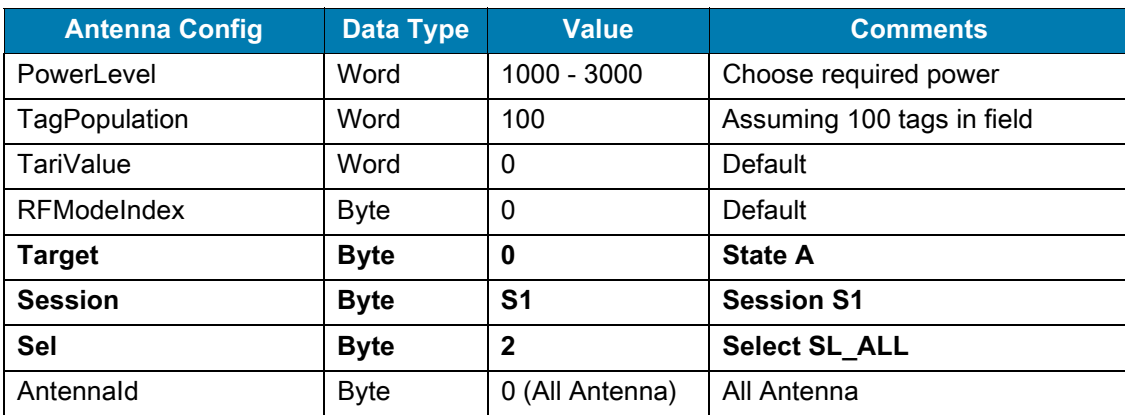

<span id="page-59-2"></span>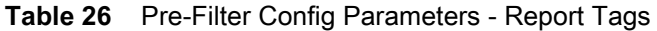

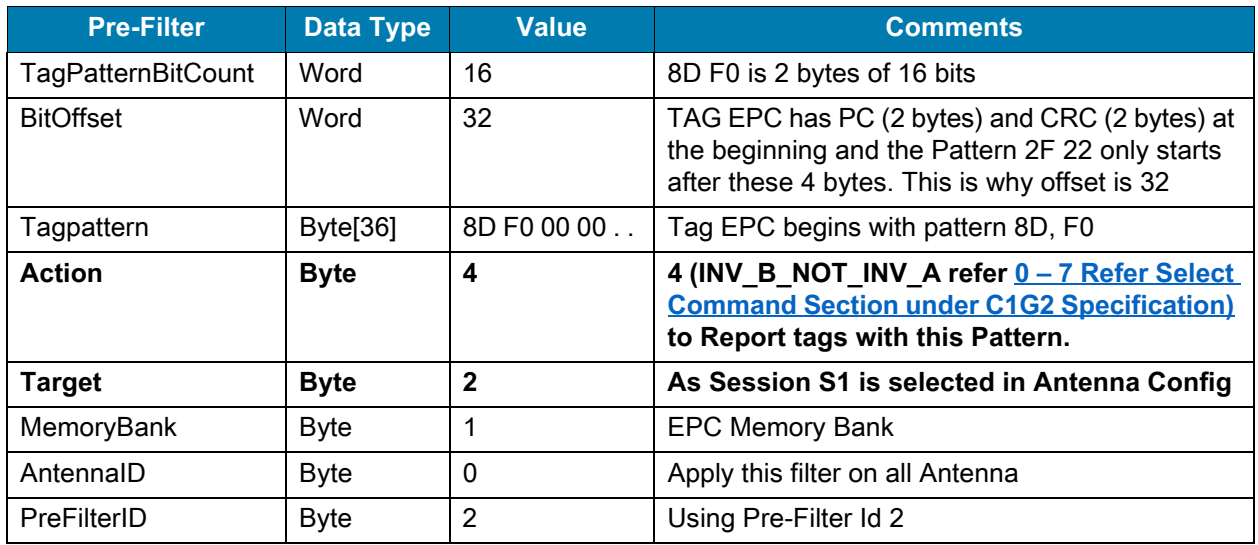

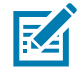

**NOTE:** The user can customize this example by keeping the parameter values in bold text as shown and the remaining parameter values can be changed. For example, choose a memory bank other than EPC, select a particular antenna or change the Power or RF Mode Index.

The applied Pre-Filter takes effect when the Inventory operation is performed with EnablePreFilter set to a non-zero value in the Inventory Command parameter.

# <span id="page-60-0"></span>**Reading Only Unique EPC Tags**

With the default trigger setting, the FX9600 Reader reports each time tag EPC is read. The tag which is closer to the antenna is likely read a greater number of times. However, there are situations where it is necessary to read all the tags in visibility of the antenna only once.

The FX9600 Reader can be configured to report once every few seconds, minutes or hours using the Trigger Config. Using this feature, it is possible to read only the unique tags.

Consider a scenario where RFID tagged items are moving on a conveyer belt and are in the field of antenna visibility for about 30 seconds. In this scenario it is possible to set the trigger settings to report all tags only once, every 30 seconds. Since the tagged item is moving and goes out of antenna visibility within 30 seconds, each tag is reported only once.

| <b>Trigger Config</b>         | <b>Data</b><br><b>Type</b> | <b>Offset</b>  | <b>Default</b><br><b>Values</b> | <b>Comments</b>                                                                                           |
|-------------------------------|----------------------------|----------------|---------------------------------|----------------------------------------------------------------------------------------------------|
| PeriodicTime                  | <b>DWord</b>               | $\Omega$       | 0                               | Used when start trigger is "periodic"<br>(millisecond)                                                    |
| StartDelay                    | <b>DWord</b>               | $\overline{4}$ | $\Omega$                        | Used when start trigger is "periodic"<br>(millisecond)                                                    |
| Timer                         | <b>DWord</b>               | 8              | $\Omega$                        | When stop trigger type is "Duration" or as<br>"Timeout" (millisecond)                                     |
| <b>PeriodicReportDuration</b> | <b>DWord</b>               | 12             | 30                              | 30 = report once every 30 second                                                                          |
| TagEventTimeOut               | Word                       | 16             | $\mathbf 0$                     | Tag Event Timeout (millisecond)                                                                           |
| Count                         | Word                       | 18             | $\Omega$                        | Used when stop trigger is "tag<br>Observations" or "n attempts"                                           |
| StartTriggerType              | <b>Byte</b>                | 20             | $\Omega$                        | $0 =$ Immediate                                                                                           |
| StartGPIPortNumber            | <b>Byte</b>                | 21             | $\Omega$                        | GPI pin number                                                                                            |
| StartEventType                | <b>Byte</b>                | 22             | $\mathbf{0}$                    | $0 =$ High to low                                                                                         |
| StopTriggerType               | <b>Byte</b>                | 23             | $\mathbf{0}$                    | $0 =$ Immediate                                                                                           |
| StopGPIPortNumber             | <b>Byte</b>                | 24             | $\Omega$                        | GPI pin number                                                                                            |
| StopEventType                 | <b>Byte</b>                | 25             | $\Omega$                        | $0 =$ High to low                                                                                         |
| EnableTagEvent                | <b>Byte</b>                | 26             | $\Omega$                        | Enables tag events (Reports TagEvents in<br>the extended standard and long Inventory<br>Response modules) |

<span id="page-60-1"></span>**Table 27** Trigger Config - Read Only Unique EPC Tags

# <span id="page-61-0"></span>**Memory Estimation for Cyclic Data Exchange**

[Table 28](#page-61-2) describes the sizes of various modules and sub-modules available with the FX9600 device for cyclic data exchange with PLC.

<span id="page-61-2"></span>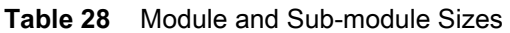

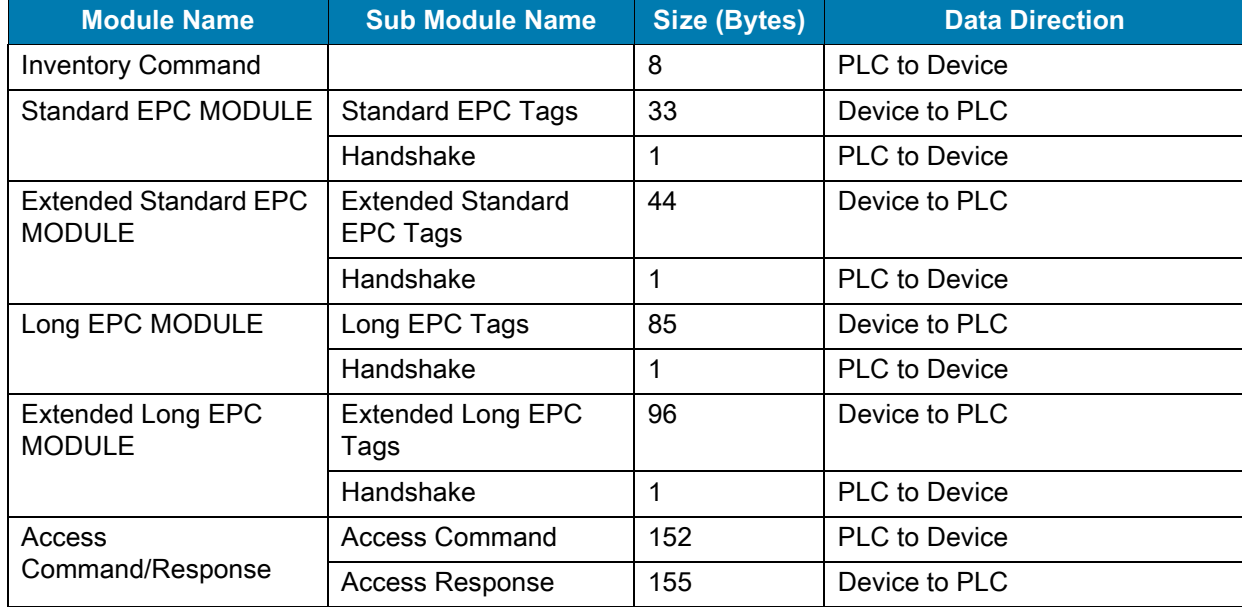

To estimate memory requirements on PLC, see the example in [Figure 28](#page-61-1) where Access Command/Response, Inventory Command and 2 Standard EPC Modules are configured.

#### <span id="page-61-1"></span>**Figure 28** Memory Estimate Example

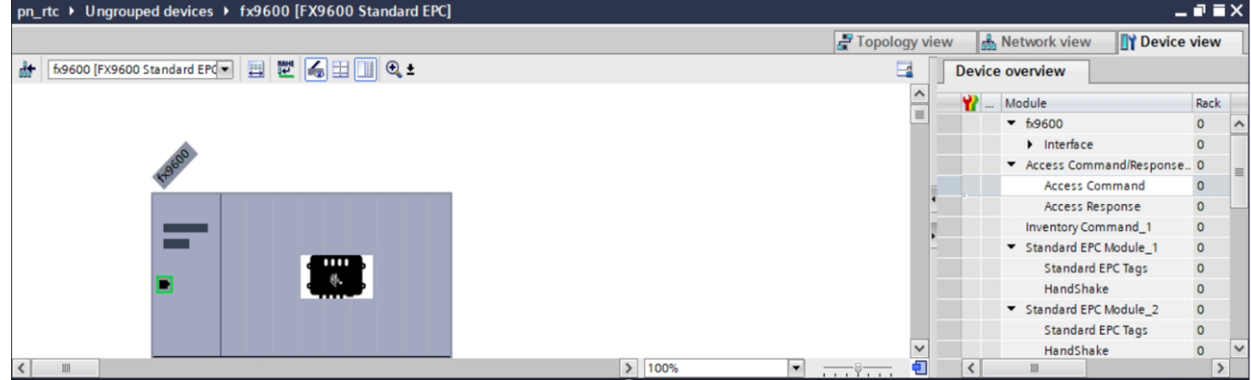

Total Output Memory (Q Addresses) can be calculated as follows:

Total Q Address = Access Command + Inventory Command + 2 \* Handshake Total Q Address =  $152 + 8 + 2 * 1$ Total Q Address = 162

Total Input Memory (I Addresses) can be calculated as follows:

Total I Address = Access Response + 2 \* Standard EPC Tags

Total I Address =  $155 + 2 * 33$ 

Total I Address = 221

Ensure that the required total Q Address and I Address are free and available for use on the PLC to use required module configuration.

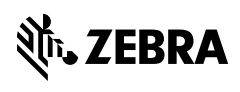

www.zebra.com